# COMPUTER AIDED PROCESS ENGINEERING CL303 Module-5

ASPEN PLUSTM FLOWSHEET SIMULATION

STEADY STATE

Arnab Karmakar BIT Mesra, Ranchi

# Steady State Process Simulation Using ASPEN Plus<sup>™</sup>

- Steady State Process Simulation Using ASPEN Plus™<br>• It is based on steady state governing equations like conservation of mass,<br>• The governing equations results operating conditions of the process plant like,<br>• The govern
- Steady State Process Simulation Using ASPEN Plus<sup>TM</sup><br>It is based on steady state governing equations like conservation of mass,<br>momentum and energy of various unit operations and unit processes.<br>The governing equations res Steady State Process Simulation Using ASPEN Plus™<br>• It is based on steady state governing equations like conservation of mass,<br>• momentum and energy of various unit operations and unit processes.<br>• The governing equations Steady State Process Simulation Using ASPEN Plus<sup>TM</sup><br>It is based on steady state governing equations like conservation of mass,<br>momentum and energy of various unit operations and unit processes.<br>The governing equations re Steady State Process Simulation Using ASPEN Plus™<br>
It is based on steady state governing equations like conservation of mass,<br>
momentum and energy of various unit operations and unit processes.<br>
The governing equations re
- Steady State Process Simulation Using ASPEN Plus<sup>TM</sup><br>• It is based on steady state governing equations like conservation of mass,<br>
momentum and energy of various unit operations and unit processes.<br>
 The governing equati Steady State Process Simulation Using ASPEN Plus<sup>TM</sup><br>It is based on steady state governing equations like conservation of mass,<br>momentum and energy of various unit operations and unit processes.<br>The governing equations re Steady State Process Simulation Using ASPEN Plus<sup>TM</sup><br>It is based on steady state governing equations like conservation of mass,<br>momentum and energy of various unit operations and unit processes.<br>The governing equations re Steady State Process Simulation Using ASPEN Plus<sup>TM</sup><br>• It is based on steady state governing equations like conservation of mass,<br>momentum and energy of various unit operations and unit processes.<br>• The governing equation
- 

### Start

- **Start**<br>• Begin by opening Aspen Plus. A registration screen (connect to engine) comes up;<br>click OK. Click 'maximize' to fill the screen. This step may differ depending upon<br>• For a new problem, it is useful to choose a te art<br>Begin by opening Aspen Plus. A registration screen (connect to engine) comes up;<br>click OK. Click 'maximize' to fill the screen. This step may differ depending upon<br>installation.<br>For a new problem, it is useful to choos installation. For a new properties. A registration screen (connect to engine) comes up;<br>
click OK. Click 'maximize' to fill the screen. This step may differ depending upon<br>
installation.<br>
• For a new problem, it is useful to choose a te Start<br>
• Begin by opening Aspen Plus. A registration sc<br>
click OK. Click 'maximize' to fill the screen. The<br>
installation.<br>
• For a new problem, it is useful to choose a tem<br>
Model Library<br>
• Model library consists modules Fractionary 1991 Consists modules and the View Model Library consists model to the screen. This step may differ depending upon<br>
• For a new problem, it is useful to choose a template that is similar to a problem;<br>
• For a art<br>Begin by opening Aspen Plus. A registration screen (connect to engine) come<br>click OK. Click 'maximize' to fill the screen. This step may differ depending<br>installation.<br>For a new problem, it is useful to choose a templa
- 

- 
- Fraction Start<br>
 Begin by opening Aspen Plus. A registration screen (connect to engine) comes up;<br>
click OK. Click 'maximize' to fill the screen. This step may differ depending upon<br>
 For a new problem, it is useful to c **art**<br>Begin by opening Aspen Plus. A registration screen (connect to engine) comes up;<br>click OK. Click 'maximize' to fill the screen. This step may differ depending upon<br>installation.<br>For a new problem, it is useful to cho The unit is clicked to engine per apply and the unit is click OK. Click (maximize' to fill the screen. This step may differ depending upon installation.<br>For a new problem, it is useful to choose a template that is similar Begin by opening Aspen Plus. A registration screen (connec<br>click OK. Click 'maximize' to fill the screen. This step may<br>installation.<br>For a new problem, it is useful to choose a template that is<br>lodel Library<br>Model library

Introduction to Chemical Engineering Computing, Bruce A Finlayson, JOHN WILEY & SONS, INC., PUBLICATION.

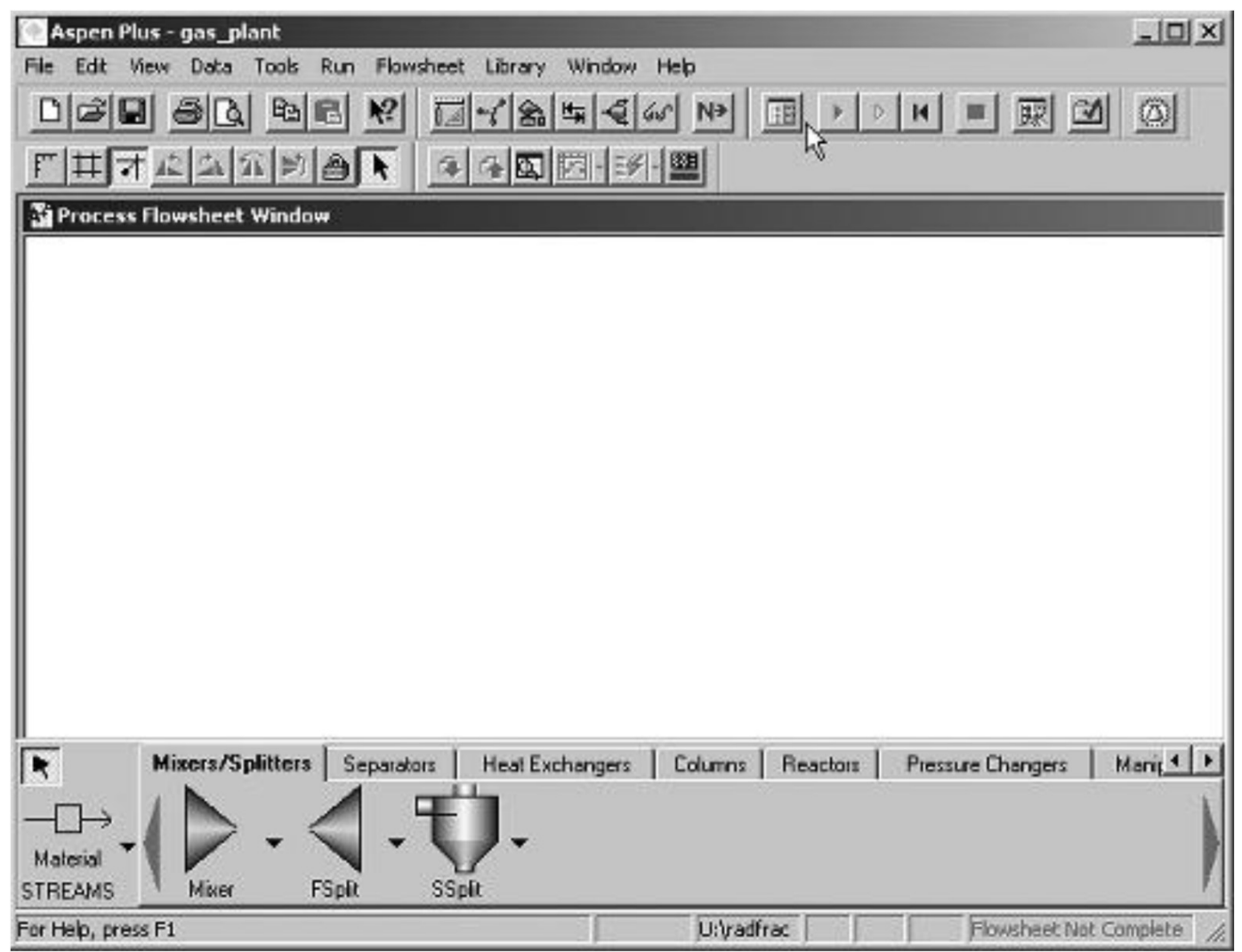

Opening screen.

# Selected Major Blocks Available in Aspen Plus **Selected Major Blocks Available in<br>
ixers/splitters<br>
a. Mixer – combine material<br>
b. Fsplit – split specifications for output<br>
c. Ssplit – splits using substreams<br>
eparators Selected Major Blocks Available in<br>
ixers/splitters<br>
a. Mixer – combine material<br>
b. Fsplit – split specifications for output<br>
c. Ssplit – splits using substreams<br>
parators<br>
a. Flash2 – rigorous vapor–liquid split or vapo**

### • Mixers/splitters

- 
- 
- 

### • Separators

- **Selected Major Blocks Available in<br>
ixers/splitters<br>
a. Mixer combine material<br>
b. Fsplit split specifications for output<br>
c. Ssplit splits using substreams<br>
a. Flash2 rigorous vapor–liquid split or vapor–liqu<br>
h.** Selected Major Blocks Available in Aspen Plus<br>|<br>|<br>| lixers/splitters<br>|<br>| a. Mixer – combine material<br>|<br>| b. Fsplit – split specifications for output<br>|<br>| c. Ssplit – splits using substreams<br>|<br>| a. Flash2 – rigorous vapor–li Selected Major Blocks Available in Asp<br>
ixers/splitters<br>
a. Mixer – combine material<br>
b. Fsplit – split specifications for output<br>
c. Ssplit – splits using substreams<br>
parators<br>
a. Flash2 – rigorous vapor–liquid split or v Selected Major Blocks Available in As<br>
ixers/splitters<br>
a. Mixer – combine material<br>
b. Fsplit – split specifications for output<br>
c. Ssplit – splits using substreams<br>
parators<br>
a. Flash2 – rigorous vapor–liquid split or va Selected Major Blocks Available in Aspen Plu<br>
ixers/splitters<br>
a. Mixer – combine material<br>
b. Fsplit – split specifications for output<br>
c. Ssplit – split susing substreams<br>
a. Flash2 – rigorous vapor–liquid split or vapor a. Mixer – combine material<br>
b. Fsplit – split specifications for output<br>
c. Ssplit – splits using substreams<br>
a Flash2 – rigorous vapor–liquid split or vapor–liquid–l<br>
b. Flash3 – rigorous vapor–liquid–liquid split<br>
c. De b. Fsplit – split specifications for output<br>
c. Ssplit – splits using substreams<br>
eparators<br>
a. Flash2 – rigorous vapor–liquid split or vapor–liquid–liquid split<br>
b. Flash3 – rigorous vapor–liquid–liquid split<br>
c. Decanter c. Ssplit – splits using substreams<br>
eparators<br>
a. Flash2 – rigorous vapor–liquid split or vapor–liquid–liqu<br>
b. Flash3 – rigorous vapor–liquid–liquid split<br>
c. Decanter – separate two liquid phases<br>
d. Sep – use split fra eparators<br>a. Flash2 – rigorous vapor–liquid split or vapor–liquid–l<br>b. Flash3 – rigorous vapor–liquid–liquid split<br>c. Decanter – separate two liquid phases<br>d. Sep – use split fractions<br>e. Sep2 – separation based on flows a
- 
- 
- 
- **Selected Major Blocks Available**<br>
ixers/splitters<br>
a. Mixer combine material<br>
b. Fsplit split specifications for output<br>
c. Ssplit splits using substreams<br>
parators<br>
a. Flash2 rigorous vapor–liquid split or vapor–

### • Heat exchangers

- 
- 
- 
- 

### • Columns

**blumns**<br>a. DSTWU – shortcut distillation using Winn–Underwood–Gilliland equations and<br>correlations<br>b. Distl – Edmister shortcut distillation<br>c. RadFrac – rigorous two phase and three phase, absorber, stripper, distillatio correlations **plumns**<br>a. DSTWU – shortcut distillation using Winn–Underwood–Gilliland equations and<br>correlations<br>b. Distl – Edmister shortcut distillation<br>c. RadFrac – rigorous two phase and three phase, absorber, stripper, distillatio a. DSTWU – shortcut distillation using Winn–Underwood–Gilliland equations and<br>correlations<br>b. Distl – Edmister shortcut distillation<br>c. RadFrac – rigorous two phase and three phase, absorber, stripper, distillation<br>columns **a**<br> **a** DSTWU – shortcut distillation using Winn–Underwood–Gilliland equations and<br>
correlations<br>
b. Distl – Edmister shortcut distillation<br>
c. RadFrac – rigorous two phase and three phase, absorber, stripper, distillatio Jumins<br>
20 DSTWU – shortcut distillation using Winn–Underwood–Gilliland equations and<br>
correlations<br>
6. Distl – Edmister shortcut distillation<br>
c. RadFrac – rigorous two phase and three phase, absorber, stripper, distillat

**blumns**<br>a. DSTWU – shortcut distillation using Winn–Underwood–G<br>correlations<br>b. Distl – Edmister shortcut distillation<br>c. RadFrac – rigorous two phase and three phase, absorber,<br>columns using stages<br>d. Extract – liquid–li columns using stages **olumns**<br>
a. DSTWU – shortcut distillation using Winn–Underwood–Gillilanc<br>
correlations<br>
b. Distl – Edmister shortcut distillation<br>
c. RadFrac – rigorous two phase and three phase, absorber, stripp<br>
columns using stages<br>
d **a. DSTWU – shortcut distillation using Winn–Underwood–Gilli<br>correlations**<br>**b. Distl – Edmister shortcut distillation**<br>**c. RadFrac – rigorous two phase and three phase, absorber, sti<br>columns using stages<br>d. Extract – liqui** e. Distributed ustillation using winn-onder wood-olimand equations and<br>
the contractors of the Edmister shortcut distillation<br>
c. RadFrac – rigorous two phase and three phase, absorber, stripper, distillation<br>
columns usin e. RadFrac – rigorous two phase and three phase, absorber, stripper, distillation<br>columns using stages<br>d. Extract – liquid–liquid extraction<br>actors<br>a. RStoic – stoichiometric fractional conversion or extent of reaction<br>b.

### • Reactors

- 
- 
- 

b. Distl – Edmister shortcut distillation<br>c. RadFrac – rigorous two phase and three phase, absorber, stripper, distillation<br>columns using stages<br>d. Extract – liquid–liquid extraction<br>actors<br>a. RStoic – stoichiometric fract The RCSTR and RBatch reaction and RBatch reactors require the choice of a reaction set and the RCSTR - propose equilibrium and/or multiphase Gibbs free energy minimization b. RYield – nonstoichiometric – based on yield dis d. Extract – liquid–liquid extraction<br>actors<br>a. RStoic – stoichiometric fractional conversion or extent of reaction<br>b. RYield – nonstoichiometric – based on yield distribution<br>c. REquil – rigorous equilibrium<br>and/or multip

### • Pressure changes

- a. Pump
- ressure changes<br>a. Pump<br>b. Compr compressor<br>ser model
- User model

## Aspen Plus Simulation

**Aspen Plus Simulation**<br>Vapor liquid equilibria in a flash chamber<br>Problem: For a mixture (100 mol) of propane, n-butane, n-pentene, and n<br>equilibrium K-values and inlet compositions {z<sub>i</sub>} are given in the table be<br>and 70 **Aspen Plus Simulation**<br>Vapor liquid equilibria in a flash chamber<br>Problem: For a mixture (100 mol) of propane, n-butane, n-pentene, and n-octane, phase<br>equilibrium K-values and inlet compositions  $\{z_i\}$  are given in th **Example 19 A-values A-values A-values A-values A-values and inlet compositions**<br> **Problem:** For a mixture (100 mol) of propane, n-butane, n-pentene, and n-octane, phase equilibrium K-values and inlet compositions  $\{z_i\}$ F **Aspen Plus Simulation**<br> **Aspen Plus Simulation**<br> **Problem:** For a mixture (100 mol) of propane, n-butane, n-pentene, and n-octane, phase<br>
equilibrium K-values and inlet compositions,  $\{z_i\}$  are given in the table below **Example 19 Aspen Plus Simulation**<br> **River Component Problem:** For a mixture (100 mol) of propane, n-butane, n-pentene, and n-octane, phase<br>
equilibrium K-values and inlet compositions  $\{z_i\}$  are given in the table belo

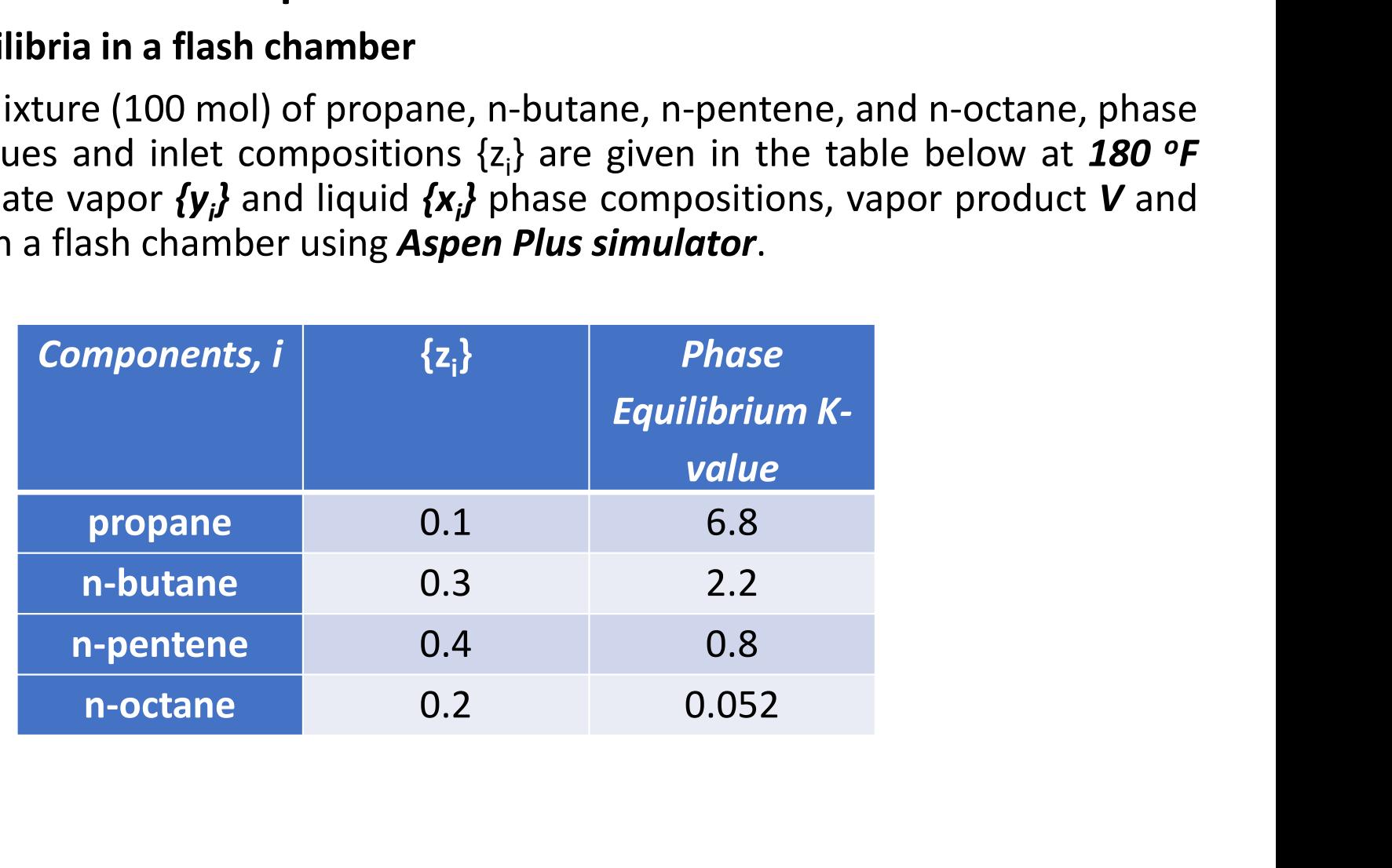

• Start Aspen and *choose Template*; *OK*. When the window appears, choose General with *English Units*. In the *Run Type* (lower right-hand corner), *choose Flowsheet*. Click *OK* when the Aspen engine window appears. (T Start Aspen and *choose Template; OK*. When the window appears, choose General with **English Units.** In the **Run Type** (lower right-hand corner), *choose Flowsheet*. Click *OK* when the Aspen engine window appears. (This Start Aspen and *choose Template; OK*. When the window appears, choose General with **English Units**. In the **Run Type** (lower right-hand corner), *choose Flowsheet*. Click *OK* when the Aspen engine window appears. (This

### • Or

• Start Aspen and *choose Template;* OK. When the window appears, choose General with **English Units**. In the **Run Type** (lower right-hand corner), *choose Flowsheet*. Click OK when the Aspen engine window appears. (This Start Aspen and *choose Template*; OK. When the window appears, choose General with **English Units.** In the **Run Type** (lower right-hand corner), *choose Flowsheet*. Click OK when the Aspen engine window appears. (This la Start Aspen and *choose Template; OK*. When the window appears, choose General with **English Units**. In the **Run Type** (lower right-hand corner), *choose Flowsheet*. Click *OK* when the Aspen engine window appears. (This Start Aspen and *choose Template*; *OK*. When the window appears, choose General with *English Units.* In the *Run Type* (lower right-hand corner), *choose Flowsheet*. Click *OK* when the Aspen engine window appears. (Thi

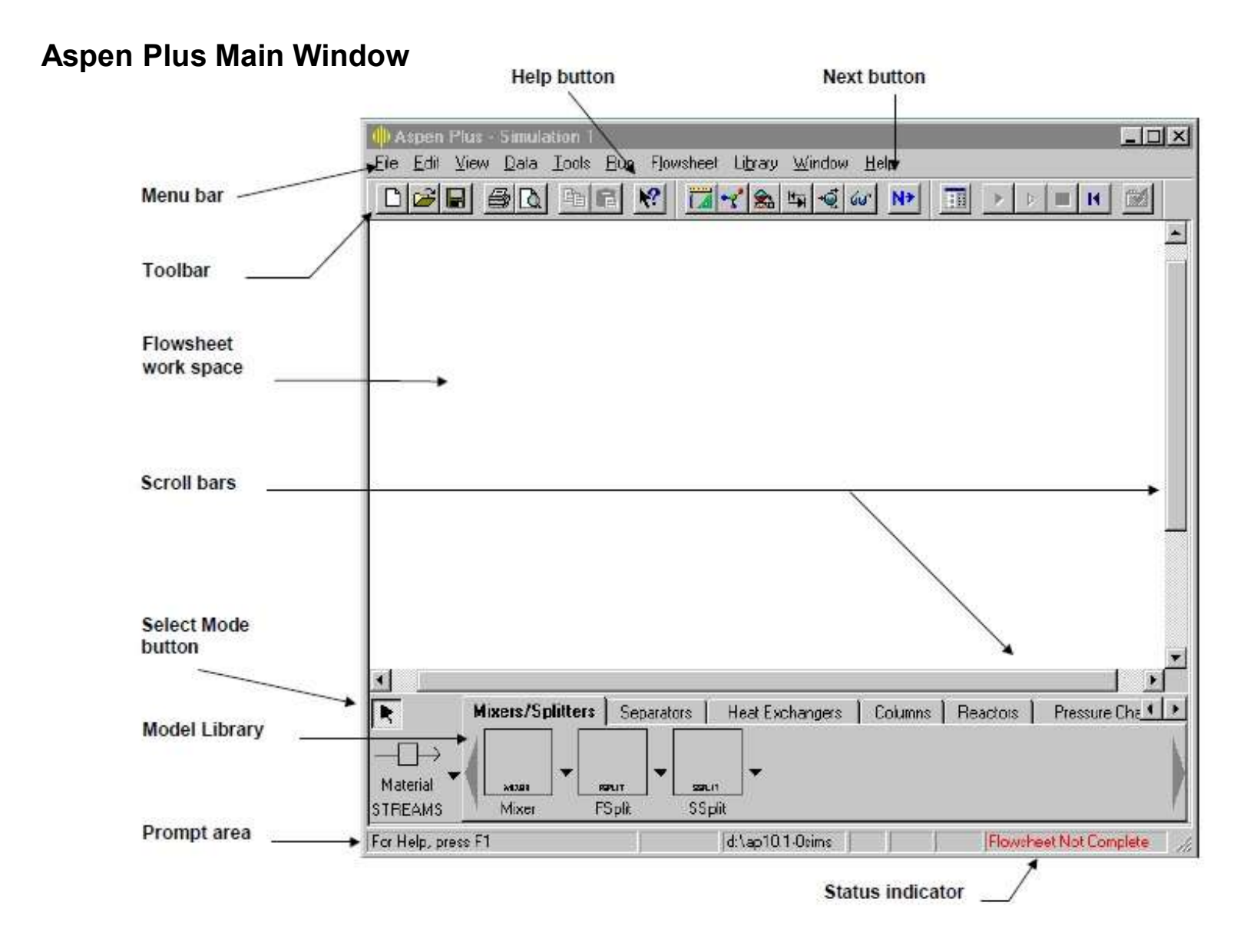

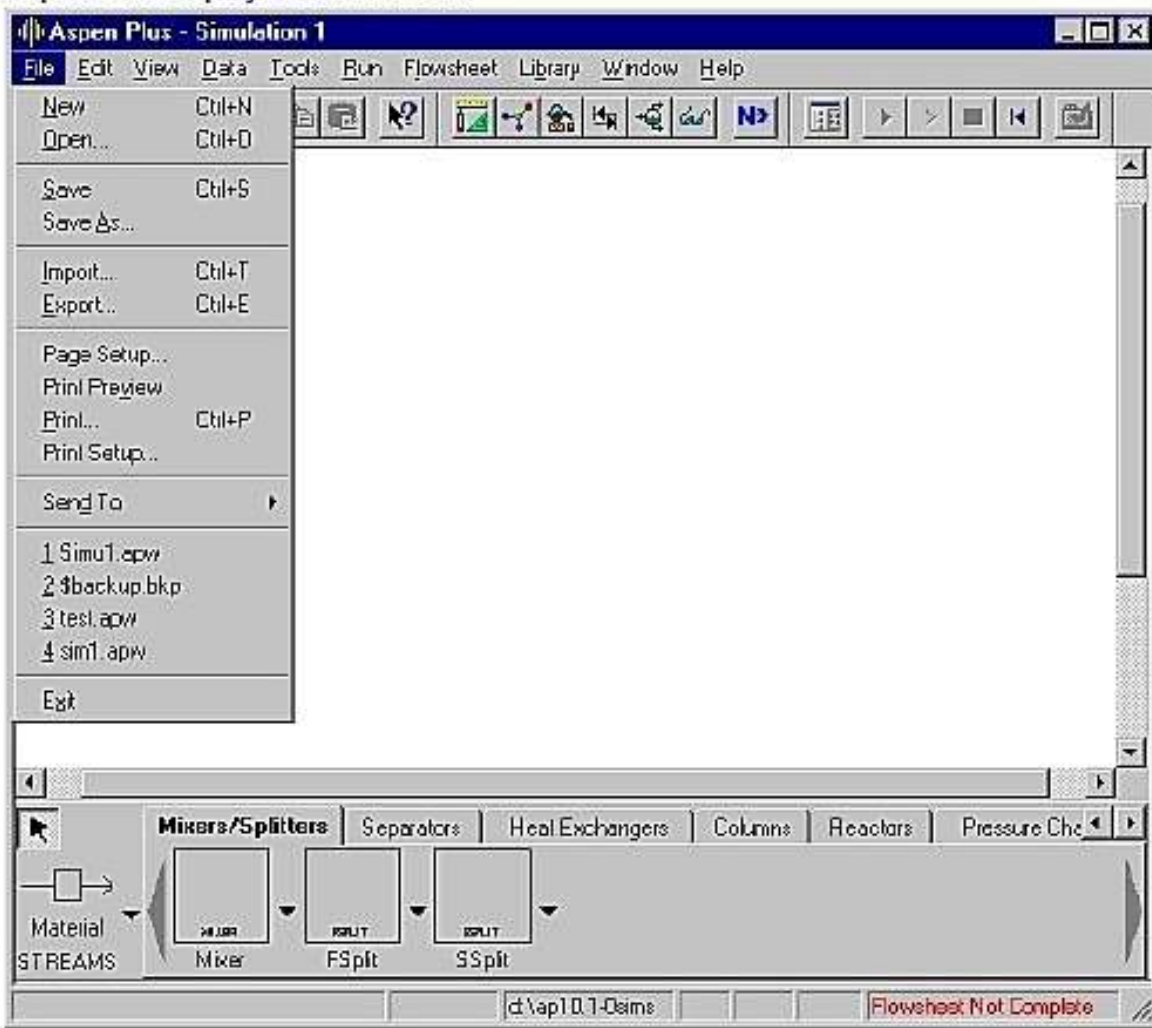

Aspen Plus displays the File menu:

- From the File menu select<br>
Open.<br>
 The Open dialog box appears.<br>
Your default working directory Open.
- From the File menu select<br>Open.<br>• The Open dialog box appears.<br>Your default working directory<br>is displayed in the Look In box.<br>You can navigate to the folder From the File menu select<br>Open.<br>The Open dialog box appears.<br>Your default working directory<br>is displayed in the Look In box.<br>You can navigate to the folder<br>containing a file by using the From the File menu select<br>Open.<br>The Open dialog box appears.<br>Your default working directory<br>is displayed in the Look In box.<br>You can navigate to the folder<br>containing a file by using the<br>Look In box or the Look In From the File menu select<br>Open.<br>The Open dialog box appears.<br>Your default working directory<br>is displayed in the Look In box.<br>You can navigate to the folder<br>containing a file by using the<br>Look In box or the Look In<br>Favorite From the File menu select<br>Open.<br>The Open dialog box appears.<br>Your default working directory<br>is displayed in the Look In box.<br>You can navigate to the folder<br>containing a file by using the<br>Look In box or the Look In<br>Favorite From the File menu select<br>Open.<br>The Open dialog box appears.<br>Your default working directory<br>is displayed in the Look In box.<br>You can navigate to the folder<br>containing a file by using the<br>Look In box or the Look In<br>Favorite From the File menu select<br>Open.<br>The Open dialog box appears.<br>Your default working directory<br>is displayed in the Look In box.<br>You can navigate to the folder<br>containing a file by using the<br>Look In box or the Look In<br>Favorite • From the File menu select<br>Open.<br>• The Open dialog box appears.<br>Your default working directory<br>is displayed in the Look In box.<br>You can navigate to the folder<br>containing a file by using the<br>Look In box or the Look In<br>Favo
- button.

A list of folders is displayed in the Open dialog box:

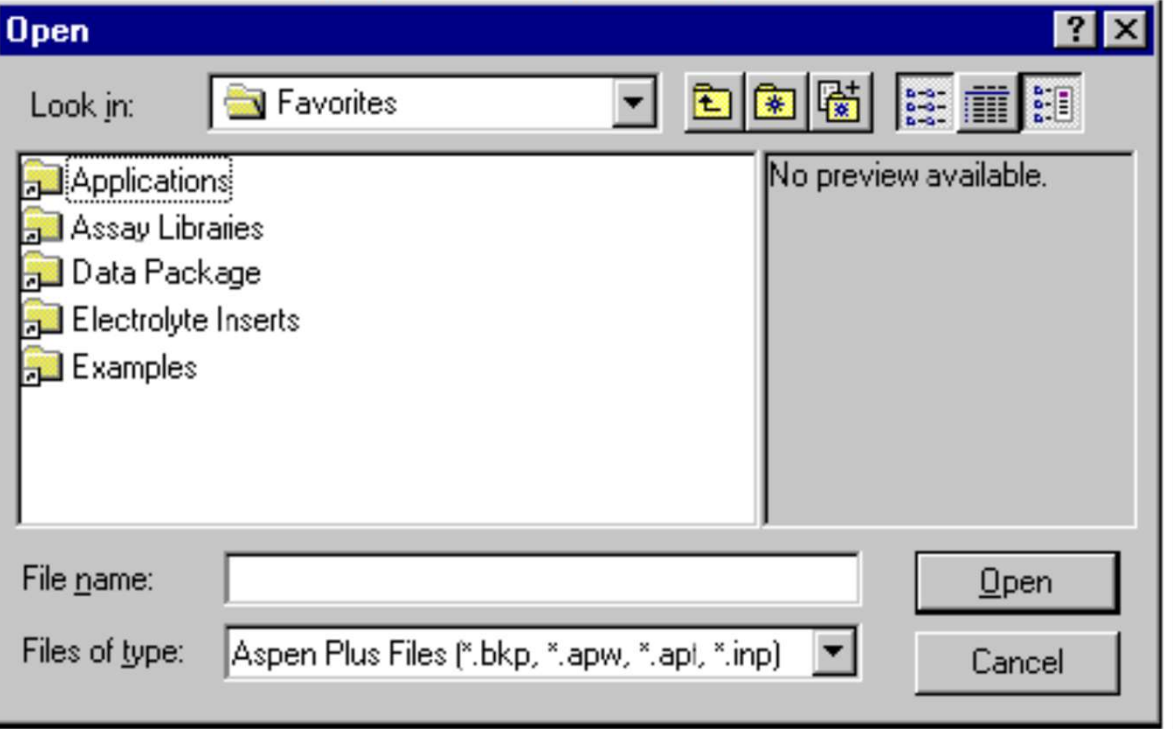

- Double-click the<br>
Examples folder.<br>
 From the files list,<br>
select *flash.bkp* and
- Double-click the<br>Examples folder.<br>From the files list,<br>select *flash.bkp* and<br>click Open. • Double-click the<br>Examples folder.<br>• From the files list,<br>select *flash.bkp* and<br>click Open.<br>• Click Yes when select *flash.bkp* and Double-click the<br>Examples folder.<br>From the files list,<br>select *flash.bkp* and<br>click Open.<br>Click Yes when<br>Aspen Plus prompts<br>"Do vou want to
- Double-click the<br>
Examples folder.<br>
 From the files list,<br>
select *flash.bkp* and<br>
click Open.<br>
 Click Yes when<br>
Aspen Plus prompts<br>
"Do you want to<br>
close current run Double-click the<br>Examples folder.<br>From the files list,<br>select *flash.bkp* and<br>click Open.<br>Click Yes when<br>Aspen Plus prompts<br>"Do you want to<br>close current run<br>before opening new Double-click the<br>Examples folder.<br>From the files list,<br>select **flash.bkp** and<br>click Open.<br>Click Yes when<br>Aspen Plus prompts<br>"Do you want to<br>close current run<br>before opening new<br>run?" Double-click the<br>Examples folder.<br>From the files list,<br>select **flash.bkp** and<br>click Open.<br>Click Yes when<br>Aspen Plus prompts<br>"Do you want to<br>close current run<br>before opening new<br>run?" Double-click the<br>Examples folder.<br>From the files list,<br>select *flash.bkp* and<br>click Open.<br>Click Yes when<br>Aspen Plus prompts<br>"Do you want to<br>close current run<br>before opening new<br>run?"<br>Click No when<br>Aspen Plus prompts run?" Examples folder.<br>
• From the files list,<br>
select *flash.bkp* and<br>
click Open.<br>
• Click Yes when<br>
Aspen Plus prompts<br>
"Do you want to<br>
close current run<br>
before opening new<br>
run?"<br>
• Click No when<br>
Aspen Plus prompts<br>"Save From the files list,<br>select **flash.bkp** and<br>click Open.<br>Click Yes when<br>Aspen Plus prompts<br>"Do you want to<br>close current run<br>before opening new<br>run?"<br>Click No when<br>Aspen Plus prompts<br>"Save changes to<br>Simulation 1?" select *flash.bkp* and<br>click Open.<br>Click Yes when<br>Aspen Plus prompts<br>"Do you want to<br>close current run<br>before opening new<br>run?"<br>Click No when<br>Aspen Plus prompts<br>"Save changes to<br>Simulation 1?" click Open.<br>Click Yes when<br>Aspen-Plus-prompts<br>"Do you want to<br>close current run<br>before-opening-new<br>run?"<br>Click No when<br>Aspen-Plus-prompts<br>"Save changes to<br>Simulation-1?"
- 

• If the bottom of the screen does not show the units, use the **View/Model Library** pull-<br>down menu **or press** the **F10 key**. In the units at the bottom, choose **Separations**, then **click**<br>on **Flash2**. Click on the flow s down menu or press the F10 key. In the units at the bottom, choose Separations, then click<br>on Flash2. Click on the flow sheet, and the flash (phase separation) unit appears.<br>And the input and output<br>and an integral of the If the bottom of the screen does not show the units, use the **View/Model Library** pull-<br>down menu **or press** the **F10 key**. In the units at the bottom, choose **Separations**, then **click**<br>on **Flash2**. Click on the flow she

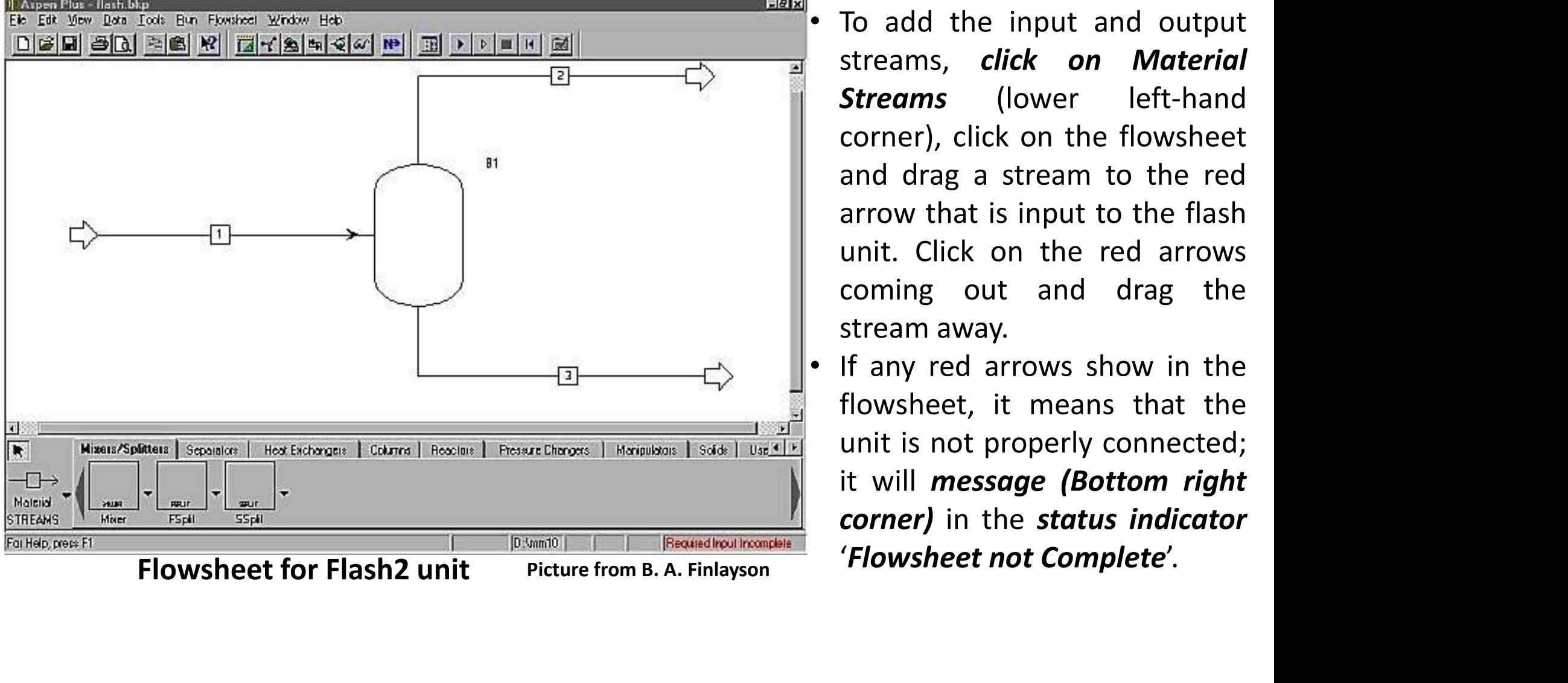

- Solution State Conner<br>
is the *View/Model Library* pull-<br>
eparation) unit appears.<br>
 To add the input and output<br>
streams, *click on Material*<br>
Streams (lower left-hand<br>
corner), click on the flowsheet the *View/Model Library* pull-<br>, choose *Separations*, then *click*<br>aration) unit appears.<br>To add the input and output<br>streams, *click* on Material<br>*Streams* (lower left-hand<br>corner), click on the flowsheet<br>and drag a stre the *View/Model Library* pull-<br>
choose *Separations*, then *click*<br>
aration) unit appears.<br>
To add the input and output<br>
streams, click on Material<br> *Streams* (lower left-hand<br>
corner), click on the flowsheet<br>
and drag a s the **View/Model Library** pull-<br>
choose **Separations**, then **click**<br>
aration) unit appears.<br>
To add the input and output<br>
streams, **click on Material<br>
<b>Streams** (lower left-hand<br>
corner), click on the flowsheet<br>
and drag a the **View/Model Library** pull-<br>
choose **Separations**, then **click**<br>
aration) unit appears.<br>
To add the input and output<br>
streams, **click on Material<br>
<b>Streams** (lower left-hand<br>
corner), click on the flowsheet<br>
and drag a the *View/Model Library* pull-<br>
choose *Separations*, then *click*<br>
aration) unit appears.<br>
To add the input and output<br>
streams, *click* on Material<br> *Streams* (lower) left-hand<br>
corner), click on the flowsheet<br>
and dra the **View/Model Library** pull-<br>
choose **Separations**, then **click**<br>
aration) unit appears.<br>
To add the input and output<br>
streams, **click on Material<br>
<b>Streams** (lower) left-hand<br>
corner), click on the flowsheet<br>
and drag a the **View/Model Library** pull-<br>
choose **Separations**, then **click**<br>
aration) unit appears.<br>
To add the input and output<br>
streams, **click on Material<br>
<b>Streams** (lower) left-hand<br>
corner), click on the flowsheet<br>
and drag a choose *Separations*, then *click*<br>aration) unit appears.<br>To add the input and output<br>streams, *click on* **Material<br>***Streams* (lower) left-hand<br>corner), click on the flowsheet<br>and drag a stream to the red<br>arrow th eparation) unit appears.<br>
• To add the input and output<br>
streams, **click on Material**<br> **Streams** (lower left-hand<br>
corner), click on the flowsheet<br>
and drag a stream to the red<br>
arrow that is input to the flash<br>
unit. Clic To add the input and output<br>streams, **click on Material**<br>**Streams** (lower left-hand<br>corner), click on the flowsheet<br>and drag a stream to the red<br>arrow that is input to the flash<br>unit. Click on the red arrows<br>coming out and streams, **click on Material**<br>**Streams** (lower left-hand<br>corner), click on the flowsheet<br>and drag a stream to the red<br>arrow that is input to the flash<br>unit. Click on the red arrows<br>coming out and drag the<br>stream away.<br>If an **Streams** (lower left-hand<br>corner), click on the flowsheet<br>and drag a stream to the red<br>arrow that is input to the flash<br>unit. Click on the red arrows<br>coming out and drag the<br>stream away.<br>If any red arrows show in the<br>flow corner), click on the flowsheet<br>and drag a stream to the red<br>arrow that is input to the flash<br>unit. Click on the red arrows<br>coming out and drag the<br>stream away.<br>If any red arrows show in the<br>flowsheet, it means that the<br>un
- 

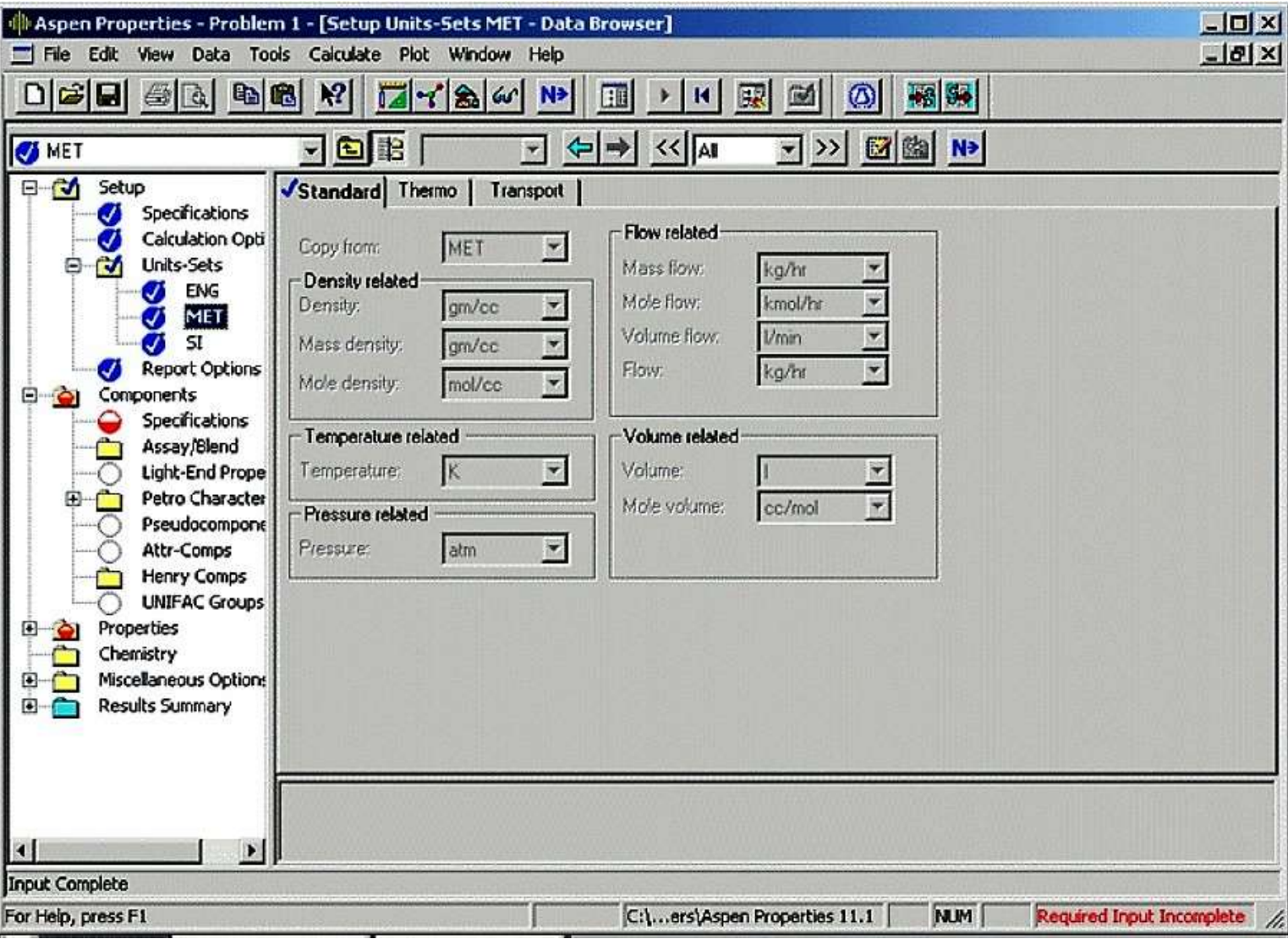

- If the flowsheet is<br>
complete, the **status<br>
indicator** message<br>
'Required Input<br>
incomplete'. If the flowsheet is<br>complete, the **status<br>indicator** message<br>'Required Input<br>incomplete'. indicator message If the flowsheet is<br>
complete, the **status<br>
indicator** message<br> **'Required Input<br>
incomplete'.<br>
Click on Next** button or<br> **Data browser** button<br>
in the in the teolber. incomplete'. • If the flowsheet is<br>
complete, the **status**<br> **indicator** message<br> **'Required Input**<br> **incomplete'.**<br>
• Click on **Next** button or<br> **Data browser** button<br>
in the in the toolbar.<br>
• The data browser<br>
dialogue hoy will If the flowsheet is<br>
complete, the **status<br>
indicator** message<br> **'Required Input<br>
incomplete'.<br>
Click on Next** button or<br> **Data browser** button<br>
in the in the toolbar.<br>
The data browser<br>
dialogue box will<br>
annoar This will If the flowsheet is<br>
complete, the **status**<br> **indicator** message<br> **'Required Input**<br> **incomplete'.**<br>
Click on **Next** button or<br> **Data browser** button<br>
in the in the toolbar.<br>
The data browser<br>
dialogue box will<br>
appear. • If the flowsheet is<br>
complete, the **status**<br> **indicator** message<br> **'Required input**<br> **incomplete'.**<br>
• Click on **Next** button or<br> **Data browser** button<br>
in the in the toolbar.<br>
• The data browser<br>
dialogue box will<br>
ap If the flowsheet is<br>
complete, the **status**<br> **indicator** message<br> **'Required Input**<br> **incomplete'.**<br>
Click on **Next** button or<br> **Data browser** button<br>
in the in the toolbar.<br>
The data browser<br>
dialogue box will<br>
appear. If the flowsheet is<br>
complete, the **status**<br> **indicator** message<br> **'Required Input**<br> **incomplete'.**<br>
Click on **Next** button or<br> **Data browser** button<br>
in the in the toolbar.<br>
The data browser<br>
dialogue box will<br>
appear. If the flowsheet is<br>
complete, the **status**<br> **indicator** message<br> **'Required Input**<br> **incomplete'.**<br>
Click on **Next** button or<br> **Data browser** button<br>
in the in the toolbar.<br>
The data browser<br>
dialogue box will<br>
appear.
- 
- screen.
- The Howsheet Is<br> **complete**, the **status**<br> **indicator** message<br> **'Required Input**<br> **incomplete'.**<br>
 Click on **Next** button or<br> **Data browser** button<br>
in the in the toolbar.<br>
 The data browser<br>
dialogue box will<br>
appe indicator message<br>
"Required Input<br>
incomplete".<br>
Click on Next button or<br>
Data browser button<br>
in the in the toolbar.<br>
The data browser<br>
dialogue box will<br>
appear. This will bring a<br>
menu to the left of the<br>
screen.<br>
The **Required Input**<br> **Required Input**<br> **Click on Next button or**<br> **Data browser** button<br>
in the in the toolbar.<br>
The data browser<br>
dialogue box will<br>
appear. This will bring a<br>
menu to the left of the<br>
screen.<br>
The boxes that momplete'.<br>
Click on Next button or<br>
Data browser button<br>
in the in the toolbar.<br>
The data browser<br>
dialogue box will<br>
appear. This will bring a<br>
menu to the left of the<br>
screen.<br>
The boxes that are red<br>
indicate that you medinglet and the Click on **Next** button or<br> **Data browser** button<br>
in the in the toolbar.<br>
The data browser<br>
dialogue box will<br>
appear. This will bring a<br>
menu to the left of the<br>
screen.<br>
The boxes that are red<br>
indicate Click on **Next** button or<br> **Data browser** button<br>
in the in the toolbar.<br>
The data browser<br>
dialogue box will<br>
appear. This will bring a<br>
menu to the left of the<br>
screen.<br>
The boxes that are red<br>
indicate that you still<br>
n **Data browser** button<br>in the in the toolbar.<br>The data browser<br>dialogue box will<br>appear. This will bring a<br>menu to the left of the<br>screen.<br>The boxes that are red<br>indicate that you still<br>need to supply<br>information. Start at<br> in the in the toolbar.<br>The data browser<br>dialogue box will<br>appear. This will bring a<br>menu to the left of the<br>screen.<br>The boxes that are red<br>indicate that you still<br>need to supply<br>information. Start at<br>the top and work<br>down,

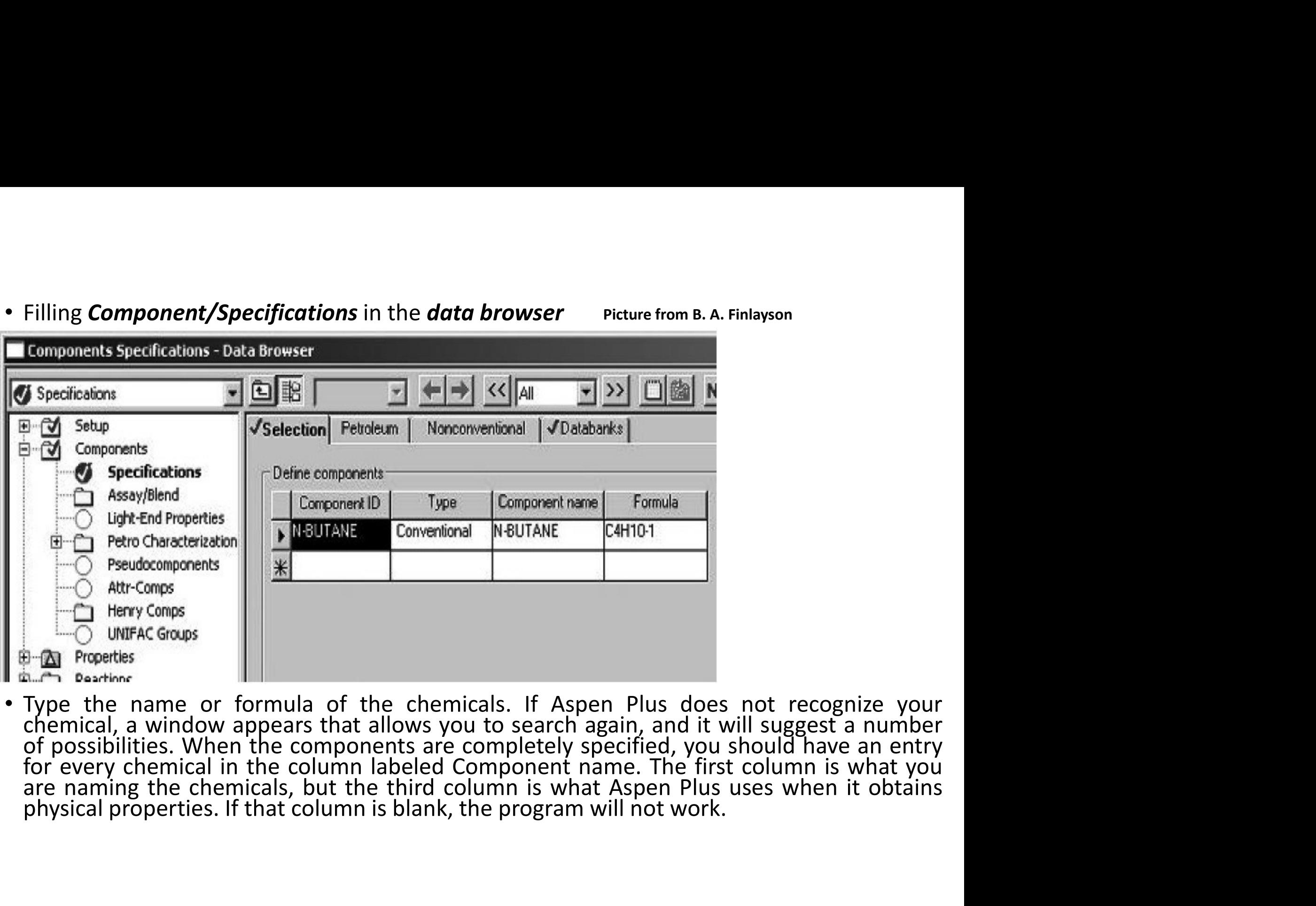

### • Filling Property/Specifications

- Choose the thermodynamic model
- 

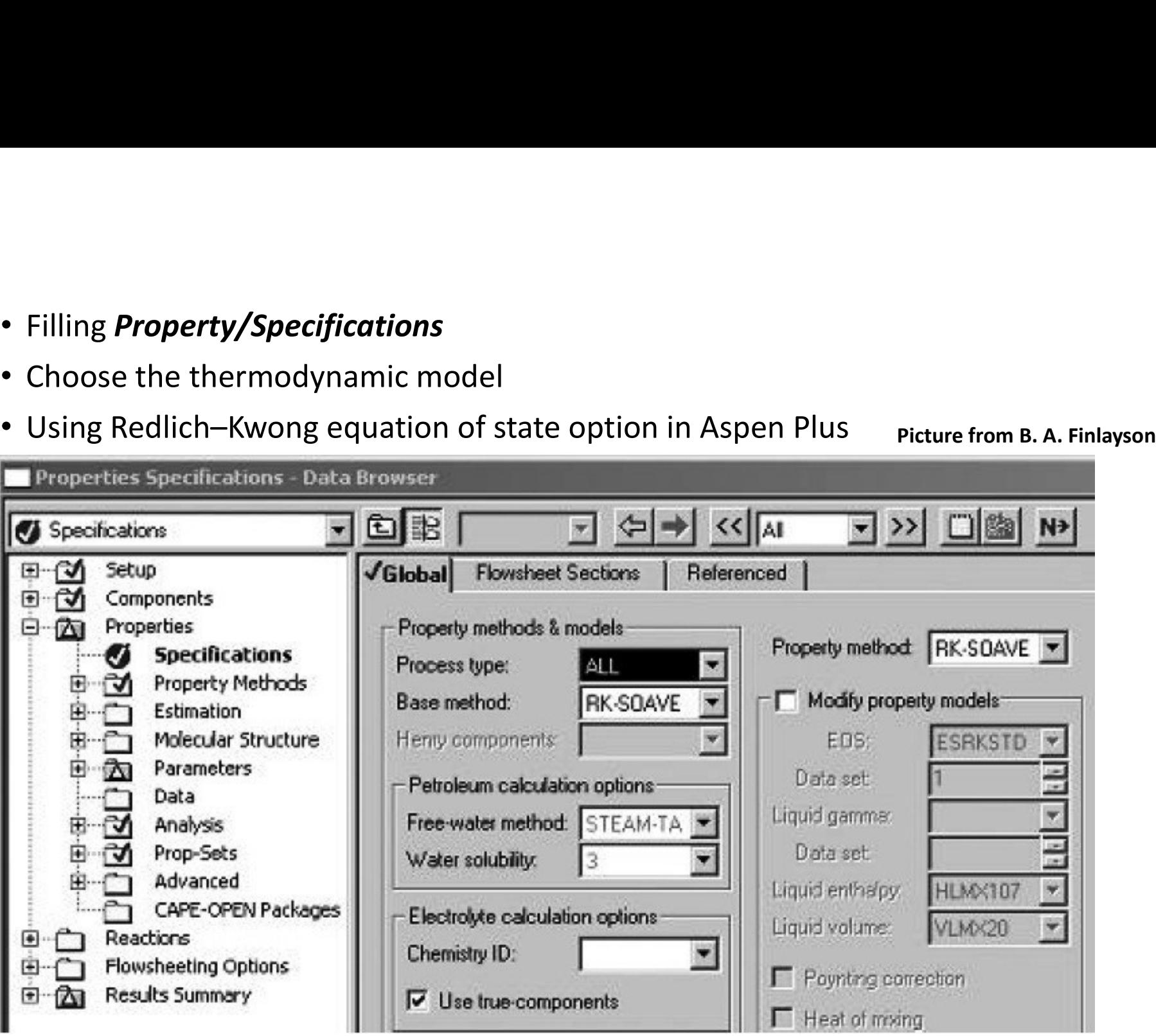

### • Filling Property/Specifications

### • Choose the thermodynamic model

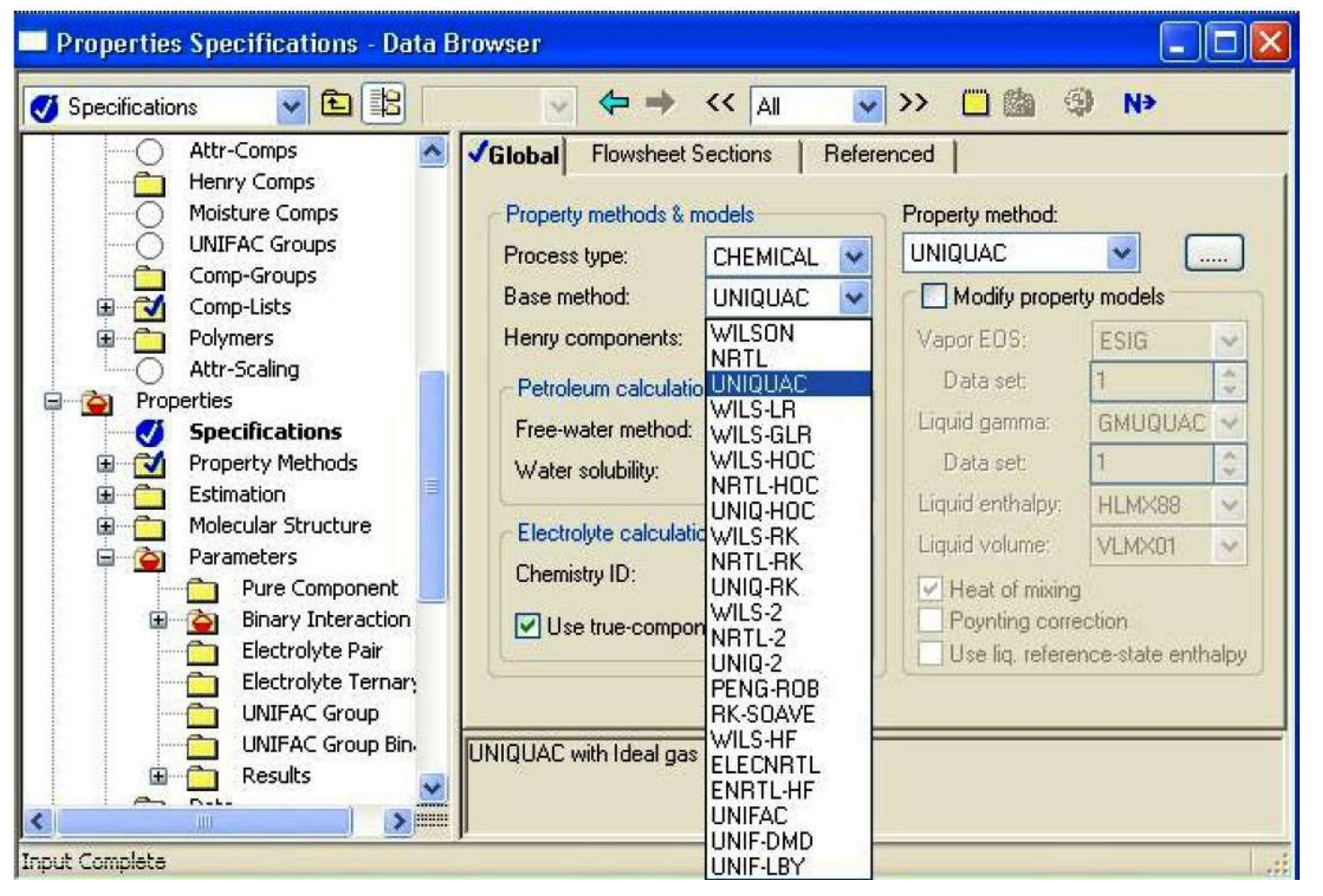

### • Filling Streams

• Choose the input stream, click on it, and insert the temperature, pressure, and flow rates of every chemical. **Picture from B. A. Finlayson** 

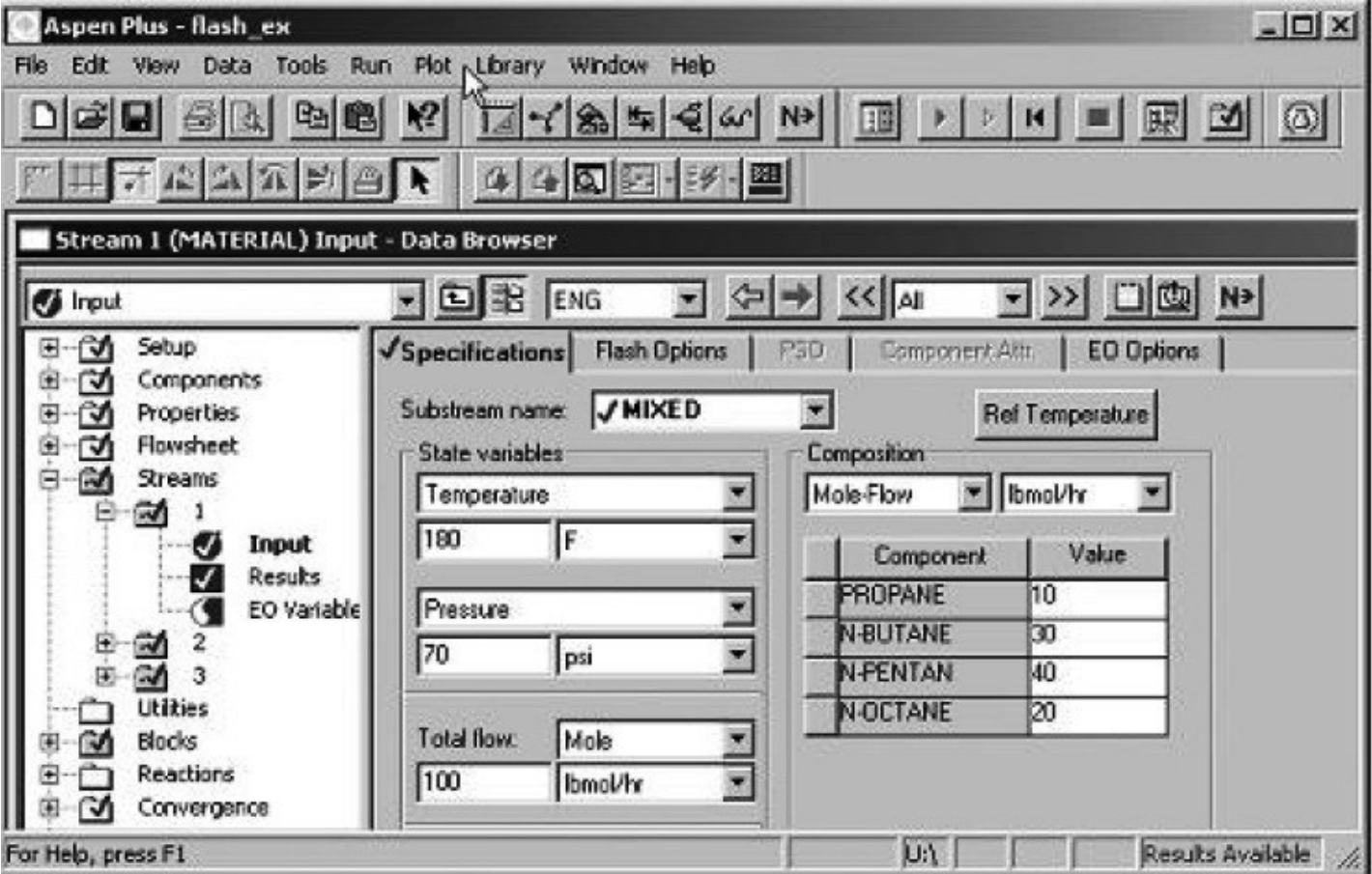

- Filling Block
- Filling **Block**<br>• In the list at the left, choose Blocks, then B1 (or whatever you have named your Flash2<br>unit, then Input. Choose Specifications, and insert the temperature and pressure of the<br>picture from B.A. Finlayso Filling **Block**<br>
In the list at the left, choose Blocks, then B1 (or whatever you have named your Flash2<br>
unit), then Input. Choose Specifications, and insert the temperature and pressure of the<br>
picture from B.A. Finlays unit. The picture from B. A. Finlayson

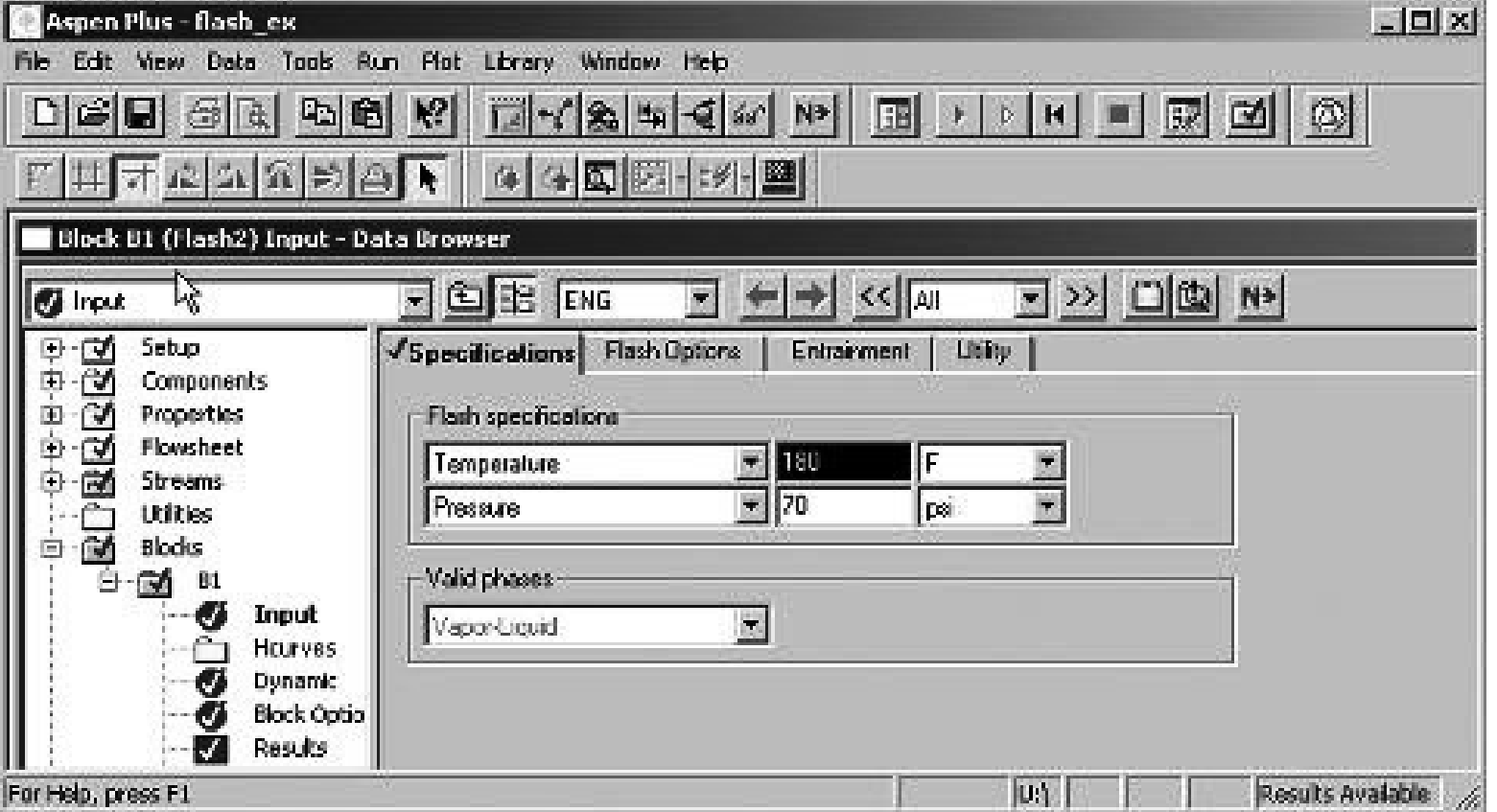

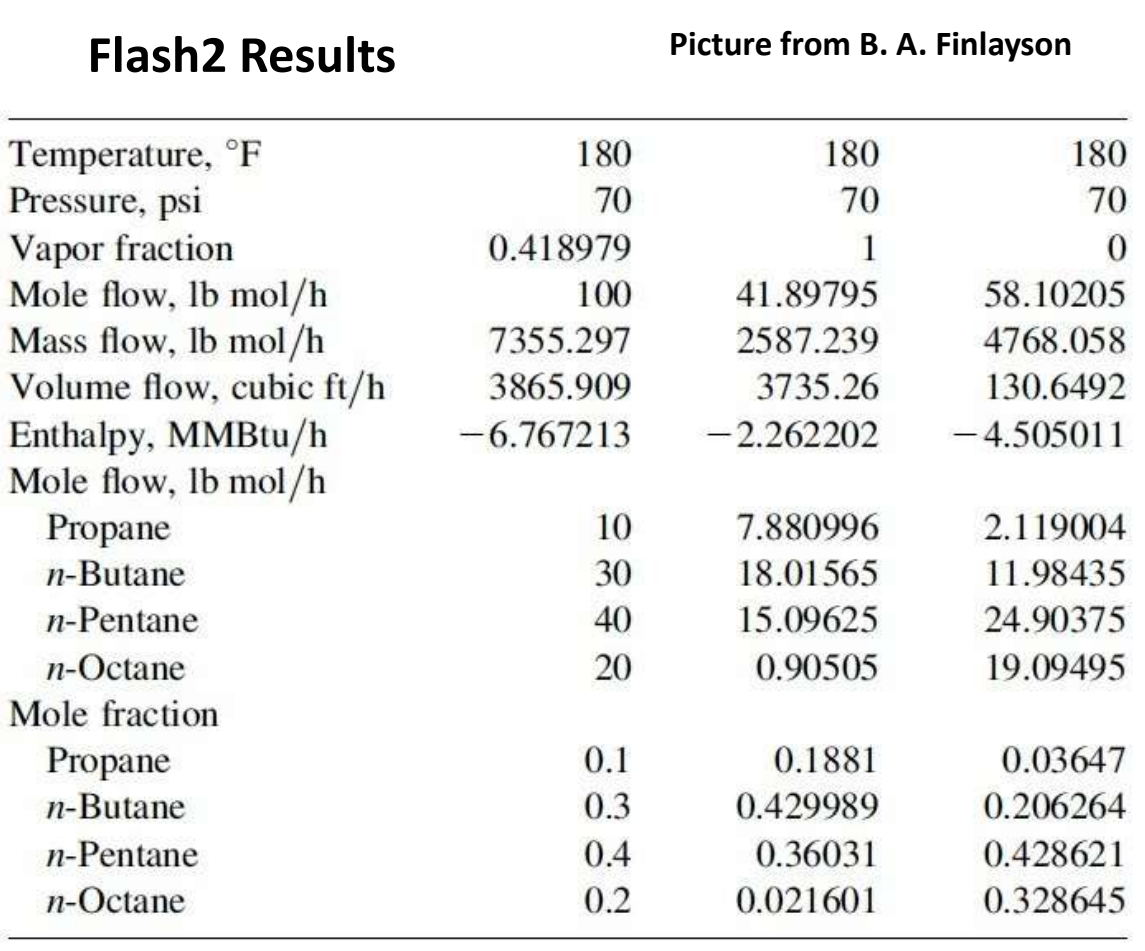

• Choose the next button at the top. If<br>the input is incomplete, a window<br>will appear to notify you and direct<br>you to the missing data. If the input Choose the next button at the top. If<br>the input is incomplete, a window<br>will appear to notify you and direct<br>you to the missing data. If the input<br>is complete, a window will appear Choose the next button at the top. If<br>the input is incomplete, a window<br>will appear to notify you and direct<br>you to the missing data. If the input<br>is complete, a window will appear<br>to notify you of that, too. Click on Choose the next button at the top. If<br>the input is incomplete, a window<br>will appear to notify you and direct<br>you to the missing data. If the input<br>is complete, a window will appear<br>to notify you of that, too. Click on<br>the Choose the next button at the top. If<br>the input is incomplete, a window<br>will appear to notify you and direct<br>you to the missing data. If the input<br>is complete, a window will appear<br>to notify you of that, too. Click on<br>the Choose the next button at the top. If<br>the input is incomplete, a window<br>will appear to notify you and direct<br>you to the missing data. If the input<br>is complete, a window will appear<br>to notify you of that, too. Click on<br>the Choose the next button at the top. If<br>the input is incomplete, a window<br>will appear to notify you and direct<br>you to the missing data. If the input<br>is complete, a window will appear<br>to notify you of that, too. Click on<br>the Choose the next button at the top. If<br>the input is incomplete, a window<br>will appear to notify you and direct<br>you to the missing data. If the input<br>is complete, a window will appear<br>to notify you of that, too. Click on<br>the Choose the next button at the top. If<br>the input is incomplete, a window<br>will appear to notify you and direct<br>you to the missing data. If the input<br>is complete, a window will appear<br>to notify you of that, too. Click on<br>the Choose the next button at the top. If<br>the input is incomplete, a window<br>will appear to notify you and direct<br>you to the missing data. If the input<br>is complete, a window will appear<br>to notify you of that, too. Click on<br>the Choose the next button at the top. If<br>the input is incomplete, a window<br>will appear to notify you and direct<br>you to the missing data. If the input<br>is complete, a window will appear<br>to notify you of that, too. Click on<br>the Choose the next button at the top. If<br>the input is incomplete, a window<br>will appear to notify you and direct<br>you to the missing data. If the input<br>is complete, a window will appear<br>to notify you of that, too. Click on<br>the the input is incomplete, a window<br>will appear to notify you and direct<br>you to the missing data. If the input<br>is complete, a window will appear<br>to notify you of that, too. Click on<br>the button to make it perform the<br>calculat will appear to notify you and direct<br>you to the missing data. If the input<br>is complete, a window will appear<br>to notify you of that, too. Click on<br>the button to make it perform the<br>calculation. This will cause the<br>calculati you to the missing data. If the input<br>is complete, a window will appear<br>to notify you of that, too. Click on<br>the button to make it perform the<br>calculation. This will cause the<br>calculation of the process (here one<br>unit) to is complete, a window will appear<br>to notify you of that, too. Click on<br>the button to make it perform the<br>calculation. This will cause the<br>calculation of the process (here one<br>unit) to proceed. Once the<br>calculations finish to notify you of that, too. Click on<br>the button to make it perform the<br>calculation. This will cause the<br>calculation of the process (here one<br>unit) to proceed. Once the<br>calculations finish (read the error<br>messages, if any), the button to make it perform the<br>calculation. This will cause the<br>calculation of the process (here one<br>unit) to proceed. Once the<br>calculations finish (read the error<br>messages, if any), click the Results<br>box (lower one) to calculation. This will cause the<br>calculation of the process (here one<br>unit) to proceed. Once the<br>calculations finish (read the error<br>messages, if any), click the Results<br>box (lower one) to return to the<br>regular menu. Then

Model the *T–xy* or *p–xy* diagram for the *vapor–liquid of binary pairs* using *Property Analysis*<br>• Step 1: *Start Aspen* and choose *Template*. A window appears; choose *General with Metric<br><i>Units.* From the *Tools menu* Model the **T-xy** or **p-xy** diagram for the **vapor-liquid of binary pairs** using **Property Analysis**<br>• Step 1: *Start Aspen* **and choose Template. A window appears; choose General with Metric<br>Units. From the Tools menu, sel** Odel the **T—xy** or *p—*xy diagram for the *vapor—liquid of binary pairs* using *Property Analysis*<br>Step 1: *Start Aspen* **and choose Template. A window appears; choose General with Metric<br>Units. From the Tools menu, select** Analysis dialog box appears<br>
Box and those **Template**. A window appear<br> **Units.** From the **Tools menu**, select **Analysis**, then **Prop**<br>
Analysis dialog box appears<br> **Analysis dialog box appears**<br> **Analysis dialog box appea** 

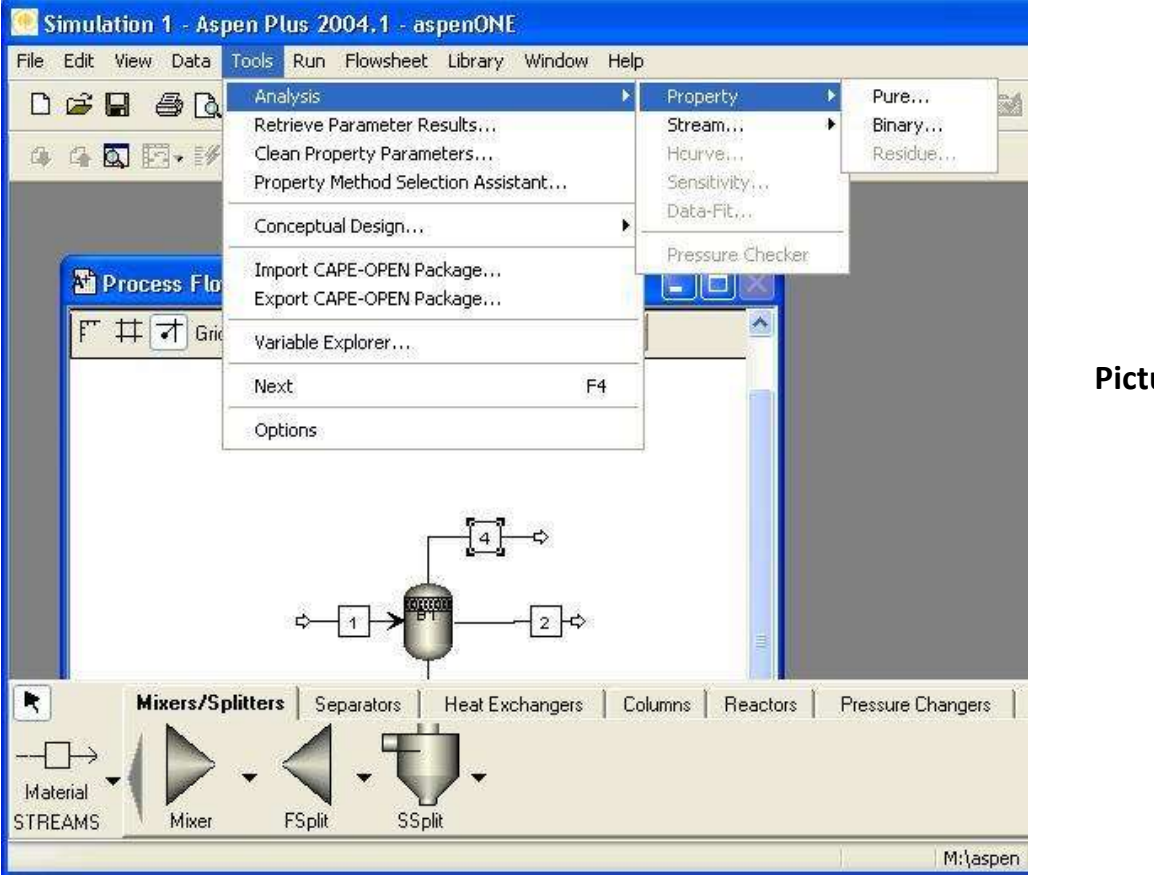

Picture from B. A. Finlayson

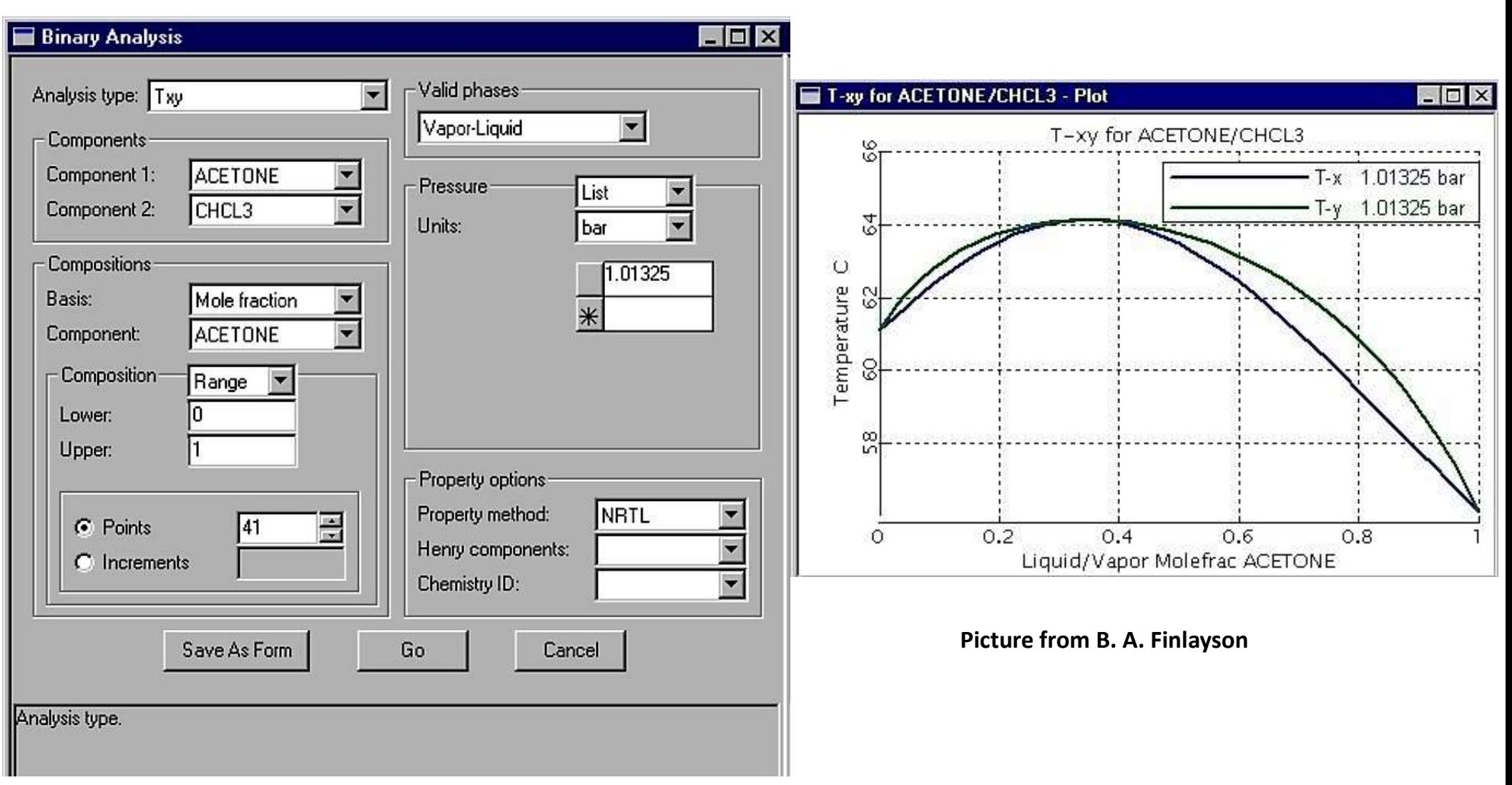

Picture from B. A. Finlayson

- The options for the fugacity coefficient of the *gaseous phase* are: *ideal gas, Redlich*-
- The options for the fugacity coefficient of the *gaseous phase* are: *ideal gas, Redlich–Kwong or Redlich–Kwong Soave, Peng–Robinson, plus a few specialized ones.<br>In the liquid phase, the simplest option is an <i>ideal liqui* • In the liquid phase, the simplest option is an *ideal liquid*, That choice leads to **Raoult's** law. Other models include, NRTL, Electrolyte NRTL, UNIFAC, UNIQUAC, Van Laar, and Wilson. • The options for the fugacity coefficient of the *gaseous phase* are: *ideal gas, Redlich*-<br> **Kwong or** *Redlich-Kwong Soave, Peng–Robinson*, plus a few specialized ones.<br>
• In the liquid phase, the simplest option is an The options for the fugacity coefficient of the **gaseous phase** are: **ideal gas, Redlich–Kwong** or **Redlich–Kwong Soave, Peng–Robinson**, plus a few specialized ones.<br>In the liquid phase, the simplest option is an **ideal li** • The options for the fugacity coefficient of the *gaseous phase* are: *ideal gas, Redlich–Kwong* or *Redlich–Kwong Soave, Peng–Robinson*, plus a few specialized ones.<br>
• In the liquid phase, the simplest option is an *ide* • The options for the fugacity coefficient of the gaseous phase are: ideal gas, Redlich–<br>
Kwong or Redlich–Kwong Soave, Peng–Robinson, plus a few specialized ones.<br>
• In the liquid phase, the simplest option is an *ideal*
- 
- Redlich–Kwong–Soave.
- Kwong–Soave.
- **Kwong or Redlich–Kwong Soave, Peng–Robinson,** plus a few specialized ones.<br>
 In the liquid phase, the simplest option is an *ideal liquid*, That choice leads to **Raoult's**<br> *taw.* Other models include, NRTL, Electroly In the liquid phase, the simplest option is an *ideal liquid*, That choice leads to **Raoult's**<br> *law.* **Other models include, NRTL, Electrolyte NRTL, UNIFAC, UNIQUAC, Van Laar, and<br>
Wilson.<br>
<b>***Qil and Gas Production (OIL* law. Other models include, **NRTL**, Electrolyte NRTL, UNIFAC, UNIQU.<br>Wilson.<br>Oil and Gas Production (OIL GAS) – Peng–Robinson with Boston–<br>(PR-BM) or Redlich–Kwong–Soave with Boston–Mathias a function (I<br>Refinery, medium pr Wilson.<br>• Gil and Gas Production (OIL GAS) – Peng–Robinson with Boston–Mathias a function (PR-BM) or Redlich–Kwong–Soave with Boston–Mathias a function (RKS-BM).<br>• Refinery, medium pressure (Refinery) – Chao–Seader, Grayso • Oil and Gas Production (Oll GAS) – Peng–Robinson with Boston–Mathias a function (PR-BM) or Redlich–Kwong–Soave with Boston–Mathias a function (RKS-BM).<br>• Refinery, medium pressure (Refinery) – Chao–Seader, Grayson, Peng–
- 
- 
- 
- Chemicals, phenol plants (Chemical) Wilson, NRTL, UNIQUAC.<br>• Chemicals, ammonia plant (Chemical) Peng–Robinson, Redlich–Kwong–Soave<br>(Schwartzentruber–Renon). • Chemicals, phenol plants (Chemical) – Wilson, NRTL, UNIQUAC.<br>• Chemicals, ammonia plant (Chemical) – Peng–Robinson, Redlich–Kwong–Soave, SR-Polar<br>(Schwartzentruber–Renon).<br>• Chemicals, inorganic chemicals (Chemical and E (Schwartzentruber–Renon).
- 
- Chemicals, phenol plants (Chemical) Wilson, NRTL, UNIQUAC.<br>• Chemicals, ammonia plant (Chemical) Peng–Robinson, Redlich–Kwong–Soave, SR-Polar<br>(Schwartzentruber–Renon).<br>• Chemicals, inorganic chemicals (Chemical and E • Chemicals, phenol plants (Chemical) – Wilson, NRTL, UNIQUAC.<br>• Chemicals, ammonia plant (Chemical) – Peng–Robinson, Redlich–Kwong–Soave, SR-Polar<br>(Schwartzentruber–Renon).<br>• Chemicals, inorganic chemicals (Chemical and E **Chemicals, phenol plants (Chemical)** – Wilson, NRTL, UNIQUAC.<br>**Chemicals, ammonia plant (Chemical)** – Peng–Robinson, Redlich–Kwong–Soave, SR-Polar<br>(Schwartzentruber–Renon).<br>**Chemicals, inorganic chemicals (Chemical and El Chemicals, phenol plants (Chemical)** – Wilson, NRTL, UNI<br> **Chemicals, ammonia plant (Chemical)** – Peng–Robinson,<br>
(Schwartzentruber–Renon).<br> **Chemicals, inorganic chemicals (Chemical and Electrol)**<br> **Coal processing, comb**

MULTICOMPONENT DISTILLATION WITH RadFrac<br>• Problem: The *feed* is 100 lb mol/h propane, 300 lb mol/h *i-butane*<br>chemicals as listed in Table, at 138 psia and 75°F. The column operates at<br>stages reflux ratio 3.44 and feed e **MULTICOMPONENT DISTILLATION WITH RadFrac**<br>• Problem: The *feed* is 100 lb mol/h propane, 300 lb mol/h *i*-butane, and the other<br>chemicals as listed in Table, at 138 psia and 75°F. The column operates at 138 psia with 26<br>s **IULTICOMPONENT DISTILLATION WITH RadFrac**<br>**Problem:** The *feed* is 100 *lb mol/h propane, 300 lb mol/h i-butane,*<br>chemicals as listed in Table, at 138 psia and 75°F. The column operates at 1:<br>**stages, reflux ratio 3.44** F.<br>**F. 300 lb mol/h i-butane**, and the other<br>**F.** The column operates at 138 psia with 26<br>in the 19 stage. The Refinery/Chao–Seader **ULTICOMPONENT DISTILLATION WITH RadFrac**<br>**Problem:** The *feed* is 100 *lb mol/h propane, 300 lb mol/h i-butane*, and the other<br>chemicals as listed in Table, at 138 psia and 75°F. The column operates at 138 psia with 26<br>s **IULTICOMPONENT DISTILLATION WITH RadFrac**<br> **Problem:** The *feed* is 100 *lb mol/h propane, 300 lb methomicals as listed in Table, at 138 psia and 75°F. The columinating stages, reflux ratio 3.44 and <i>feed entrance* on th • Problem: The *feed* is 100 *lb mol/h propane, 300 lb mol/h i-butane*, and the other<br>
chemicals as listed in Table, at 138 psia and 75°F. The column operates at 138 psia with 26<br>
stages, reflux ratio 3.44 and feed entran

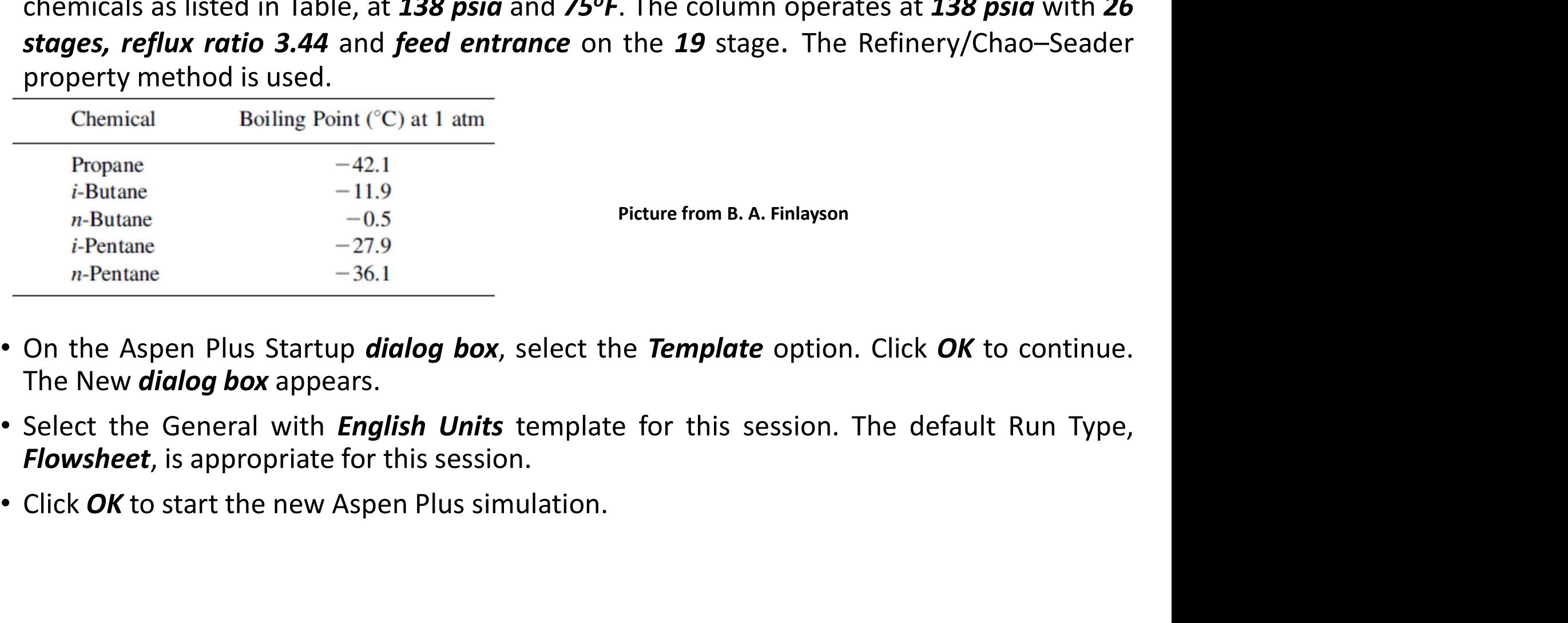

- 
- 
- 

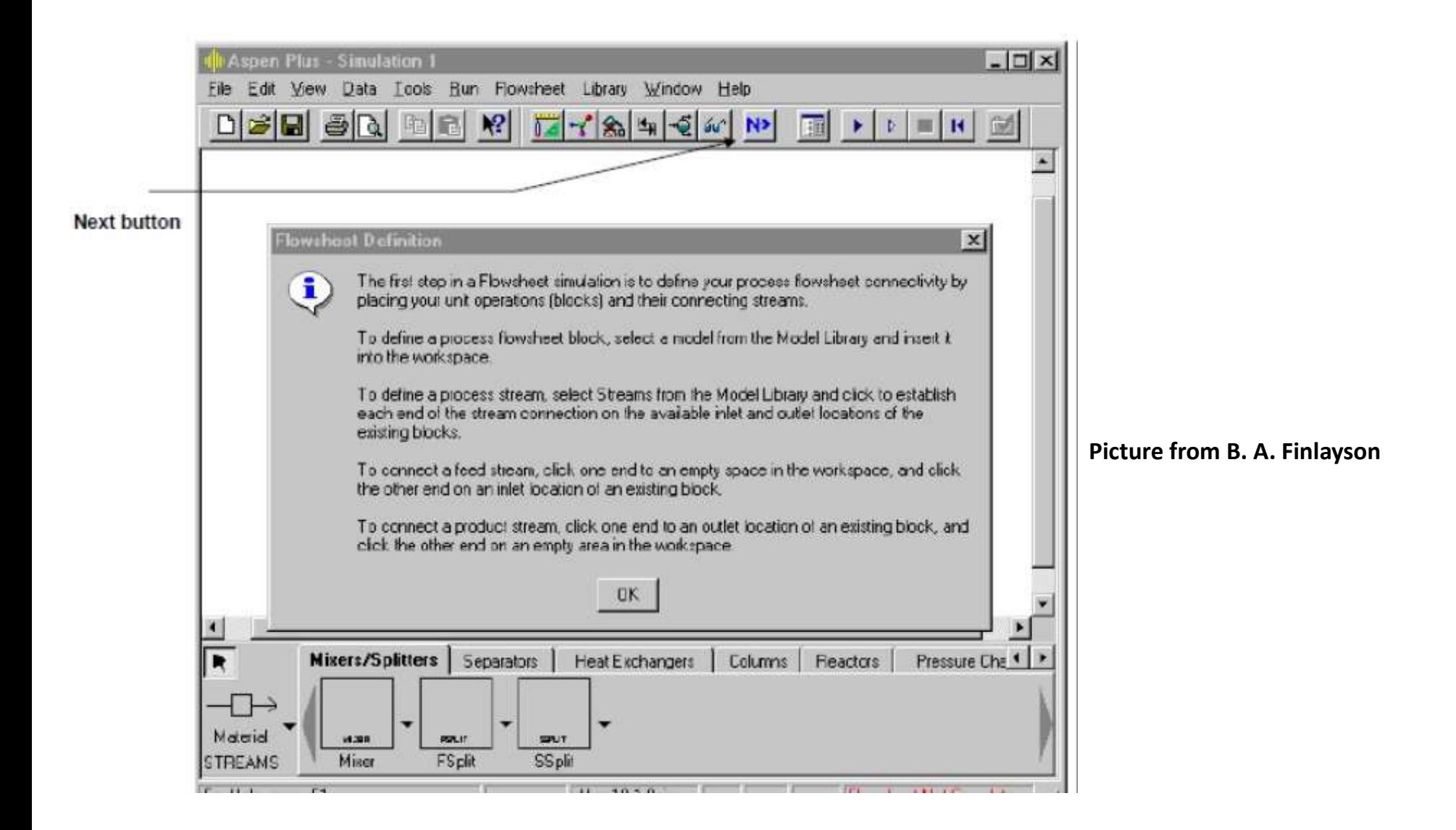

- 
- From the Aspen Plus main window, *click* the *Columns tab* on the *Model Library*.<br>• Move the mouse over the *RadFrac* block and read the *prompt*. The prompt for RadFrac suggests this is the right model for this problem From the Aspen Plus main window, *click* the *Columns tab* on the *Model Library*.<br>Move the mouse over the *RadFrac* block and read the *prompt*. The prompt<br>suggests this is the right model for this problem.<br>Click *RadFrac* • From the Aspen Plus main window, *click* the *Columns tab* on the *Model Library*.<br>• Move the mouse over the *RadFrac* block and read the *prompt*. The prompt<br>suggests this is the right model for this problem.<br>• Click *R* • From the Aspen Plus main window, *click* the *Columns tab* on the *Model Library*.<br>
• Move the mouse over the *RadFrac* block and read the *prompt*. The prompt for RadFrac suggests this is the right model for this probl From the Aspen Plus main window, **click** the **Col**<br>Move the mouse over the **RadFrac** block and<br>suggests this is the right model for this problem.<br>Click **RadFrac**, then **press** the Help key (**F1**).<br>To choose a different ic the Aspen Plus main window, *click* the *Columns tab* on the *Model Library*.<br>
the mouse over the *RadFrac* block and read the *prompt*. The prompt for Ra<br>
sts this is the right model for this problem.<br>
RadFrac, then *pres* the Aspen Plus main window, *click* the *Columns tab* on the *Model Library*.<br>
the mouse over the **RadFrac** block and read the **prompt**. The prompt for RadFrac<br>
sts this is the right model for this problem.<br> **RadFrac**, the
- 
- -
	-

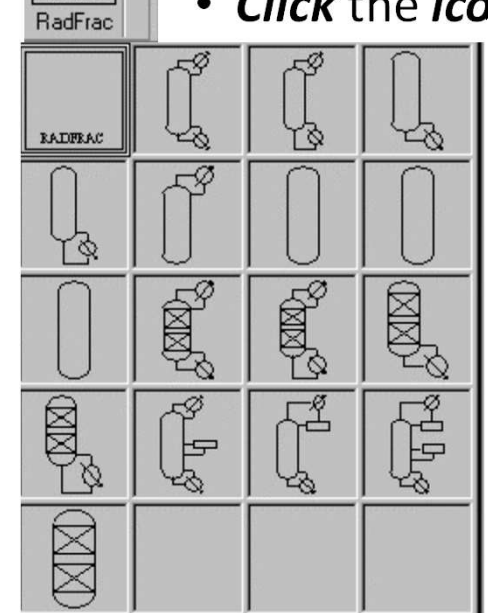

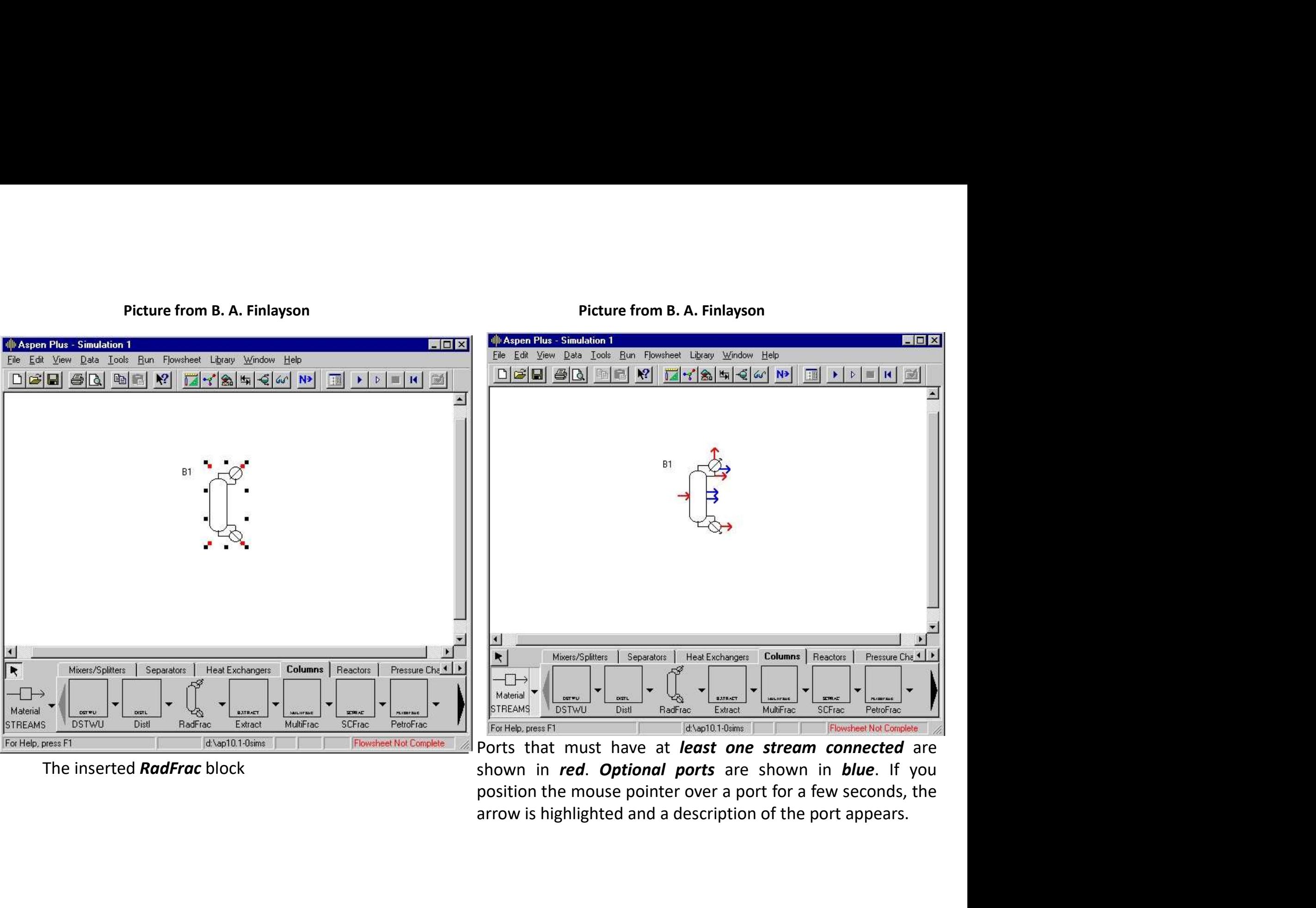

The inserted **RadFrac** block

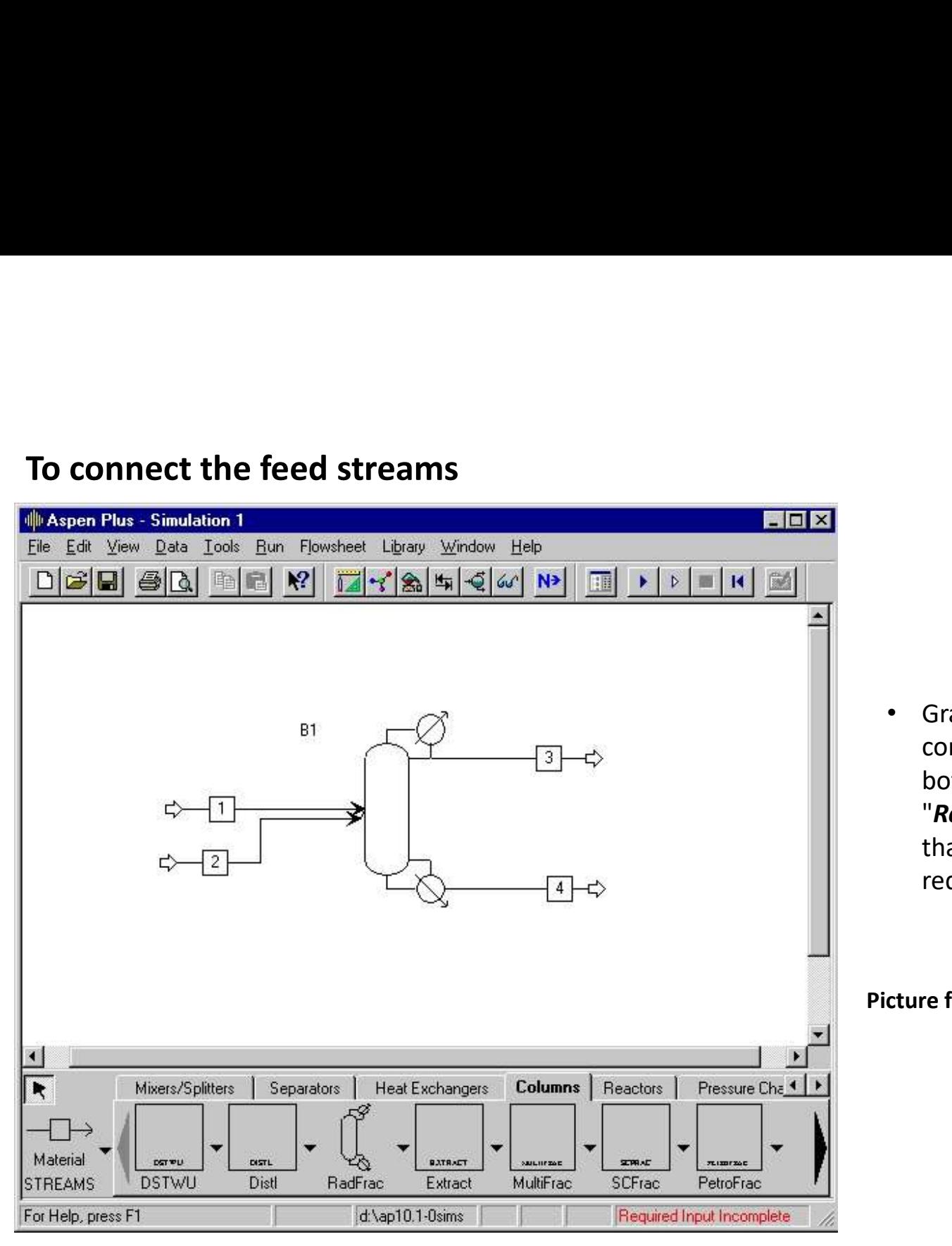

• Graphical simulation flowsheet is now<br>complete. The **status indicator** in the<br>bottom right of the main window says<br>"**Required Input Incomplete**" indicating<br>that further input specifications are Graphical simulation flowsheet is now<br>complete. The **status indicator** in the<br>bottom right of the main window says<br>"**Required Input Incomplete**" indicating<br>that further input specifications are<br>required for the simulation. Graphical simulation flowsheet is now<br>complete. The **status indicator** in the<br>bottom right of the main window says<br>"**Required Input Incomplete**" indicating<br>that further input specifications are<br>required for the simulation. Graphical simulation flowsheet is now<br>complete. The **status indicator** in the<br>bottom right of the main window says<br>"**Required Input Incomplete**" indicating<br>that further input specifications are<br>required for the simulation. Graphical simulation flowsheet is now<br>complete. The **status indicator** in the<br>bottom right of the main window says<br>"Required Input Incomplete" indicating<br>that further input specifications are<br>required for the simulation.<br>T

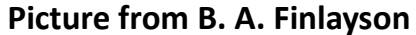

# Entering Components

- **Entering Components<br>• Click** the Next button on the Data Browser window toolbar. Data browser window<br>• In the first Component ID box, type PROPANE and press Enter.<br>• Click the next blank Component ID box. Type BUTANE and appears. **Entering Components**<br>• *Click* the *Next button* on the Data Browser window toolbar. *Data browser* window<br>• In the first Component ID box, type PROPANE and press Enter.<br>• Click the next blank Component ID box, Type BUTAN ntering Components<br>
Click the Next button on the Data Browser window toolbar. Data browser window<br>
appears.<br>
In the first Component ID box, type PROPANE and press Enter.<br>
Click the next blank Component ID box, Type BUTANE **Entering Components**<br>• *Click* the *Next button* on the Data Browser window toolbar. *Data browser* window<br>appears.<br>• In the first Component ID box, type PROPANE and press Enter.<br>• Click the next blank Component ID box, T • *Click* the *Next button* on the Data Browser window to appears.<br>
• In the first Component ID box, type PROPANE and press Ent<br>
• Click the next blank Component ID box, Type BUTANE and press Ent<br>
• Click the next blank Co
- In the first Component ID box, type PROPANE and press Enter.
- Click the next blank Component ID box, Type BUTANE and press Enter.

# Selecting Thermodynamic Methods

- 
- 
- But for refinery product, Refinery/Chao-Seader property method is used.

- 
- Profilment ID box, type PROPANE and press Enter.<br>• Click the next blank Component ID box, Type BUTANE and press Enter.<br>• Click the next blank Component ID box, Type BUTANE and press Enter.<br>• Selecting Thermodynamic Meth • In the first Component ID box, type PROPANE and press Enter.<br>• Click the next blank Component ID box, Type BUTANE and press Enter.<br>• Click the next blank Component ID box, Type BUTANE and press Enter.<br>• Selecting Thermo Click the next blank Component ID box, Type BUTANE and press Enter.<br>
electing Thermodynamic Methods<br>
Use the *Properties Specifications* Global sheet to select the thermod<br>
used to calculate properties such as K-values, en Selecting Thermodynamic Methods<br>
• Use the *Properties Specifications* Global sheet<br>
used to calculate properties such as K-values, en<br>
• In general, the *UNIFAC* property method for *liqu*<br>
• But for refinery product, *R*
- $P = 138$  psia and T= 75°F

# Entering Unit Operation Block Data

- Click the Next button on the Data Browser window title bar.
- **Entering Unit Operation Block Data**<br>• *Click* the *Next button* on the Data Browser window title bar.<br>• The Aspen Plus expert system displays a Completion Status window, stating that you<br>need to enter *Number of stages, C* **ntering Unit Operation Block Data**<br> **Click** the Next button on the Data Browser window title bar.<br>
The Aspen Plus expert system displays a Completion Status window, stating that you<br>
meed to enter Number of stages, Conden de bar.<br>
h Status window, stating that you<br>
pecifications, in order to complete<br>
• Now enter the operating<br>
specifications for the<br>
column:<br>
• 26 stages. Set the reflux bar.<br>
Status window, stating that you<br>
ecifications, in order to complete<br>
Now enter the operating<br>
specifications for the<br>
column:<br> **26 stages**, Set the *reflux*<br> **ratio** to **3.44** and enter the

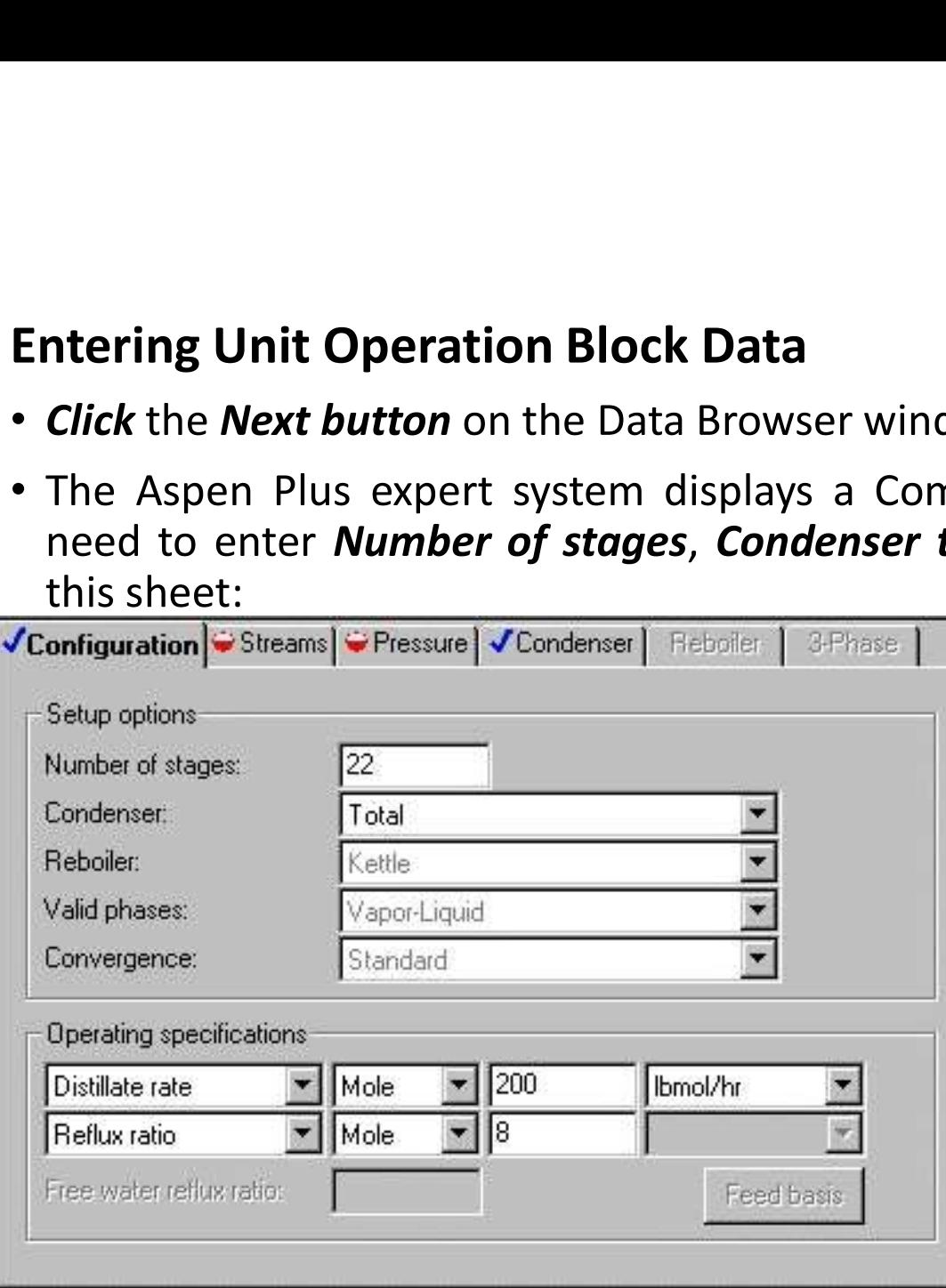

- column:
- ile bar.<br>
h Status window, stating that you<br>
pecifications, in order to complete<br>
 Now enter the operating<br>
specifications for the<br>
column:<br>
 26 stages, Set the reflux<br>
ratio to 3.44 and enter the<br>
feed on the *thirteent* bar.<br>
Status window, stating that you<br>
ecifications, in order to complete<br>
Now enter the operating<br>
specifications for the<br>
column:<br> **26 stages**, Set the **reflux**<br> **ratio** to **3.44** and enter the<br>
feed on the **thirteenth**<br> bar.<br>
Status window, stating that you<br>
ecifications, in order to complete<br>
Now enter the operating<br>
specifications for the<br>
column:<br> **26 stages**, Set the **reflux**<br> **ratio** to **3.44** and enter the<br>
feed on the **thirteenth**<br> stage.

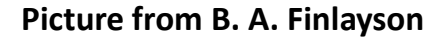

### Running the Simulation

- Click the Next button on the Data Browser window toolbar.
- Click OK on the Required Input Complete dialog box.

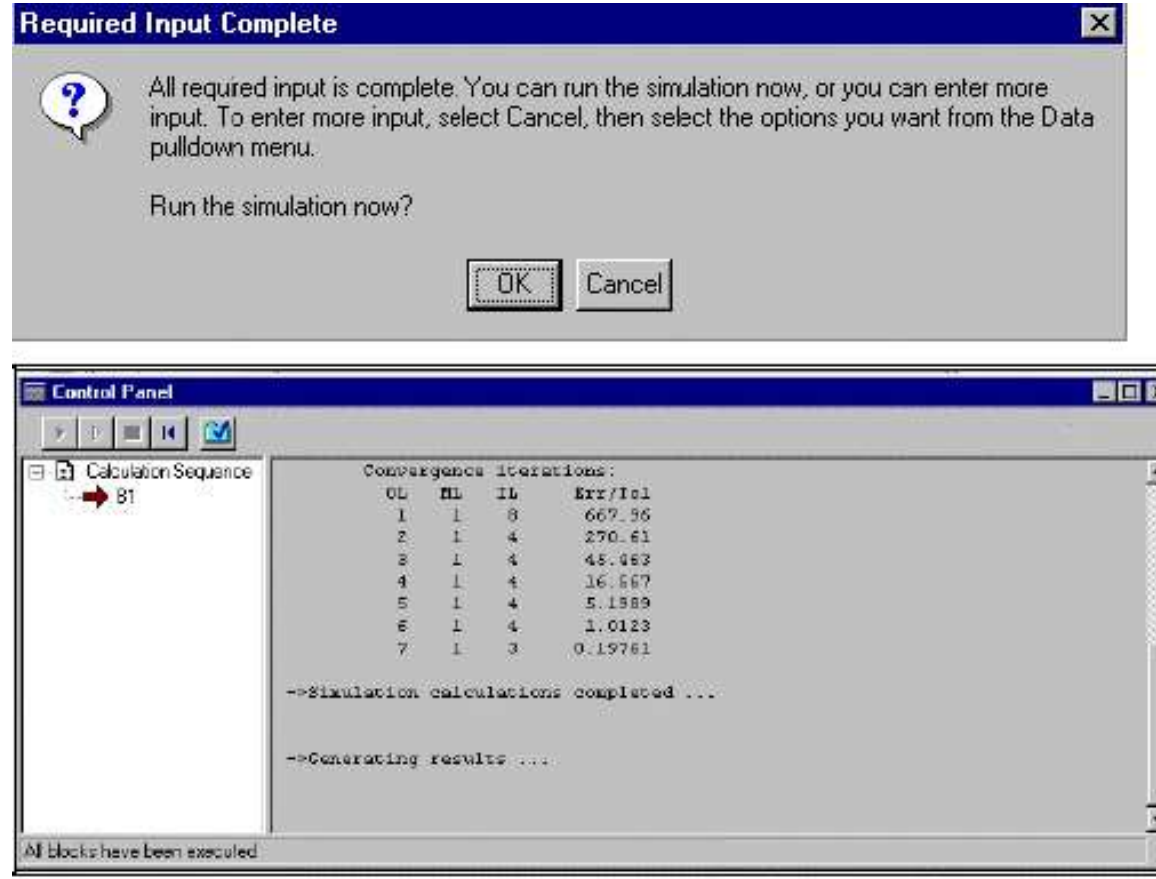

- oolbar.<br>• The *Control Panel* allows you to<br>*monitor and interact* with the<br>Aspen Plus simulation calculations.<br>• The simulation calculations occur in lbar.<br>The *Control Panel* allows you to<br>**monitor and interact** with the<br>Aspen Plus simulation calculations.<br>The simulation calculations occur in<br>three sequential steps: **Aspen Plus simulation calculations.**<br>
• The **Control Panel** allows you to<br> **Aspen Plus simulation calculations.**<br>
• The simulation calculations occur in<br>
three sequential steps:<br>
1) Processing input specifications<br>
2) Cal Ibar.<br>The **Control Panel** allows you to<br> **monitor and interact** with the<br>
Aspen Plus simulation calculations.<br>
The simulation calculations occur in<br>
three sequential steps:<br>
1) Processing input specifications<br>
2) Calculati oar.<br>
The **Control Panel** allows you to<br> **nonitor and interact** with the<br>
spen Plus simulation calculations.<br>
The simulation calculations occur in<br>
three sequential steps:<br>
1) Processing input specifications<br>
2) Calculatio oar.<br>
he **Control Panel** allows you to<br> **nonitor and interact** with the<br>
spen Plus simulation calculations.<br>
he simulation calculations occur in<br>
hree sequential steps:<br>
1) Processing input specifications<br>
2) Calculations bar.<br>
The **Control Panel** allows you to<br> **nonitor and interact** with the<br>
Spen Plus simulation calculations.<br>
The simulation calculations occur in<br>
three sequential steps:<br>
1) Processing input specifications<br>
2) Galculatio
- -
	-
	-

Picture from B. A. Finlayson

### Examining Block Results

- Click The individua Block n the simulation flowsheet.
- Select Results from the menu. Picture from B. A. Finlayson

### • Click the Profiles form in the menu tree on the left side of the Data Browser window.

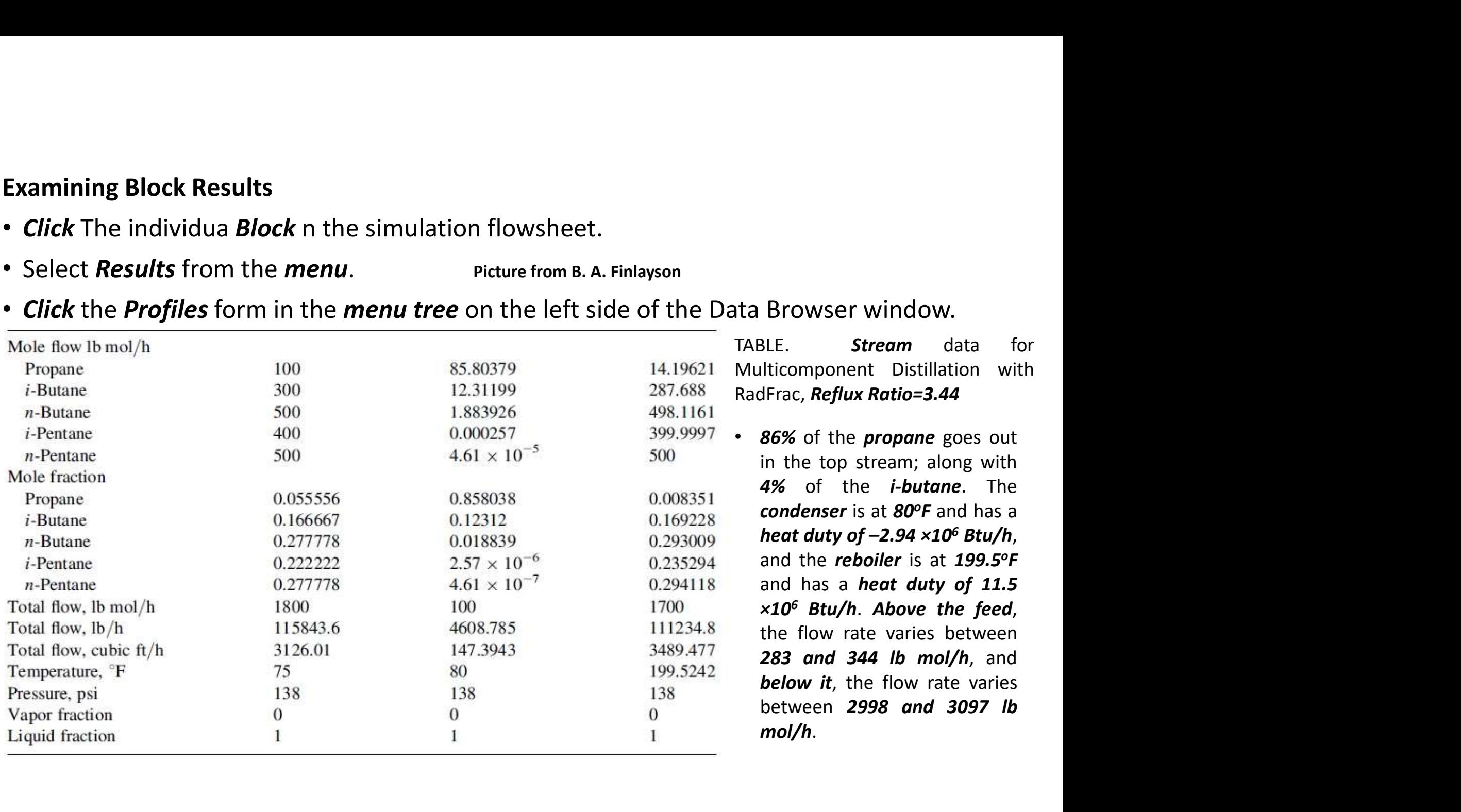

Calculation with higher reflux ratio

Calculation with higher reflux ratio<br>• For *reflux ratio 5, 94.2 lb mol/h* of *propane* goes out in the *top stream*. Increasing the<br>reflux ratio to 7.5 gives 98.2 lb mol/h of propane, and a reflux ratio of 10 gives 99.2 l **Reflux ratio 5, 94.2 lb mol/h of propane** goes out in the **top stream**. Increasing the<br>reflux ratio to 7.5 gives 98.2 lb mol/h of propane, and a reflux ratio of 10 gives 99.2 lb<br>mol/h of propane. Putter from B.A. Finlays mol/h of propane. Picture from B. A. Finlayson

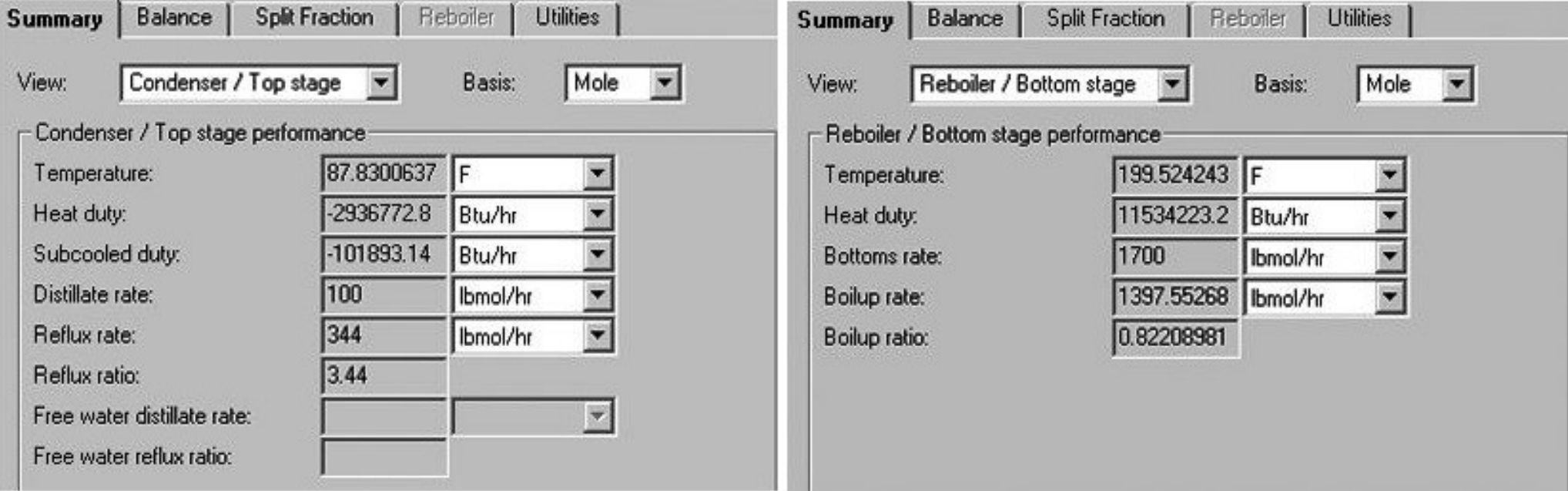

Fig. Condenser and reboiler calculations for Multicomponent distillation with RadFrac, reflux ratio = 3.44.

### Reactors

- 
- **Fractors**<br>• Chemical reactions occur under diverse conditions in many different types of equipment.<br>• *RStoic, RYield, RGibbs,* and *RCSTR* can have *any number* of *material feed streams,* which are *mixed internally. He* **Francish Seations Secural And Seations of the Seations in Seations Seations of the Mathematic Chemical reactions occur under diverse conditions in many different types of equipment.<br>• RStoic, RYield, RGibbs, and RCSTR can** eactors<br>Chemical reactions occur under diverse conditions in many different types of equipment.<br>**RStoic, RYield, RGibbs**, and **RCSTR** can have *any number* of *material feed streams*, which<br>are *mixed internally. Heats of* **Reactors**<br> **Chanced Finus calculates heats of reactions of many different types of equipment.**<br> **Plus calculates heats of reaction using heats of formation**.<br>
Plus calculates heats of reaction using *heats of formation*.<br> ctors<br>
nemical reactions occur under diverse conditions in many differe<br> **Stoic, RYield, RGibbs, and RCSTR** can have any number of mate<br>
e mixed internally. Heats of reaction are not required for an<br>
us calculates heats of ctors<br>
nemical reactions occur under diverse conditions in many different types of equipment.<br> **Stoic, RYield, RGibbs,** and **RCSTR** can have any number of material feed streams, which<br>
te mixed internally. Heats of reactio Reactors<br>
• Chemical reactions occur under diverse conditions in many different t<br>
• *RStoic, RYield, RGibbs,* and *RCSTR* can have *any number* of *material*<br>
are *mixed internally. Heats of reaction* are not required for nemical reactions occur under diverse conditions in many different types of equipment<br> **Stoic, RYield, RGibbs,** and **RCSTR** can have any number of material feed streams, when mixed internally. Heats of reaction are not req is emixed internally. Heats of reaction are not required for any reactor model. Aspen us calculates heats of reaction using *heats of formation*.<br>
In RCSTR, RPlug, and Rbatch utilize reaction kinetics information using:<br>
1
- -
	-
	-
- -
	-
	-
	-

## • RYield

**Field<br>RYield** models a reactor by specifying reaction yields of each component. This model is<br>useful when:<br>1. Reaction stoichiometry and kinetics are unknown.<br>2. Yield distribution data or correlations are available. **Yield**<br>**RYield** models a reactor by specifying reaction<br>useful when:<br>1. Reaction stoichiometry and kinetics are unk<br>2. Yield distribution data or correlations are av **Example 1. Alternation State of the State of State of State of Alternation State of Alternation State of Alternation State of Alternation State of Alternation<br>1. Reaction stoichiometry and kinetics are unknown.<br>2. Yield d Example 18.1**<br>2. Wield models a reactor by specifying reaction yields of each component. This model<br>1. Reaction stoichiometry and kinetics are unknown.<br>2. Yield distribution data or correlations are available.<br>1. Sequil<br>1

- 
- 

# • REquil

**Kield<br>RYield** models a reactor by specifying reaction yields of each component. This model is<br>useful when:<br>1. Reaction stoichiometry and kinetics are unknown.<br>2. Yield distribution data or correlations are available.<br>**Equ Calculate Single-phase chemical equilibrium, the single-phase chemical experiment of the useful when:**<br>1. Reaction stoichiometry and kinetics are unknown.<br>2. Yield distribution data or correlations are available.<br>**Equili** Field<br>**RYield** models a reactor by specifying reaction yields of each component. This model is<br>useful when:<br>1. Reaction stoichiometry and kinetics are unknown.<br>**Equilibrium** distribution data or correlations are available. • **RYield**<br> **RYield** models a reactor by specifying reaction yields<br>
useful when:<br>
1. Reaction stoichiometry and kinetics are unknown<br>
2. Yield distribution data or correlations are available<br>
• **REquil** models reactors wh **Example 1.2**<br>
1. Reaction stoichiometry and kinetics are unknown.<br>
1. Reaction stoichiometry and kinetics are unknown.<br>
2. Yield distribution data or correlations are available.<br> **Equili**<br> **Equili**<br> **Equili** models reacto rui when:<br>Reaction stoichiometry and kinetics are unknown.<br>Yield distribution data or correlations are available<br>if<br>ilibria. REquil calculates equilibrium, or sin<br>ilibria. REquil calculates equilibrium by solving st<br>ilibri 2. Yield distribution data or correlations are unknown.<br>2. Yield distribution data or correlations are available.<br>**REquil** models reactors when **some or all** reactions reach equilibrium. REquil can<br>calculate *single-phase* in the models reactors when some or all reactions reach equilibrium. Fulate single-phase chemical equilibrium, or simultaneous phase and ilibria. REquil calculates equilibrium by solving stoichiometric chemical elibrium eq

- 
- 
- 
- 4. Rgibbs can determine *phase equilibrium* without chemical reaction, *particularly for*<br> *multiple liquid phases.*<br>
5. Assign components to be in particular phases in equilibrium.<br>
6. Use different property models for ea 4. Rgibbs can determine *phase equilibrium* without chemical reaction, *particularly for*<br> *multiple liquid phases.*<br>
5. Assign components to be in particular phases in equilibrium.<br>
6. Use different property models for ea FRA A Supplementation of the multiple liquid phases.<br>
6. Assign components to be in particular phases in equilibrium.<br>
6. Use different property models for each liquid or solid solution phase.<br>
7. Chemical equilibria can b 4. Rgibbs can determine *phase equilibrium* without chemical reaction, *particularly*<br> *multiple liquid phases.*<br>
5. Assign components to be in particular phases in equilibrium.<br>
6. Use different property models for each l Rgibbs can determine **phase equilibrium** without chemical react<br> **multiple liquid phases.**<br>
Assign components to be in particular phases in equilibrium.<br>
Use different property models for each liquid or solid solution pl<br> Rgibbs can determine *phase equilibrium* without chemical reaction, *particularly for*<br> *Assign components* to be in particular phases in equilibrium.<br>
Use different property models for each liquid or solid solution phase. Rgibbs can determine **phase equilibrium** without chemical re<br> **multiple liquid phases.**<br>
Assign components to be in particular phases in equilibrium.<br>
Use different property models for each liquid or solid solutior<br>
Chemic Rgibbs can determine *phase equilibrium* without chemical reaction, *particularly for multiple liquid phases.*<br>Assign components to be in particular phases in equilibrium.<br>Use different property models for each liquid or Rgibbs can determine *phase equilibrium* without chemical reaction, *particularly for*<br>
multiple liquid phases.<br>
Assign components to be in particular phases in equilibrium.<br>
Use different property models for each liquid o
- 
- 
- -
	-
	-
	-
	-

### **RCSTR**

- 
- 
- 5. Assign components to be in particular phases in equilibrium.<br>
6. Use different property models for each liquid or solid solution phase.<br>
7. Chemical equilibria can be restricted by specifying<br>
1. Fixed moles of any prod 3. Chemical equilibria can be restricted by specifying<br>
1. Fixed moles of any product<br>
1. Percentage of a feed component that does not react<br>
1. Fixed extents of reaction<br>
1. Temperature approaches for individual reactions duty.

### • RPlug

- 
- 
- Plug<br>1. RPlug rigorously models plug flow reactors.<br>2. A cooling stream around the reactor is optional.<br>3. RPlug model reactors with cocurrent and countercurrent coolant streams.<br>4. RPlug handles rate-based kinetic reactio **2.** A cooling stream around the reactor is optional. <br>
2. A cooling stream around the reactor is optional.<br>
3. RPlug model reactors with cocurrent and countercurrent coolant streams.<br>
4. RPlug handles rate-based kinetic r
	-
- -
- **Plug**<br>1. RPlug rigorously models plug flow reactors.<br>2. A **cooling stream** around the reactor is **optional.**<br>3. RPlug model reactors with **cocurrent and countercurrent coolant streams.**<br>4. RPlug handles **rate-based kineti** Plug<br>2. A cooling stream around the reactor is optional.<br>2. A cooling stream around the reactor is optional.<br>3. RPlug model reactors with cocurrent and countercurrent coolant streams.<br>4. RPlug handles rate-based kinetic re r<br>RPlug rigorously models plug flow reactors.<br>A *cooling stream* around the reactor is *optional.*<br>RPlug model reactors with *cocurrent* and *countercurrent coola*<br>RPlug handles rate-based kinetic reactions only.<br>h Plug<br>1. RPlug rigorously models plug flow reactors.<br>2. A **cooling stream** around the reactor is **optional.**<br>3. RPlug model reactors with **cocurrent** and **countercurrent coolant streams.**<br>4. RPlug handles rate-based kinetic
	-

### Ammonia Process

- The feed to the process is nitrogen, hydrogen, and a small amount of carbon dioxide
- **Ammonia Process**<br>
The feed to the process is nitrogen, hydrogen, and a small amount of carbon d<br>
(left over from the process to make the hydrogen).<br>
Input stream to the process (at 80°F and 300 psia): nitrogen, 100 lb mol **4 Ammonia Process**<br>
• The feed to the process is nitrogen, hydrogen, and a small amount of c.<br>
(left over from the process to make the hydrogen).<br>
• Input stream to the process (at 80°F and 300 psia): nitrogen, 100 lb mo monia Process<br>
, hydrogen, and a small amount of carbon dioxide<br>
the hydrogen).<br>
F and 300 psia): nitrogen, 100 lb mol/h; hydrogen,<br>
carbon dioxide 1 lbmol/h. The inlet stream is<br>
ntropic compressor<br>
recycle stream and hea **300 10 Ammonia Process**<br>300 **hemology is an ammonia Ammonia Process**<br>300 *lb mol/h;* ammonia, 0; and carbon dioxide 1 *lbmol/h.* The inlet stream is<br>300 *lb mol/h;* ammonia, 0; and carbon dioxide 1 *lbmol/h.* The in **Example 10**<br> **Compressed to the process is nitrogen, hydrogen, and a small amount of carbon diox**<br>
(left over from the process to make the hydrogen).<br>
Input stream to the process (at 80°F and 300 psia): nitrogen, 100 lb m
- **•** The feed to the process is nitrogen, hydrogen, and a small amount of carbon dioxide (left over from the process to make the hydrogen).<br>• Input stream to the process (at 80°F and 300 psia): nitrogen, 100 lb mol/h; hydr eration dioxide<br>
Wh; hydrogen,<br>
llet stream is<br>
F, the reactor<br>
The reactor<br>
The straing of the straing of the straing of the strain of the strain of the strain of the strain of the strain<br>
The straing of the straing of th **Example 19 and Sent to the process**<br>
The feed to the process is nitrogen, hydrogen, and a small amount of carbon dioxide<br>
(left over from the process to make the hydrogen).<br>
Input stream to the process (at 80°F and 300 p **EXECT MANUAL STANDA SUB AMMONISH AMMONISH**<br> **AMMONISHER (left over from the process is nitrogen, hydrogen, and a small amount of carbon dioxide**<br> **left over from the process (at 80°F and 300 psia**): nitrogen, **100 lb mol •** The feed to the process is nitrogen, hydrogen, and a small amount of carbon dioxid (left over from the process to make the hydrogen).<br>
• Input stream to the process (**at 80<sup>o</sup>F and 300 psia**): nitrogen, 100 lb mol/h; • The feed to the process is nitrogen, hydrogen, and a small amount of carbon dioxide (left over from the process (at  $80^\circ$ F and  $300$  psia): nitrogen,  $100$  lb mol/h; hydrogen,  $300$  lb mol/h; ammonia, 0; and carbon dio
- 
- 
- 
- 
- A small part of the recycle stream is **bled off as a purge** stream to prevent the **buildup** of impurities.

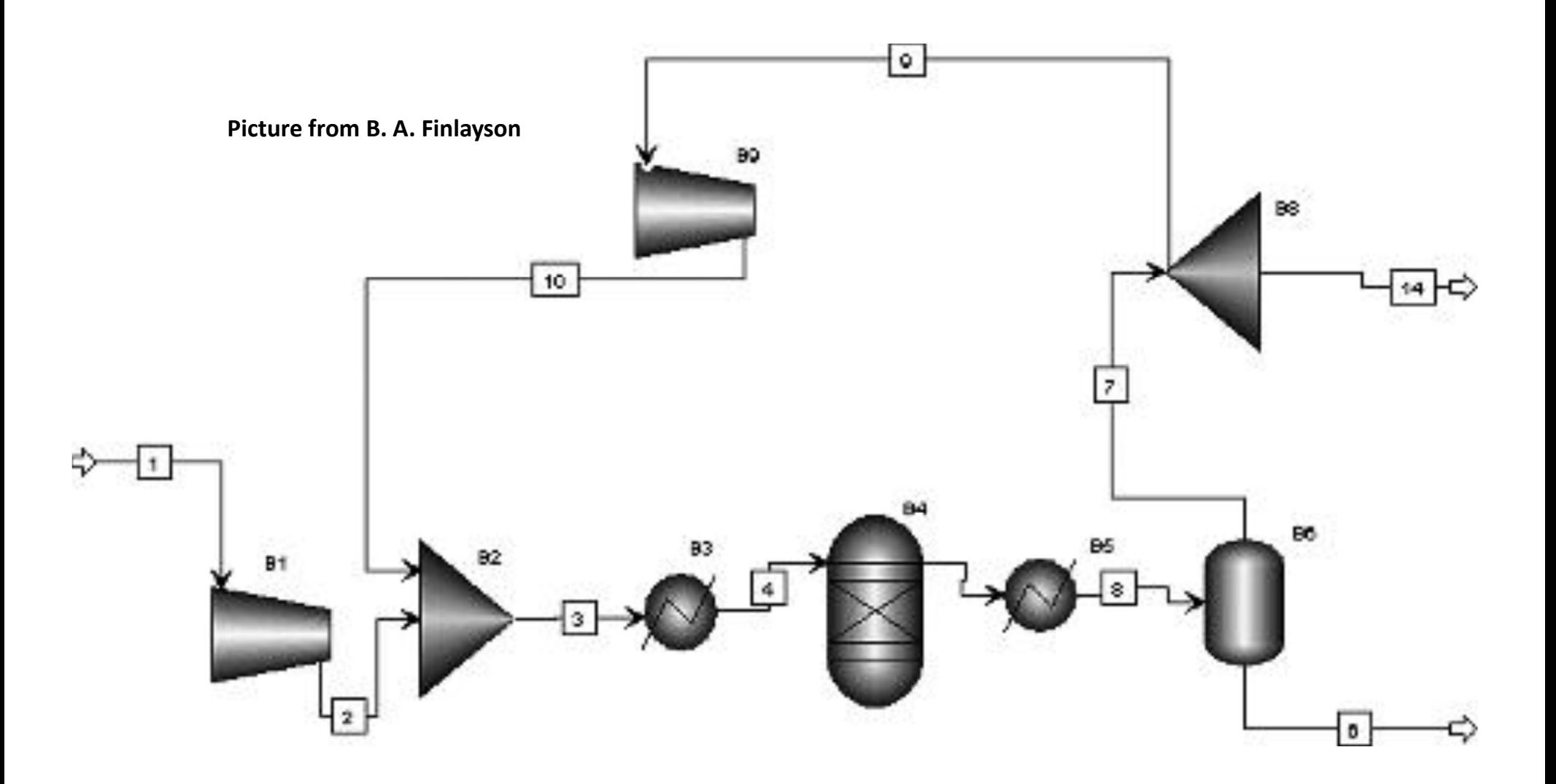

ASPEN Flow Sheet of Ammonia Process

### The identification of components

The identification of components<br>
• It is useful to *check the connections* between the *units* using the *Flowsheet*<br> *option/Section//GLOBAL*<br>
Components Specifications - Data Browser<br> **Example 1999** • It is useful to check the connections between the units using the Flowsheet option/Section//GLOBAL ricture from B.A. Finlayson Picture from B. A. Finlayson

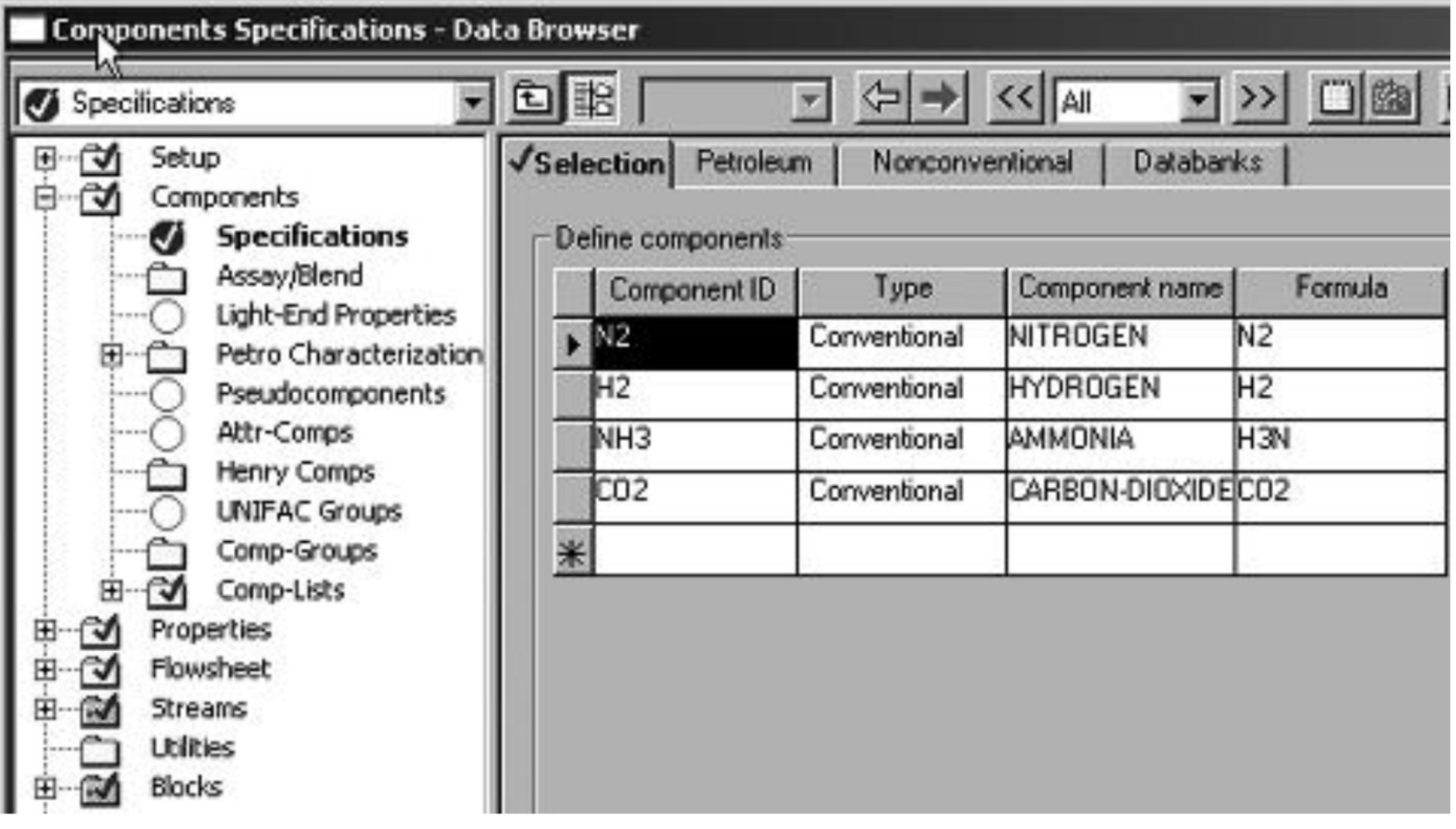

Components of the process

• After selecting *Flowsheet option/Section//GLOBAL*, the data browser screen is<br>shown in the following figure: picture from B.A. Finlayson<br>DRAL, SURFACT DRA BROWSER TO SEE THE SEE THE SEE THE SEE THE SEE THE SEE THE SEE T shown in the following figure: Picture from B. A. Finlayson

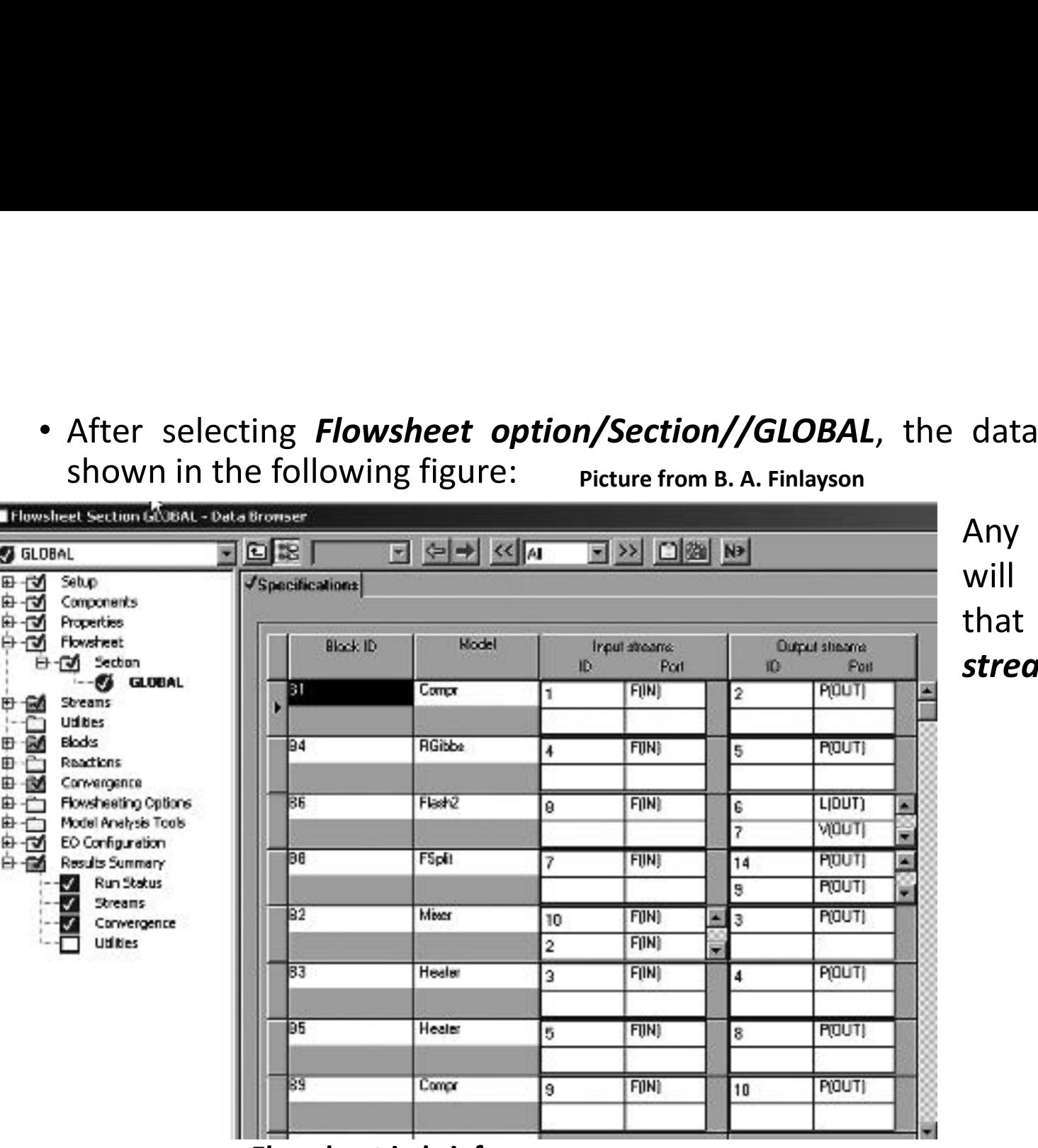

data browser screen is<br>Any *disconnected stream*<br>will not show its numbers<br>that is shown by input<br>*stream ID and Port*. data browser screen is<br>Any *disconnected stream*<br>will not show its numbers<br>that is shown by input<br>**stream ID and Port**. data browser screen is<br>Any *disconnected stream*<br>will not show its numbers<br>that is shown by input<br>**stream ID and Port**. data browser screen is<br>Any *disconnected stream*<br>will not show its numbers<br>that is shown by input<br>**stream ID and Port**.

Flowsheet in brief

### The operating parameters for the compressors

- An *isentropic compressor (B1)* in the *feed* stream to *compress feed gases*.
- 

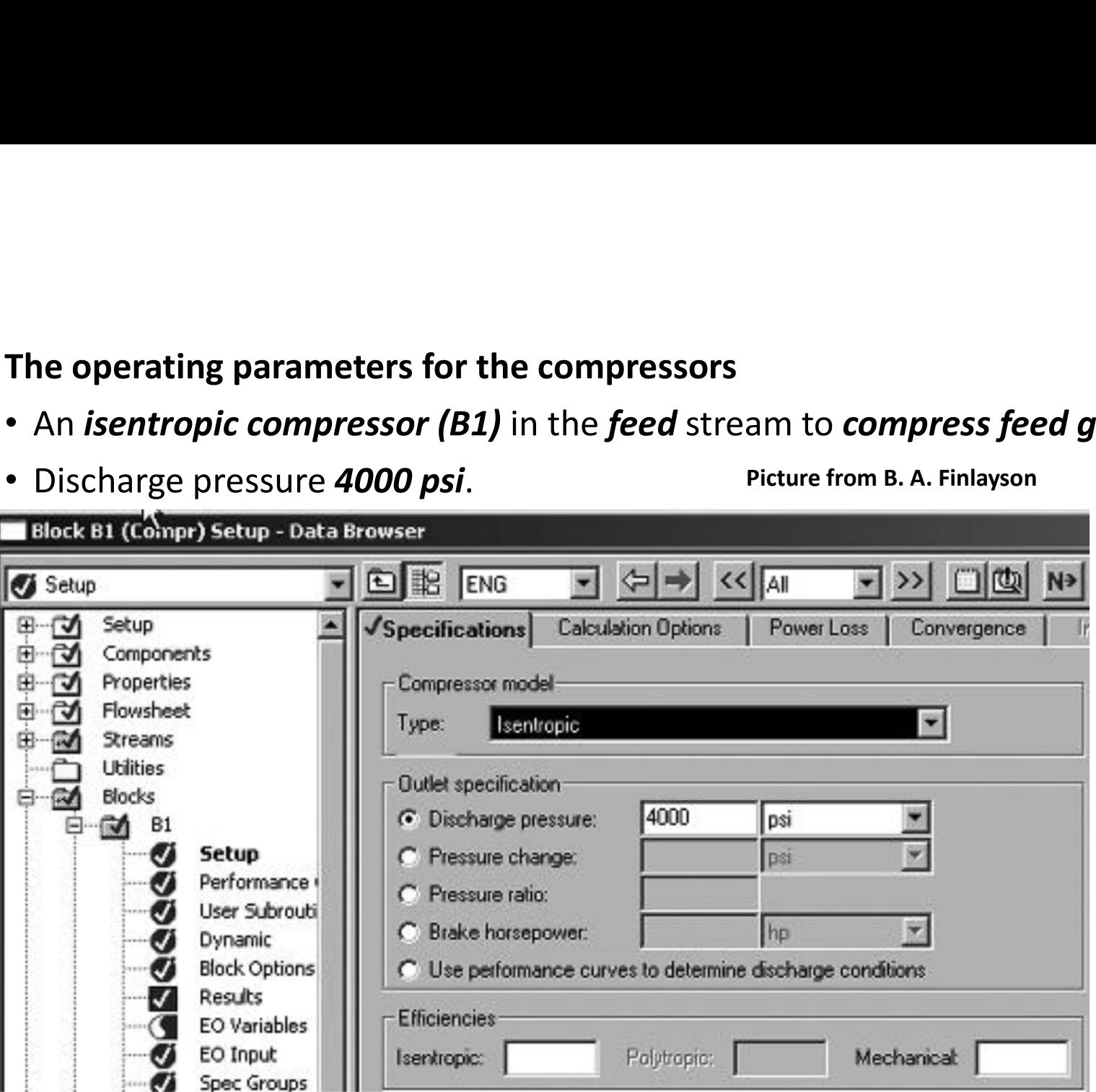

- An *isentropic compressor (B9)* in the *recycle* stream to *compress recycle gases*.
	- Block B9 (Compr) Setup Data Browser 回图  $<<$  All **CD** ENG  $\Leftrightarrow$ Setup N<sub>2</sub> ▼ Setup  $\sqrt{\frac{1}{2}}$ Specifications **Calculation Options** ⊞ Power Loss Convergence Components ಳ ⊞ Properties Compressor model: ₹ Flowsheet ₹  $\blacksquare$ Isentropic Турес Streams **Utilities** Outlet specification **Blacks** 4000 C Discharge pressure: psi 81 82 C Pressure change: psi 83 C Pressure ratio: **B4** hp C Brake horsepower: × 85 B6 C Use performance curves to determine discharge conditions 88 ⊞ Efficiencies: **B9** 戶 Setup Polytropic: Mechanical Isentropic: Performance
- Discharge pressure **4000 psi**.<br>Picture from B. A. Finlayson

### The operating parameters for the heaters

• A *heater (B3)* in the *reactor inlet* to *heat* the reactor feed to *900 °F*, and at a pressure of **4000 psi. Picture from B. A. Finlayson** 

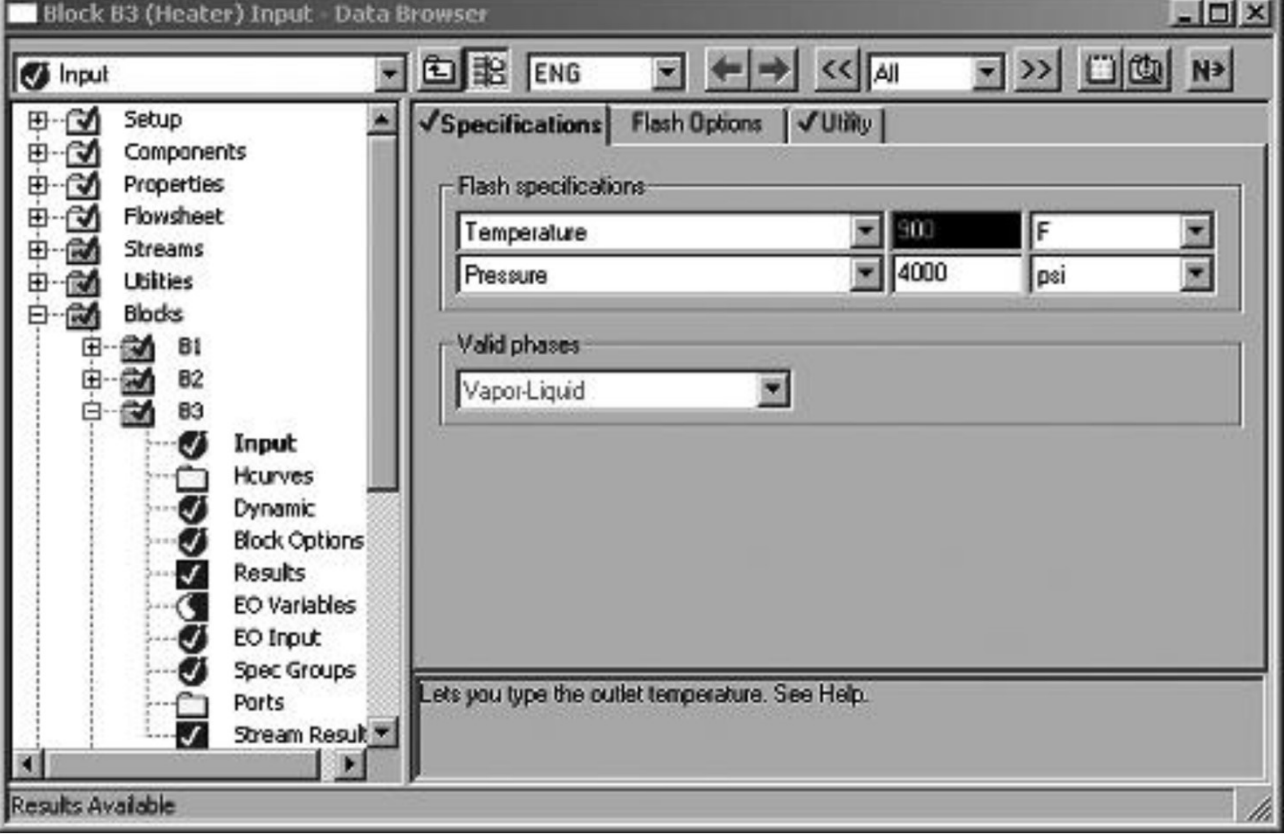

**Contract of the Contract Service Science** 

• A cooler (B5) in the reactor outlet to cool the reactor product to 80 °F, and at a pressure of 3970 psi.

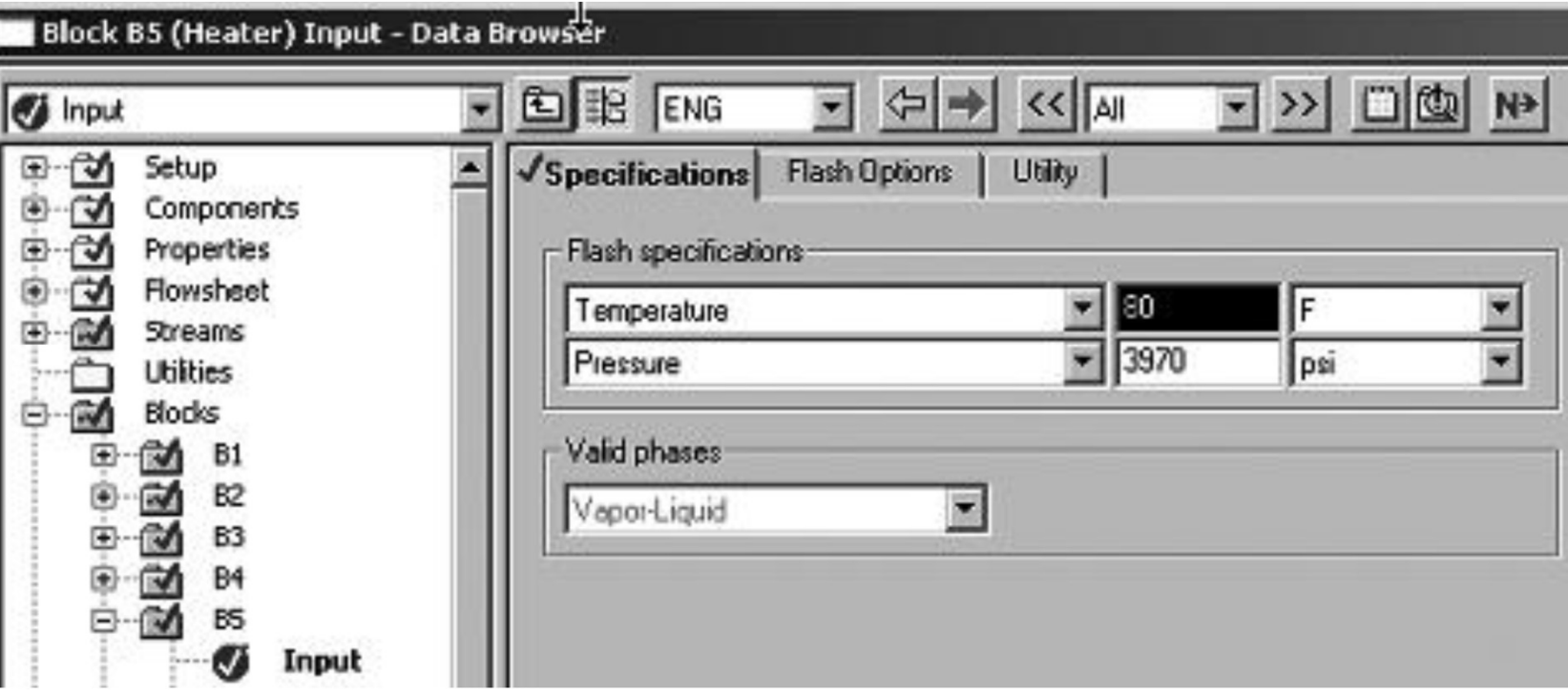

### The operating parameters for the reactor

• A Gibbs reactor (B4, RGibbs) operated at a pressure of 3970 psi and at a temperature of 900 °F.

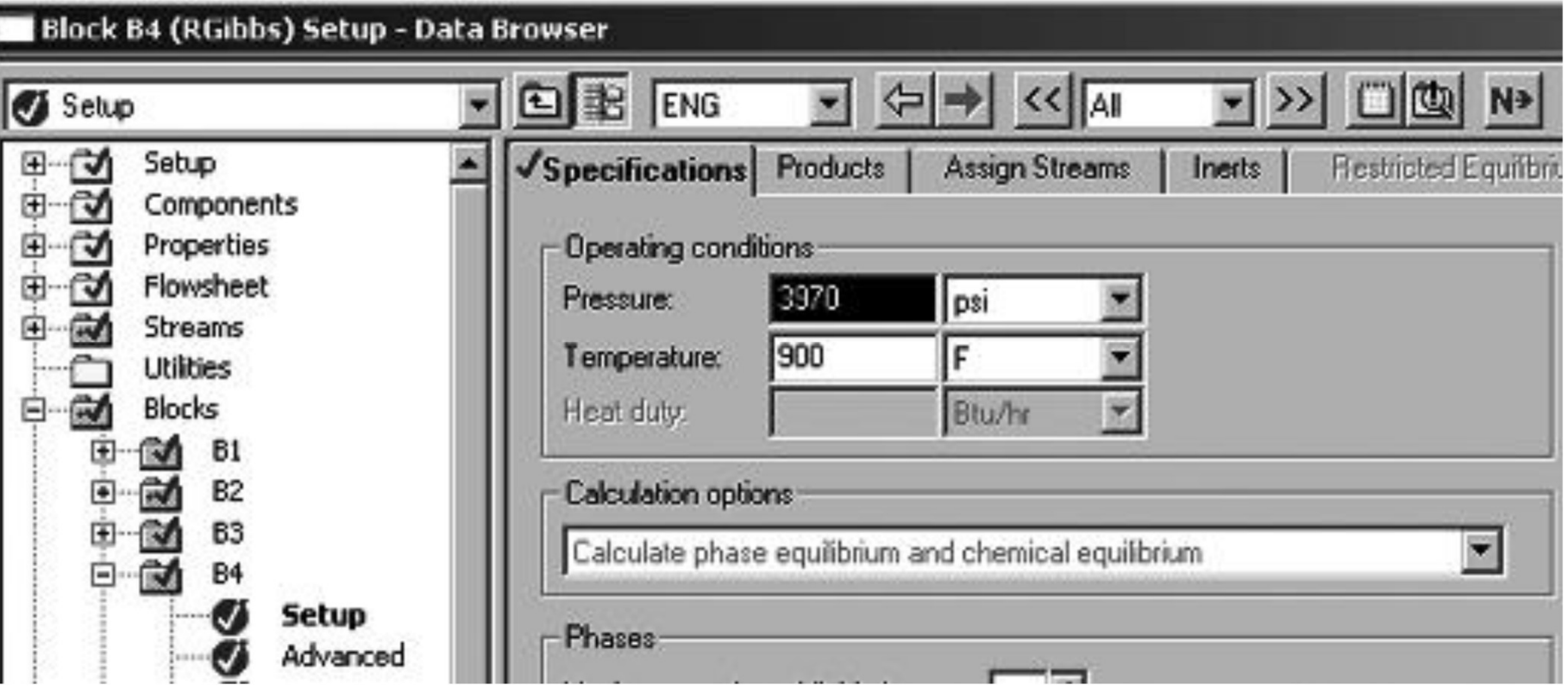

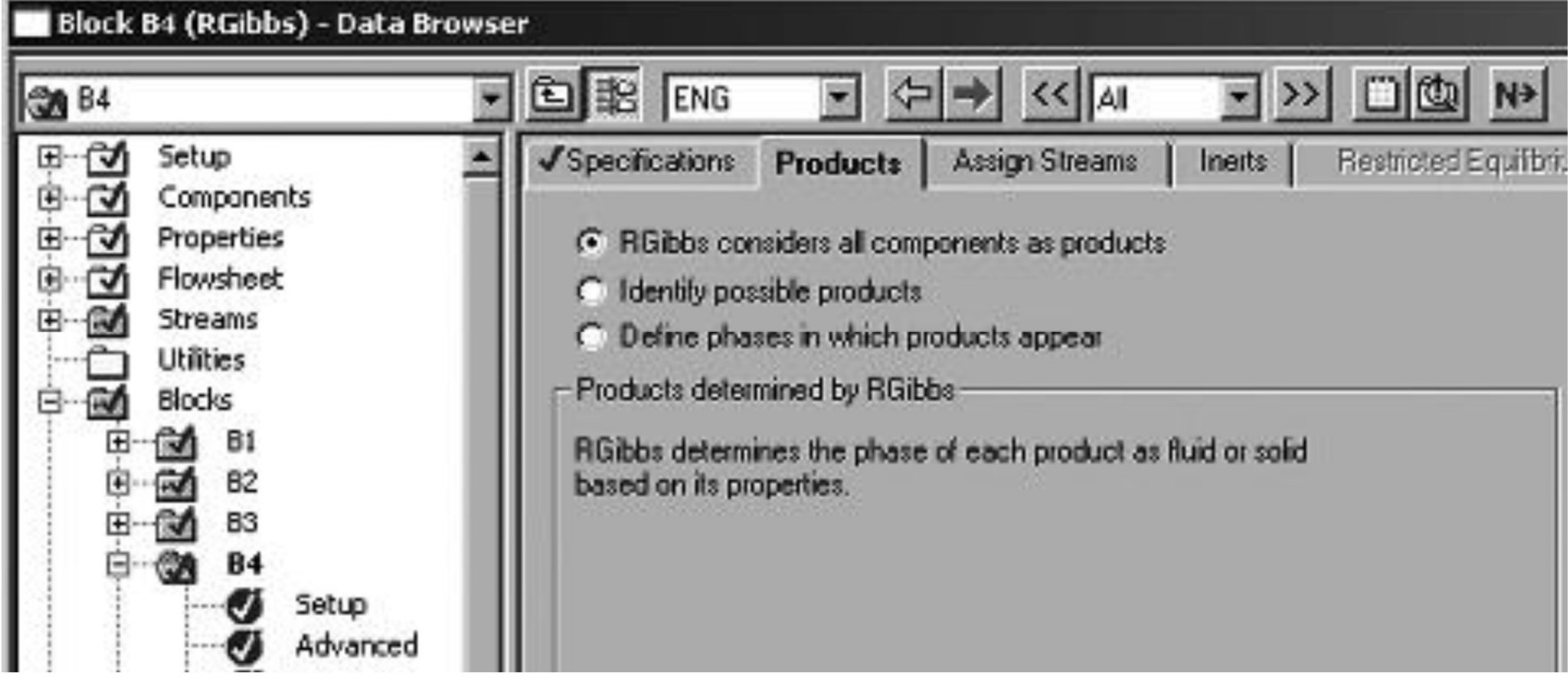

The specifications for the mixer (B2) Picture from B. A. Finlayson

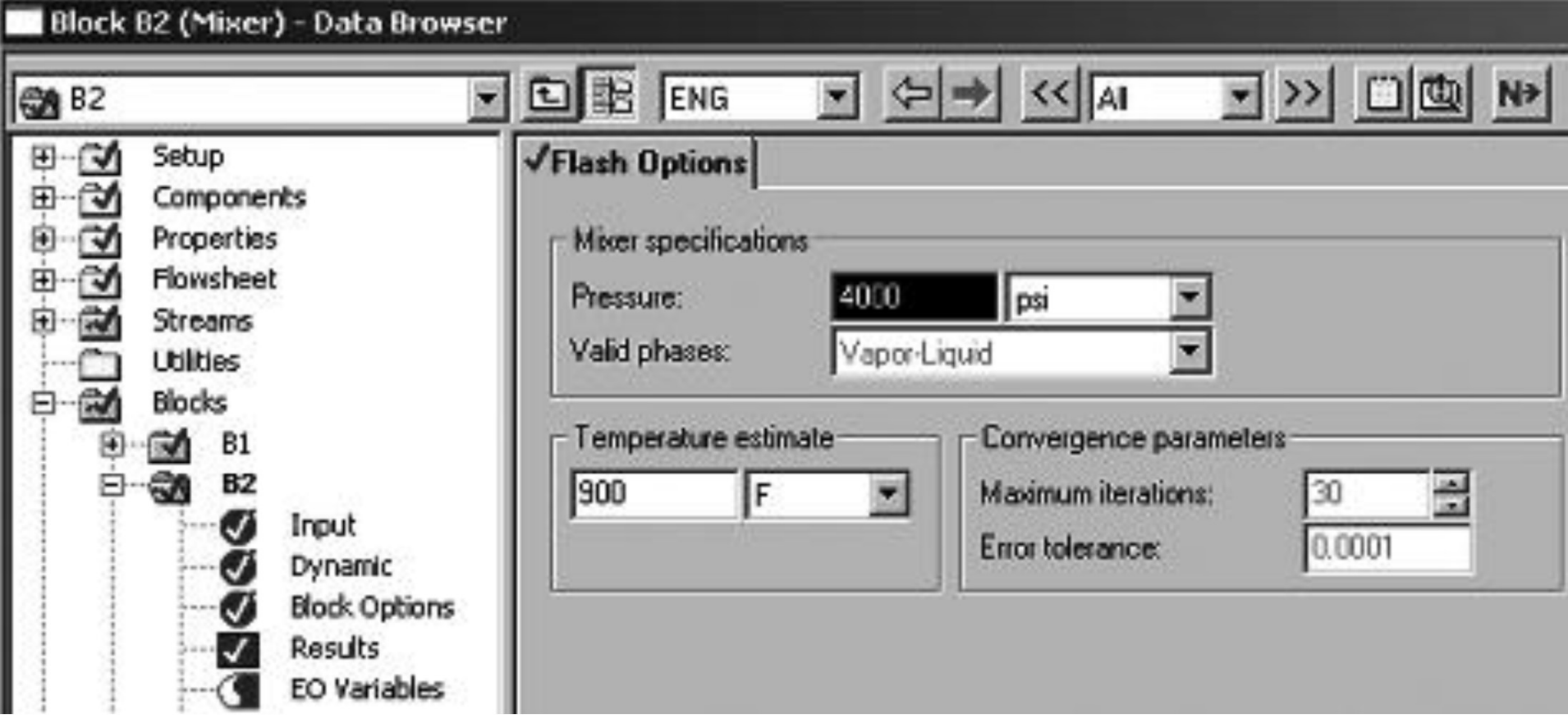

• The specifications for the separator/flash chamber (B6, flash2)

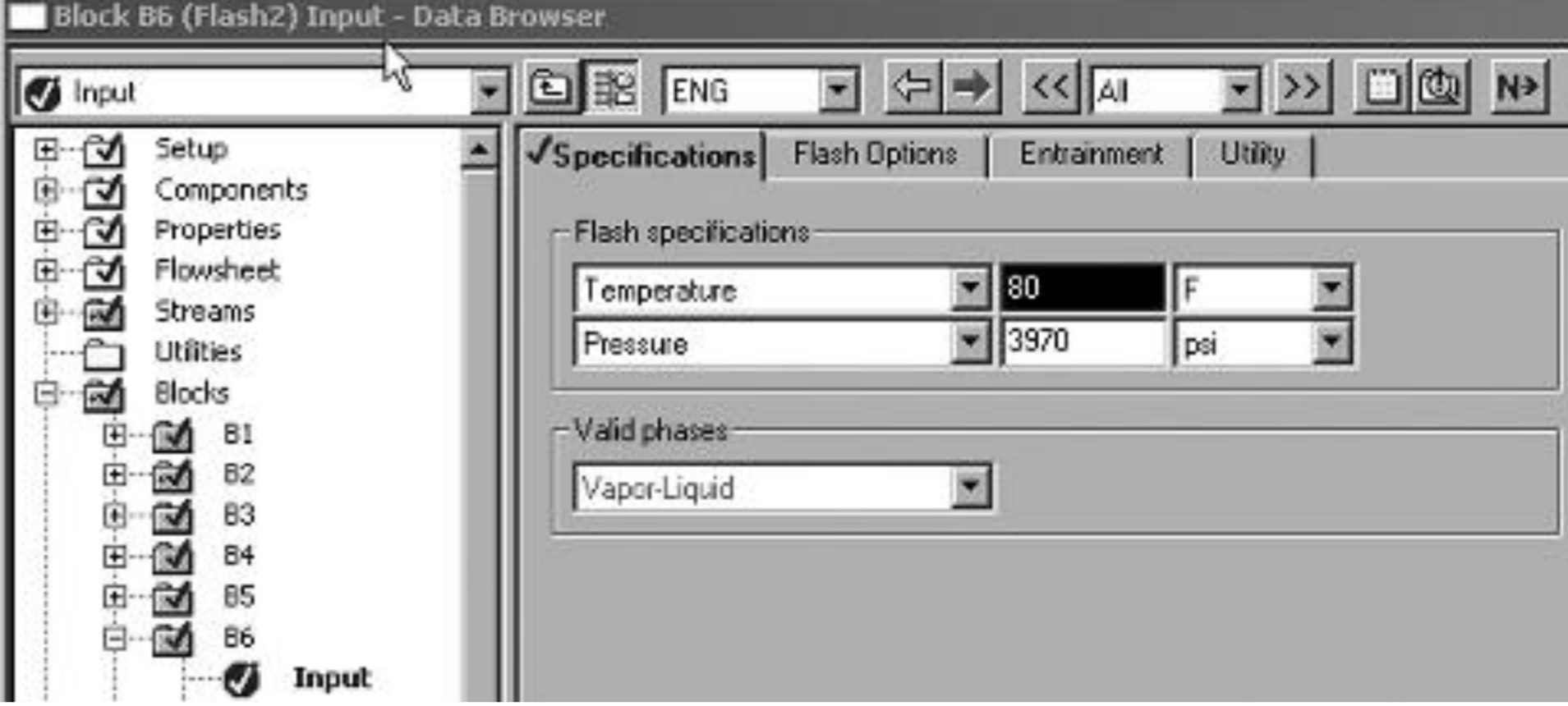

# Specifications for the simple splitter (B8, FSplit) picture from B. A. Finlayson

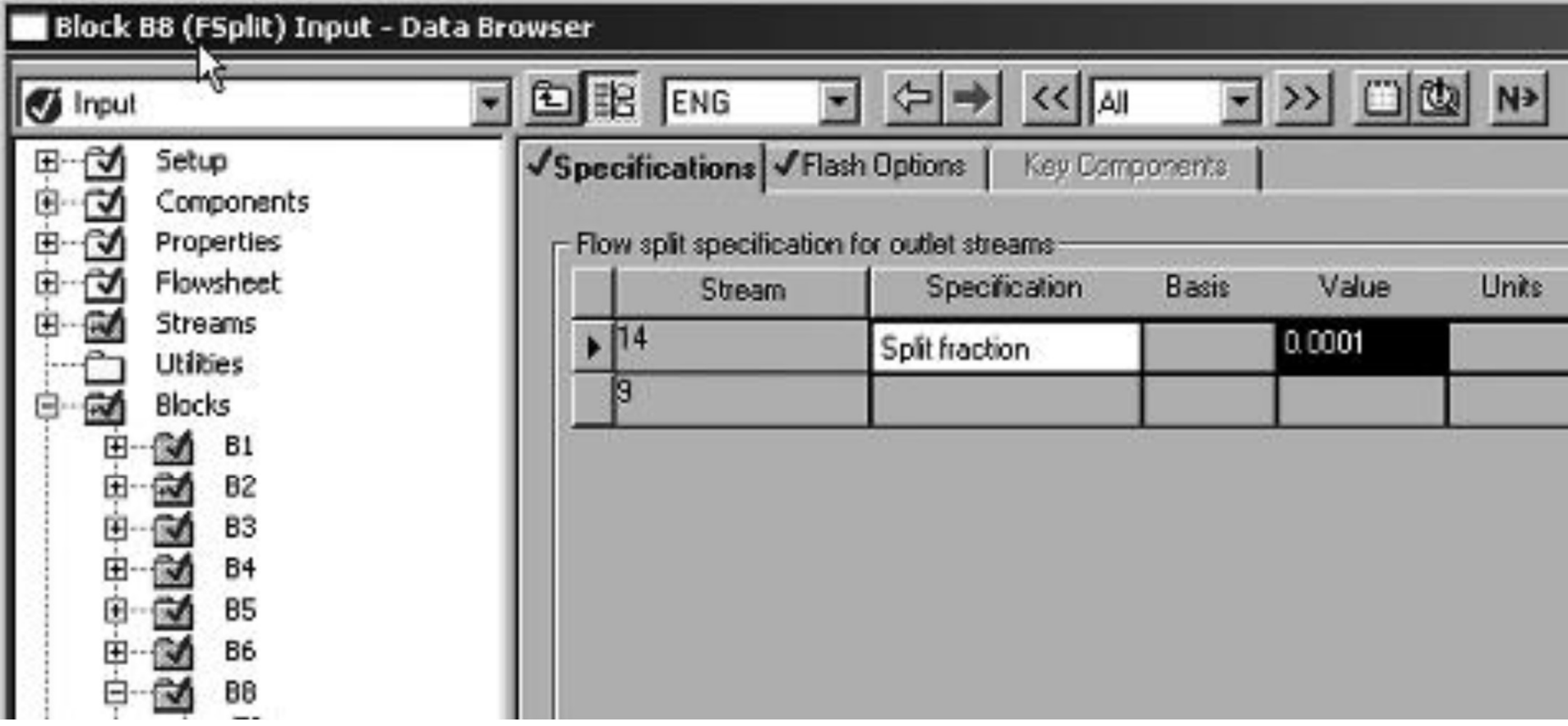

• In Aspen Plus streams and units different operating conditions like, T, P etc can be specified.<br>specified.<br>Aspen Plus convergence specified.

# Aspen Plus convergence

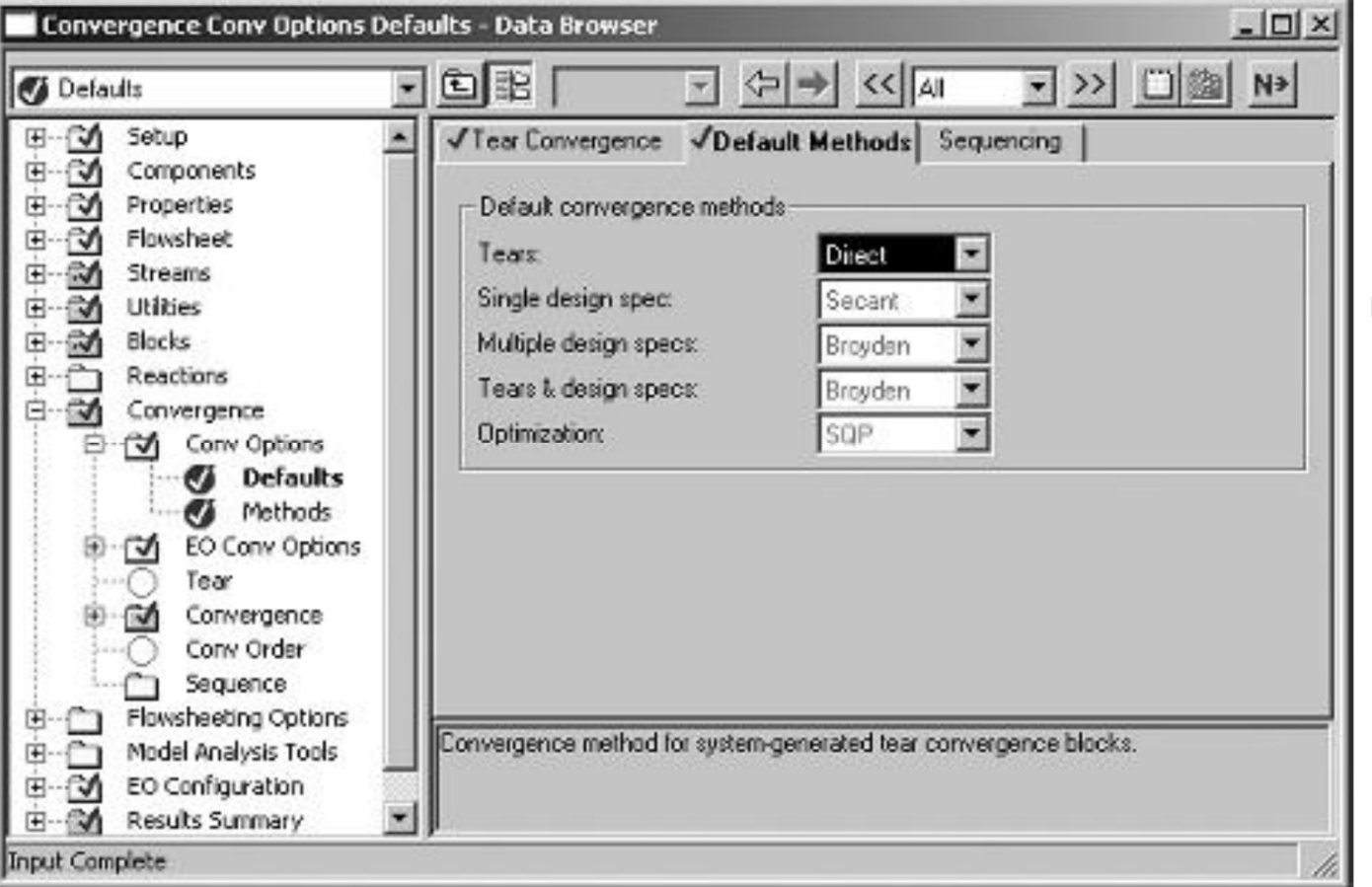

Picture from B. A. Finlayson

### Sequential module for iteration

- Unit B1 is calculated only once, since the exact input to that unit is known.
- Then units B2–B9 are calculated.
- Since B9 is the last unit, Aspen Plus compares the output from unit B9 on this iteration to the output from unit B9 one iteration before. If they are the same, convergence has been achieved.
- If not, it iterates more.

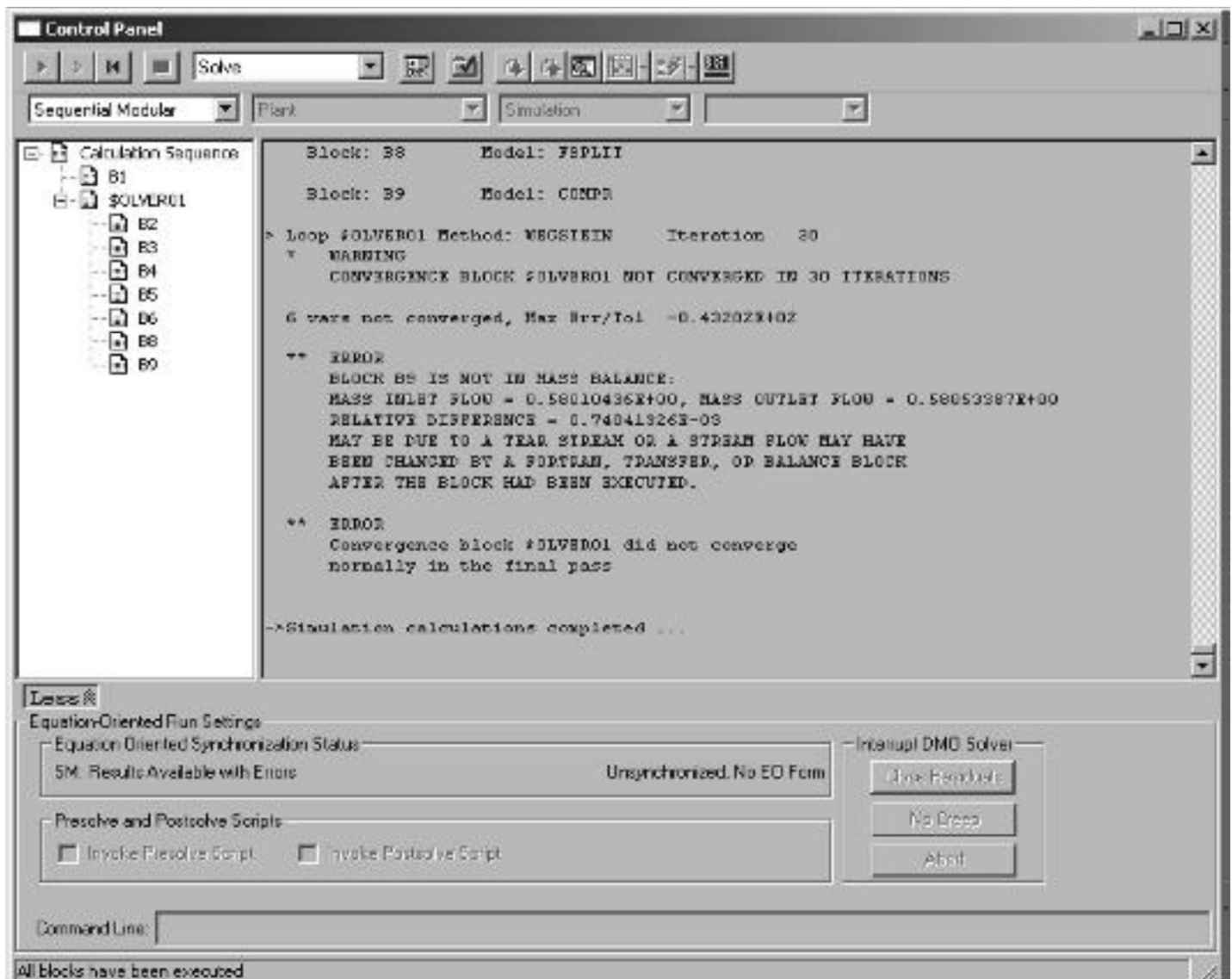

- This simulation used the<br> **Wegstein method** of<br>
accelerating convergence.<br>
 The solutions have not fully<br>
converged after **30**<br> *iterations*; the *mass*
- This simulation used the<br> **Wegstein method** of<br>
accelerating convergence.<br>
The solutions have not fully<br>
converged after **30**<br> *iterations*; the mass<br>
balance error is in block B9 • This simulation used the<br> **Wegstein method** of<br>
accelerating convergence.<br>
• The solutions have not fully<br>
converged after **30**<br> **iterations**; the **mass**<br> **balance error** is in block B9<br>
(the recycle compressor);<br>
disc This simulation used the<br> **Wegstein method** of<br>
accelerating convergence.<br>
The solutions have not fully<br>
converged after **30**<br> **iterations**; the **mass**<br> **balance error** is in block B9<br>
(the recycle compressor);<br>
discrepa This simulation used the<br> **Wegstein method** of<br>
accelerating convergence.<br>
The solutions have not fully<br>
converged after **30**<br> **iterations**; the **mass**<br> **balance error** is in block B9<br>
(the recycle compressor);<br>
discrepa This simulation used the<br> **Wegstein method** of<br>
accelerating convergence.<br>
The solutions have not fully<br>
converged after **30**<br> **iterations**; the **mass**<br> **balance error** is in block B9<br>
(the recycle compressor);<br>
discrepanc This simulation used the<br> **Wegstein method** of<br>
accelerating convergence.<br>
The solutions have not fully<br>
converged after **30**<br> **iterations**; the **mass**<br> **balance error** is in block B9<br>
(the recycle compressor);<br>
discrepanc • This simulation used the<br> **Wegstein method** of<br>
accelerating convergence.<br>
• The solutions have not fully<br>
converged after **30**<br> *terations*; the mass<br>
balance error is in block B9<br>
(the recycle compressor);<br>
discrepancy • This simulation used the<br> **Wegstein method** of<br>
accelerating convergence.<br>
• The solutions have not fully<br>
converged after **30**<br> *iterations*; the *mass*<br> *balance error* is in block B9<br>
(the recycle compressor);<br>
discre • This simulation used the<br> **Wegstein method** of<br>
accelerating convergence.<br>
• The solutions have not fully<br>
converged after **30**<br> **terations**; the mass<br> **balance error** is in block B9<br>
(the recycle compressor);<br>
discrepa This simulation used the<br> **Wegstein** method of<br>
accelerating convergence.<br>
The solutions have not fully<br>
converged after **30**<br> **iterations**; the mass<br> **balance error** is in block B9<br>
(the recycle compressor);<br>
discrepancy **Wegstein method** of<br>accelerating convergence.<br>• The solutions have not fully<br>converged after **30**<br>*iterations*; the **mass**<br>**balance error** is in block B9<br>(the recycle compressor);<br>discrepancy as 0.5805 vs<br>0.5801, for a re executions in the solutions have not fully converged after **30**<br>the solutions have not fully converged after **30**<br>the recycle of the mass<br>balance error is in block B9<br>(the recycle compressor);<br>discrepancy as 0.5805 vs<br>0.58 The solutions have not fully<br>converged after **30**<br>**iterations**; the **mass**<br>**balance error** is in block B9<br>(the recycle compressor);<br>discrepancy as 0.5805 vs<br>0.5801, for a relative<br>difference of 0.07 percent.<br>The small diff
- acceptable.
- 
- 
- 

### Mass balance for ammonia process

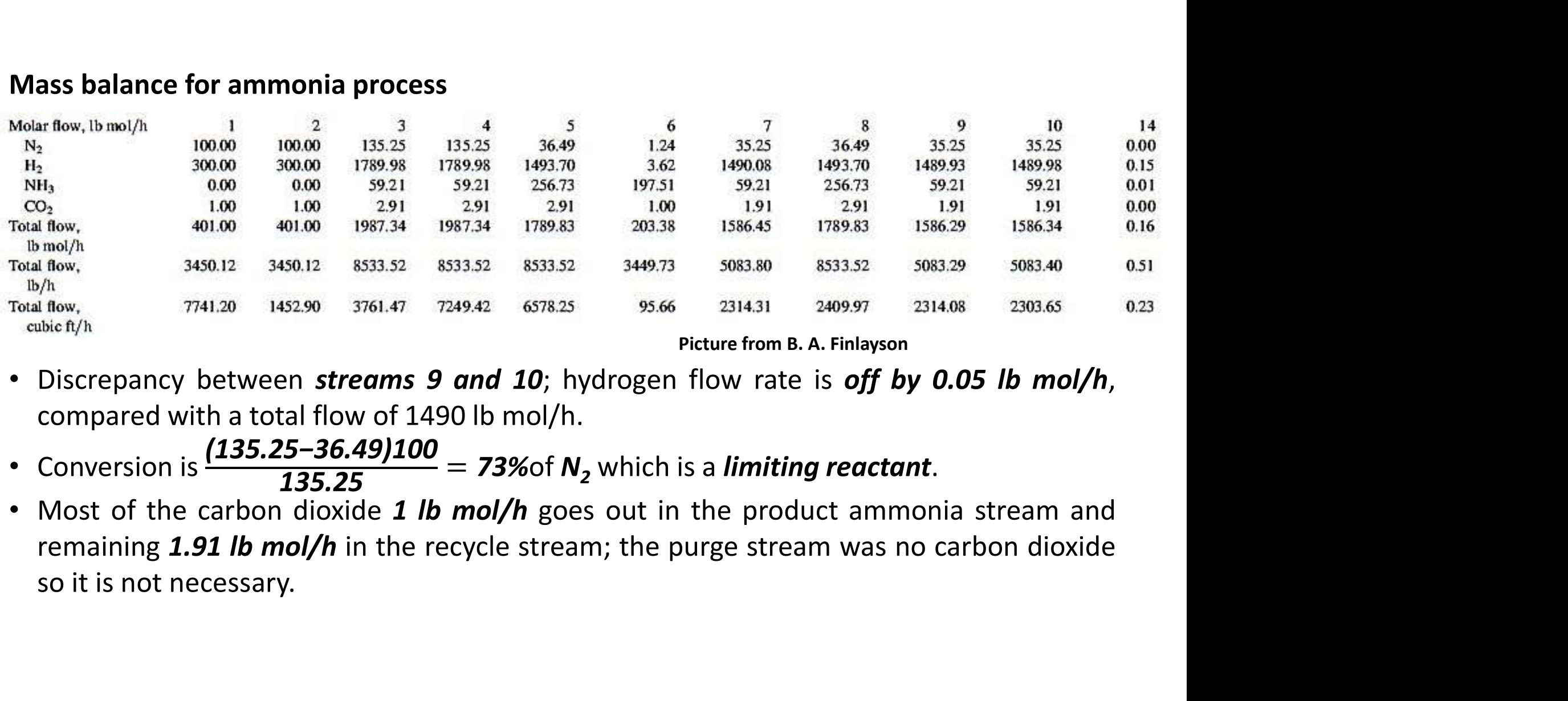

- 
- 
- 

# Energy balance for ammonia process

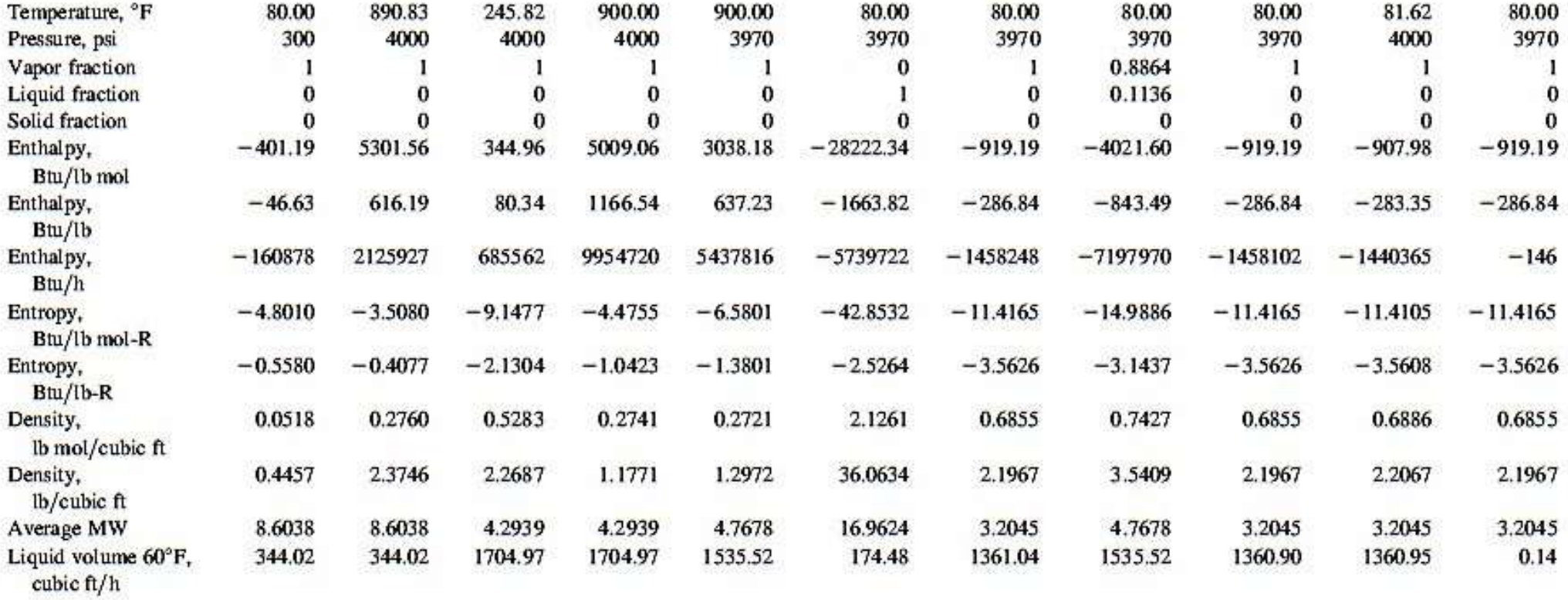

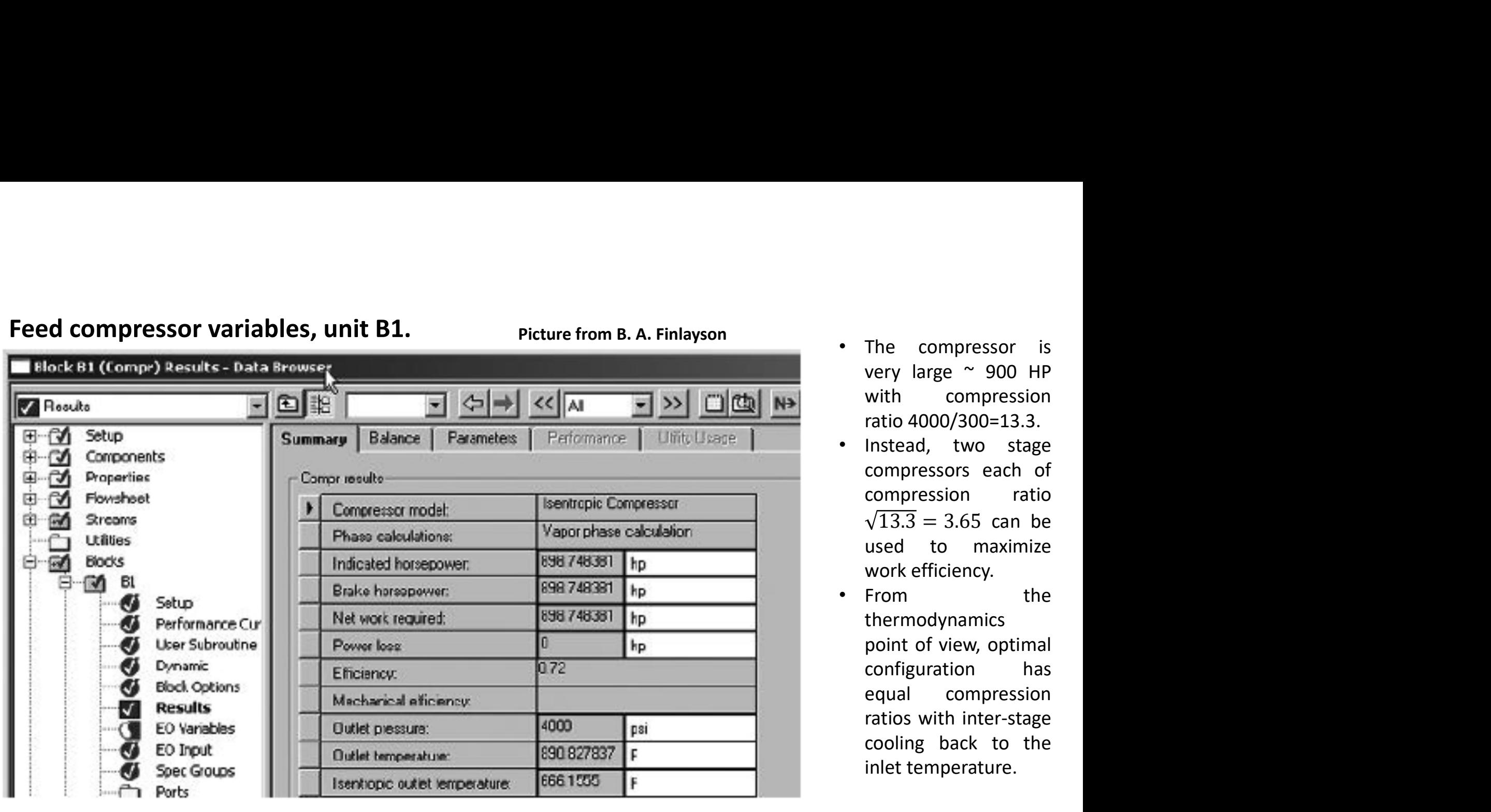

- The compressor is<br>very large  $\sim 900$  HP<br>with compression<br>ratio 4000/300=13.3.<br>Instead, two stage<br>compressors each of The compressor is<br>
very large ~ 900 HP<br>
with compression<br>
ratio 4000/300=13.3.<br>
Instead, two stage<br>
compressors each of<br>
compression ratio
- The compressor is<br>very large  $\sim$  900 HP<br>with compression<br>ratio 4000/300=13.3.<br>Instead, two stage<br>compressors each of<br>compression ratio<br> $\sqrt{13.3} = 3.65$  can be<br>used to maximize The compressor is<br>very large ~ 900 HP<br>with compression<br>ratio 4000/300=13.3.<br>Instead, two stage<br>compressors each of<br>compression ratio<br> $\sqrt{13.3} = 3.65$  can be<br>used to maximize<br>work efficiency. The compressor is<br>very large ~ 900 HP<br>with compression<br>ratio 4000/300=13.3.<br>Instead, two stage<br>compressors each of<br>compression ratio<br> $\sqrt{13.3} = 3.65$  can be<br>used to maximize<br>work efficiency.<br>From the ne compressor is<br>
ery large ~ 900 HP<br>
ith compression<br>
tio 4000/300=13.3.<br>
stead, two stage<br>
pmpressors each of<br>
pmpression ratio<br>  $\overline{13.3} = 3.65$  can be<br>
sed to maximize<br>
ork efficiency.<br>
rom the<br>
nermodynamics The compressor is<br>
very large ~ 900 HP<br>
with compression<br>
ratio 4000/300=13.3.<br>
Instead, two stage<br>
compressors each of<br>
compression ratio<br>  $\sqrt{13.3} = 3.65$  can be<br>
used to maximize<br>
work efficiency.<br>
From the<br>
thermodyna • The compressor is<br>
very large  $\sim$  900 HP<br>
with compression<br>
ratio 4000/300=13.3.<br>
• Instead, two stage<br>
compressors each of<br>
compression ratio<br>  $\sqrt{13.3} = 3.65$  can be<br>
used to maximize<br>
work efficiency.<br>
• From the<br>
t
- thermodynamics The compressor is<br>
very large ~ 900 HP<br>
with compression<br>
ratio 4000/300=13.3.<br>
Instead, two stage<br>
compressors each of<br>
compression ratio<br>  $\sqrt{13.3} = 3.65$  can be<br>
used to maximize<br>
work efficiency.<br>
From the<br>
thermodyna The compressor is<br>very large ~ 900 HP<br>with compression<br>ratio 4000/300=13.3.<br>Instead, two stage<br>compressors each of<br>compression ratio<br> $\sqrt{13.3} = 3.65$  can be<br>used to maximize<br>work efficiency.<br>From the<br>thermodynamics<br>point Fine compressor is<br>very large ~ 900 HP<br>with compression<br>ratio 4000/300=13.3.<br>Instead, two stage<br>compressors each of<br>compression ratio<br> $\sqrt{13.3} = 3.65$  can be<br>used to maximize<br>work efficiency.<br>From the<br>thermodynamics<br>point very large  $-900$  HP<br>with compression<br>ratio 4000/300=13.3.<br>Instead, two stage<br>compressors each of<br>compression ratio<br> $\sqrt{13.3} = 3.65$  can be<br>used to maximize<br>work efficiency.<br>From the<br>thermodynamics<br>point of view, optimal<br> with compression<br>ratio 4000/300=13.3.<br>Instead, two stage<br>compressors each of<br>compression ratio<br> $\sqrt{13.3} = 3.65$  can be<br>used to maximize<br>work efficiency.<br>From the<br>thermodynamics<br>point of view, optimal<br>configuration has<br>equ ratio 4000/500–15.5.<br>Instead, two stage<br>compressors each of<br>compression ratio<br> $\sqrt{13.3} = 3.65$  can be<br>used to maximize<br>work efficiency.<br>From the<br>thermodynamics<br>point of view, optimal<br>configuration has<br>equal compression<br>ra

# Recycle compressor variables, unit B9. Picture from B. A. Finlayson

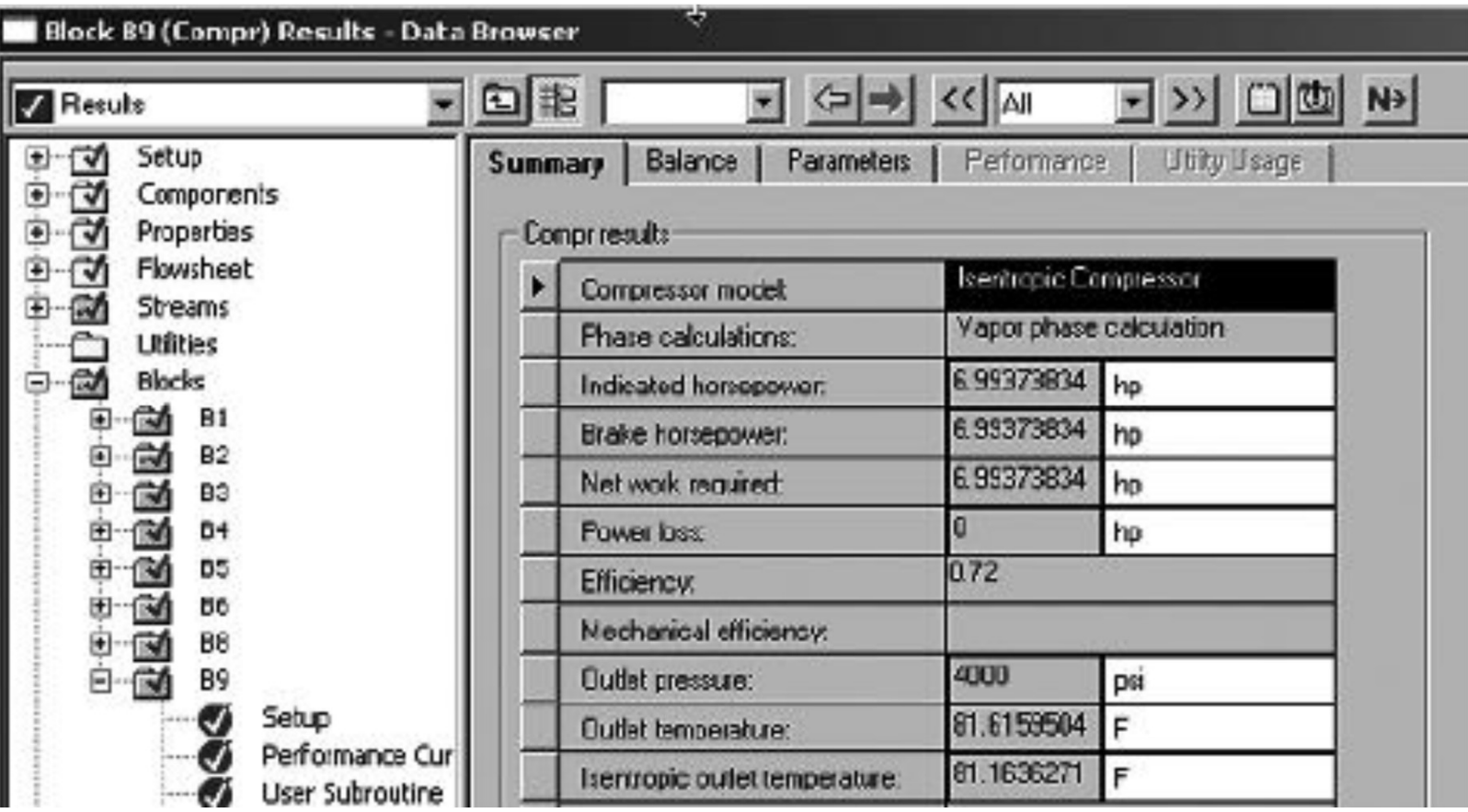

# Heat exchanger (upstream to the reactor) variables, unit B3.

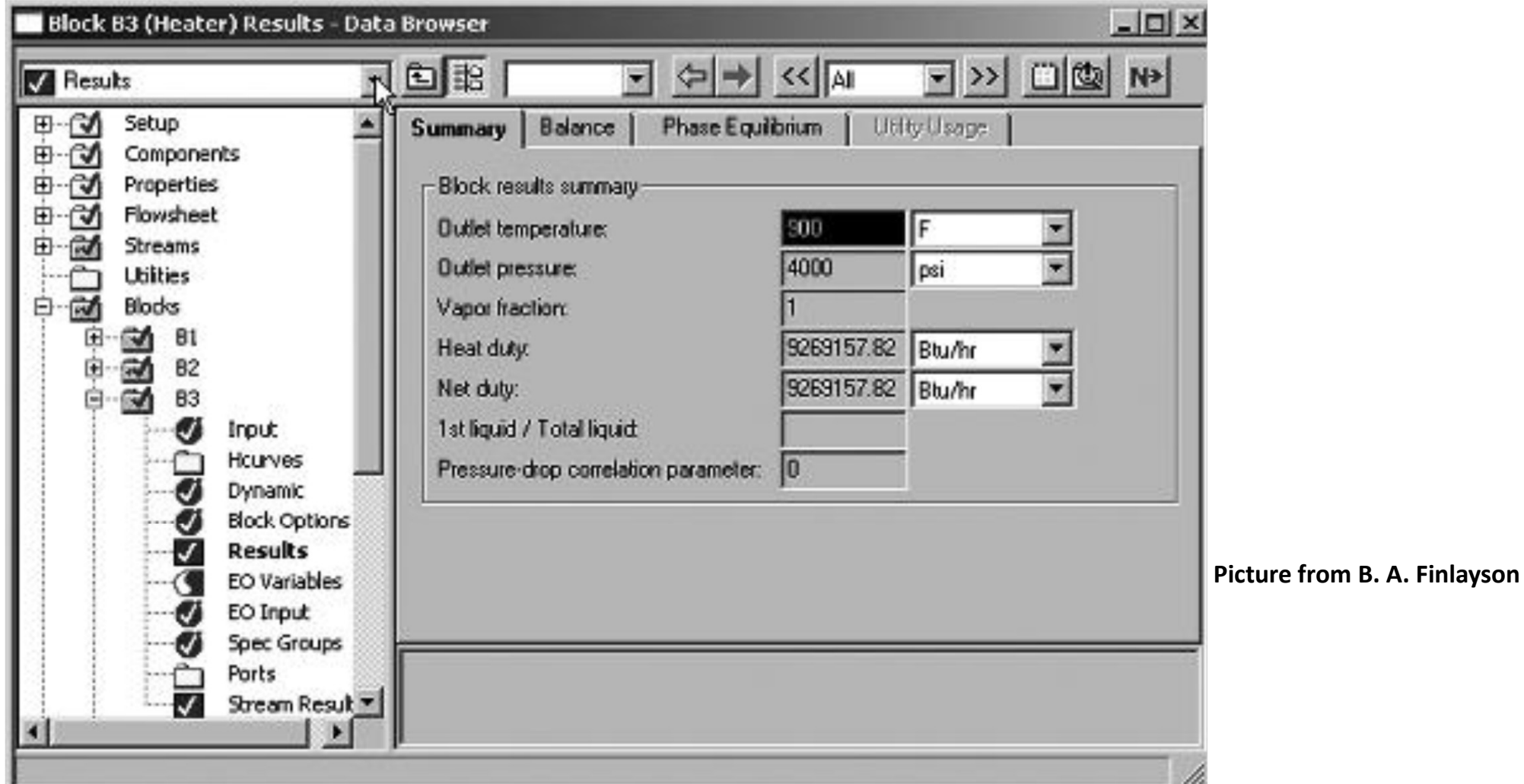

### Heat exchanger (downstream to the reactor)variables, unit B5.

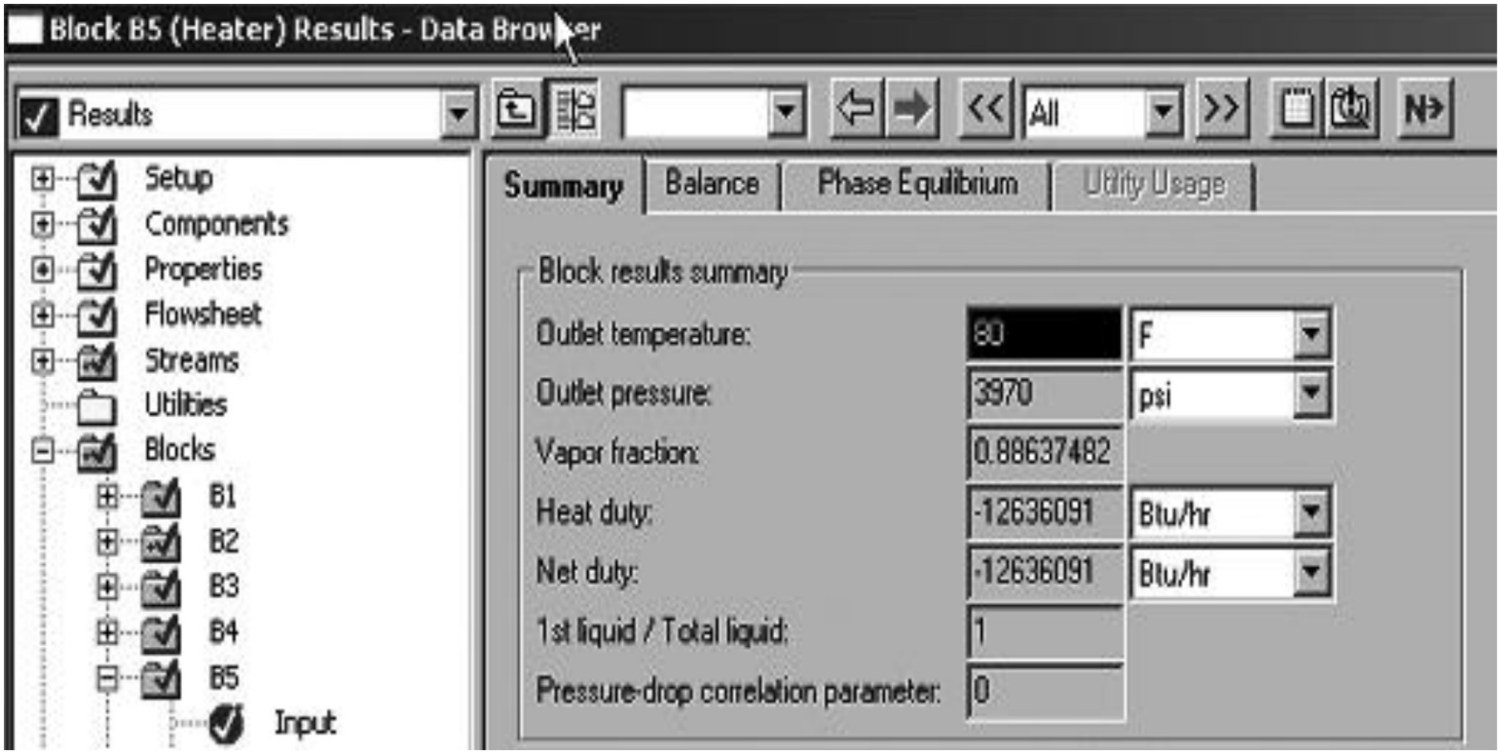

- From given heat duty<br>
capital cost can be<br>
estimated.<br>
 Enthalpies of the<br>
process streams from From given heat duty<br>capital cost can be<br>estimated.<br>Enthalpies of the<br>process streams from<br>energy balance table estimated.<br>Enthalpies of
- From given heat duty<br>capital cost can be<br>estimated.<br>• Enthalpies of the<br>process streams from<br>energy balance table<br>can be integrated over<br>the process combined From given heat duty<br>capital cost can be<br>estimated.<br>Enthalpies of the<br>process streams from<br>energy balance table<br>can be integrated over<br>the process combined<br>with the heat duty that From given heat duty<br>capital cost can be<br>estimated.<br>Enthalpies of the<br>process streams from<br>energy balance table<br>can be integrated over<br>the process combined<br>with the heat duty that<br>verifies the overall From given heat duty<br>capital cost can be<br>estimated.<br>Enthalpies of the<br>process streams from<br>energy balance table<br>can be integrated over<br>the process combined<br>with the heat duty that<br>verifies the overall<br>energy balance. From given heat duty<br>capital cost can be<br>estimated.<br>Enthalpies of the<br>process streams from<br>energy balance table<br>can be integrated over<br>the process combined<br>with the heat duty that<br>verifies the overall<br>energy balance. From given heat duty<br>capital cost can be<br>estimated.<br>Enthalpies of the<br>process streams from<br>energy balance table<br>can be integrated over<br>the process combined<br>with the heat duty that<br>verifies the overall<br>energy balance. From given heat duty<br>capital cost can be<br>estimated.<br>Enthalpies of the<br>process streams from<br>energy balance table<br>can be integrated over<br>the process combined<br>with the heat duty that<br>verifies the overall<br>energy balance. From given heat duty<br>capital cost can be<br>estimated.<br>Enthalpies of the<br>process streams from<br>energy balance table<br>can be integrated over<br>the process combined<br>with the heat duty that<br>verifies the overall<br>energy balance.

### Mass balance for ammonia process (repeated figure)

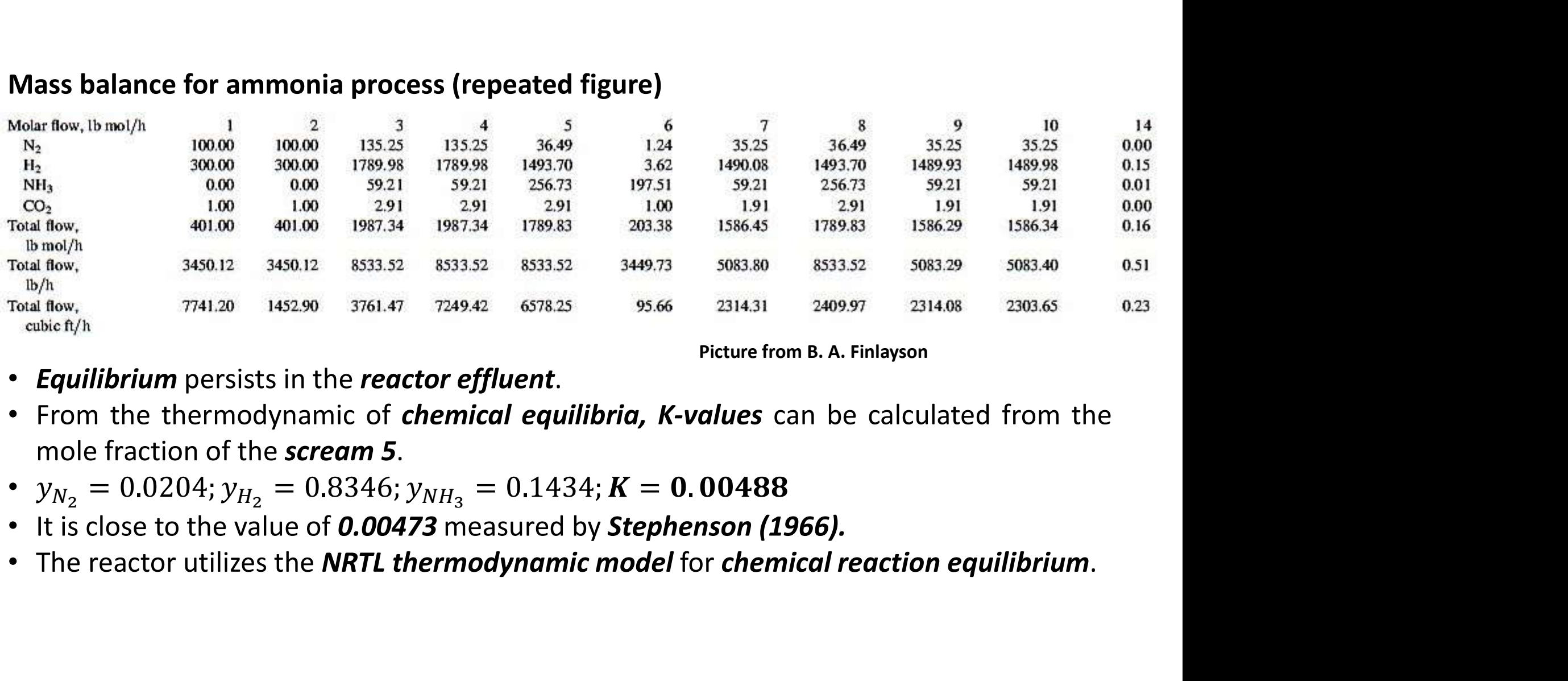

- 
- 
- 
- 
- 

Testing vapor-liquid equilibria in streams 6 and 7

- Testing vapor-liquid equilibria in streams 6 and 7<br>• **Solubility** of **nitrogen** is 27.6 cm<sup>3</sup>/g ammonia when the pressu<br>atm(~4000 psia) and at 25°C (~80 °F). It corresponds 0.021 mole f<br>nitrogen in the liquid phase that i 5 and 7<br>**/g ammonia** when the pressure is 270<br>F). It corresponds **0.021 mole fraction** of<br>s interpolated from values measured by esting vapor-liquid equilibria in streams 6 and 7<br> **Solubility** of **nitrogen** is 27.6 cm<sup>3</sup>/g ammonia when the pres<br>
atm(~4000 psia) and at 25°C (~80 °F). It corresponds 0.021 mole<br>
nitrogen in the liquid phase that is int Fiand 7<br> **Solution 19.5 And 7**<br> **F**). It corresponds **0.021 mole fraction** of<br>
Solution to sinterpolated from values measured by esting vapor-liquid equilibria in streams 6 and 7<br> **Solubility** of **nitrogen** is 27.6 cm<sup>3</sup>/g ammonia when the pressure is 270<br>
atm(~4000 psia) and at 25°C (~80 °F). It corresponds 0.021 mole fraction of<br>
nitrogen in the l Eximple and Testing vapor-liquid equilibria in streams 6 and 7<br> **Solubility** of **nitrogen** is 27.6 cm<sup>3</sup>/g ammonia<br>
atm(~4000 psia) and at 25°C (~80 °F). It correspont<br> **nitrogen** in the liquid phase that is interpolate<br> **Testing vapor-liquid equilibria in streams 6 and 7**<br>
• **Solubility** of **nitrogen** is **27.6** cm<sup>3</sup>/g **ammonia** when the pressure is 270<br>
atm(~4000 psia) and at 25°C (~80 °F). It corresponds **0.021** mole fraction of<br> **nitr Solubility** of **nitrogen** is **27.6** cm<sup>3</sup>/g **ammonia** when the pressure is 270 atm(~4000 psia) and at 25°C (~80 °F). It corresponds **0.021 mole fraction** of **nitrogen** in the liquid phase that is interpolated from values sting vapor-liquid equilibria in streams 6 and 7<br> **Solubility** of *nitrogen* is 27.6 cm<sup>3</sup>/g ammonia when the pressure idem(~4000 psia) and at 25°C (~80 °F). It corresponds 0.021 mole fraction in the liquid phase that is
- 

### Reference:

- ASPEN PLUS, 1988, "ASPEN PLUS User Guide", Aspen Technology, Inc., Cambridge, Massachusetts.
- Introduction to Chemical Engineering Computing, Bruce A Finlayson, JOHN WILEY & SONS, INC., PUBLICATION.